# Instruções de operação iTHERM TrustSens TM372

Sensor de temperatura no estilo estadunidense com autocalibração Comunicação HART

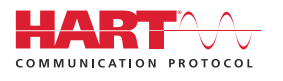

BA02224T/38/PT/02.22-00

Válido a partir da versão 01.00 (versão do dispositivo)

71610328 2022-10-31

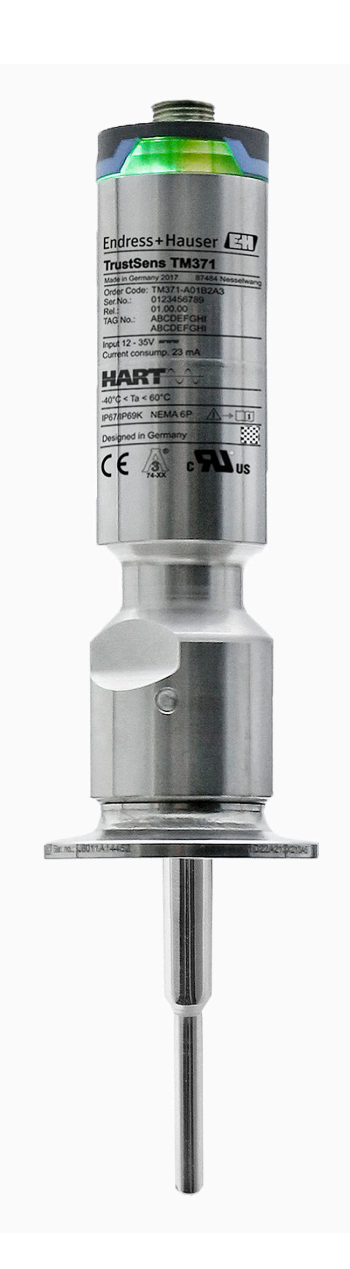

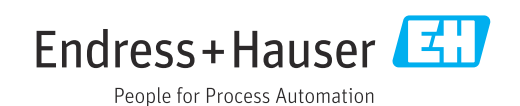

## Sumário

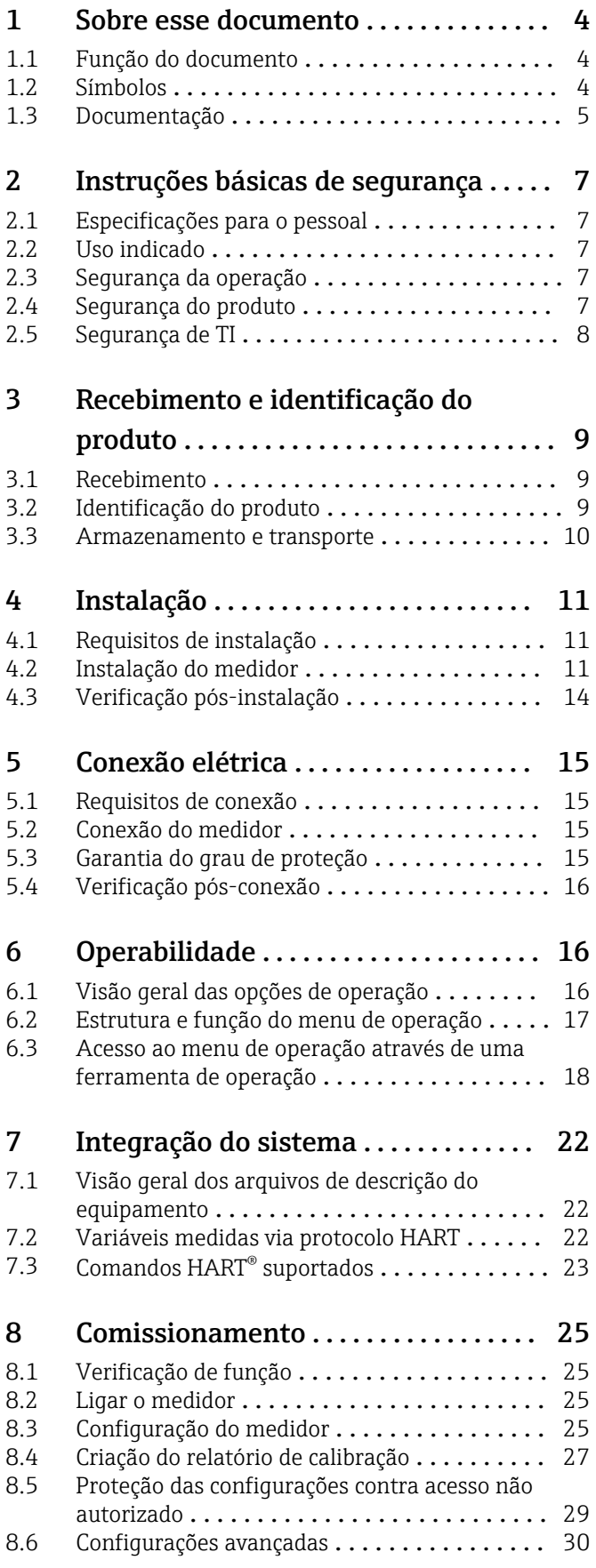

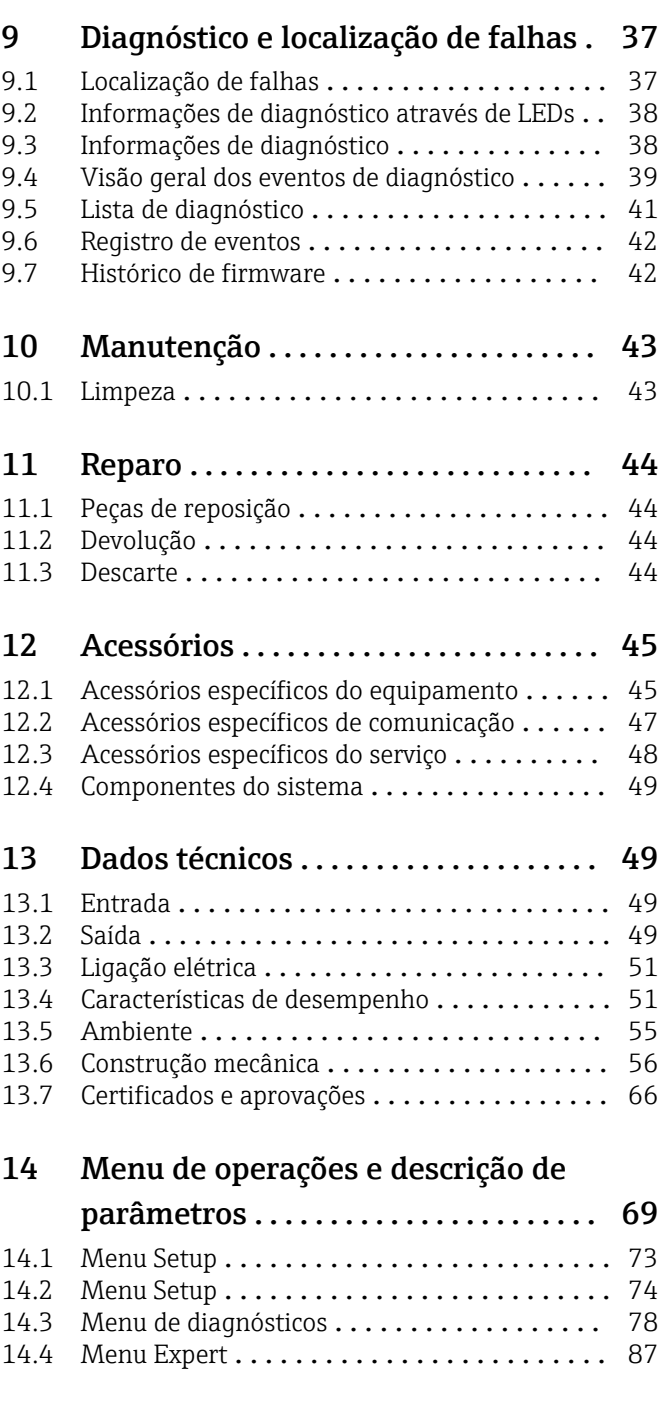

## <span id="page-3-0"></span>1 Sobre esse documento

## 1.1 Função do documento

Estas Instruções de Operação contêm todas as informações necessárias nas diversas fases do ciclo de vida do equipamento: da identificação do produto, recebimento e armazenamento à instalação, conexão, operação e comissionamento até a localização de falhas, manutenção e descarte.

## 1.2 Símbolos

## 1.2.1 Símbolos de segurança

### **A** PERIGO

Esse símbolo alerta sobre uma situação perigosa. Se a situação não for evitada resultará em ferimento grave ou fatal.

#### **ATENÇÃO**

Esse símbolo alerta sobre uma situação perigosa. Se a situação não for evitada pode resultar em ferimento grave ou fatal.

### **A** CUIDADO

Esse símbolo alerta sobre uma situação perigosa. Se a situação não for evitada pode resultar em ferimento leve ou médio.

#### **AVISO**

Esse símbolo contém informações sobre os procedimento e outros fatos que não resultam em ferimento.

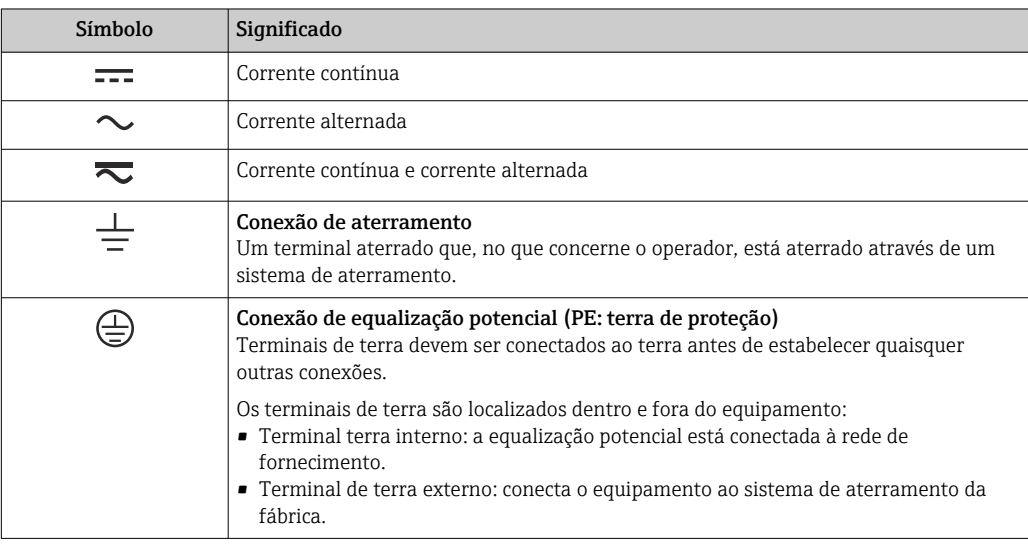

## 1.2.2 Símbolos elétricos

## 1.2.3 Símbolos para determinados tipos de informações

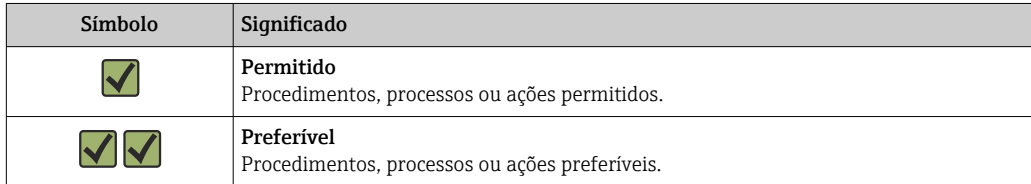

<span id="page-4-0"></span>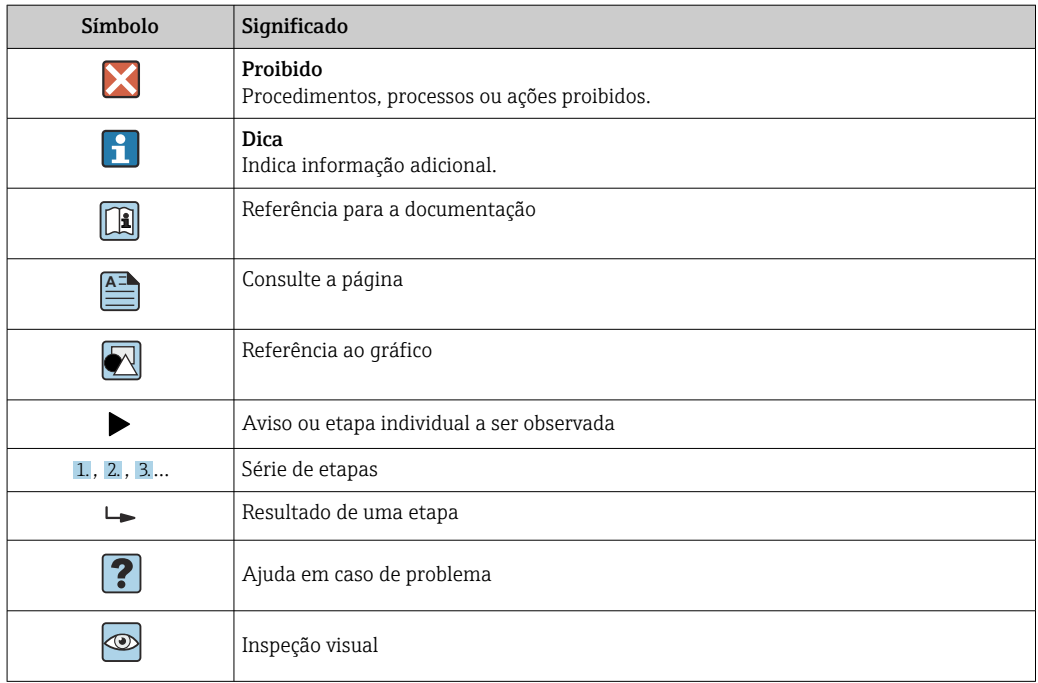

## 1.2.4 Símbolos de ferramentas

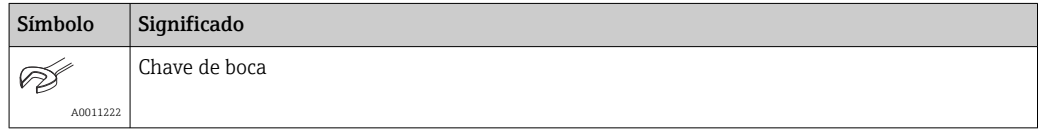

## 1.3 Documentação

- Para uma visão geral do escopo da respectiva Documentação técnica, consulte:
	- *Device Viewer* [\(www.endress.com/deviceviewer](https://www.endress.com/deviceviewer)): insira o número de série da etiqueta de identificação
	- *Aplicativo de Operações da Endress+Hauser*: Insira o número de série da etiqueta de identificação ou escaneie o código de matriz na etiqueta de identificação.

## 1.3.1 Função do documento

A documentação a seguir pode estar disponível dependendo da versão pedida:

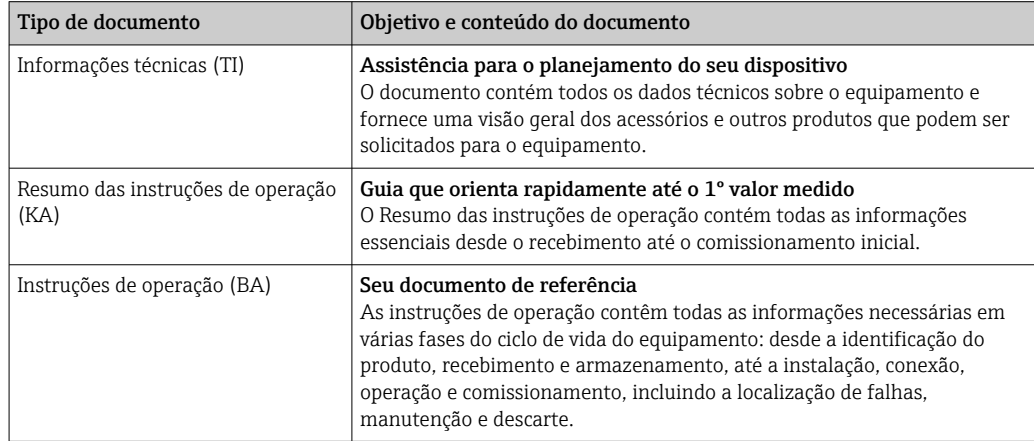

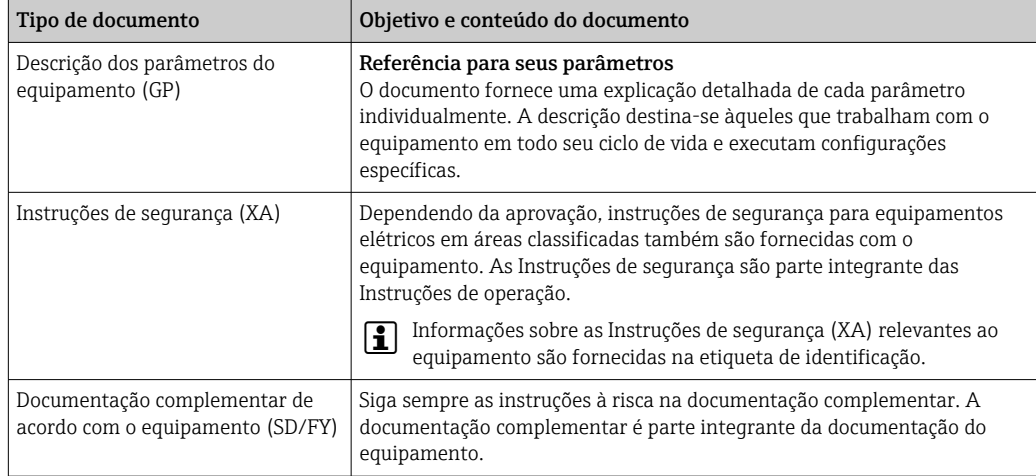

## <span id="page-6-0"></span>2 Instruções básicas de segurança

## 2.1 Especificações para o pessoal

O pessoal para a instalação, comissionamento, diagnósticos e manutenção deve preencher as seguintes especificações:

- ‣ Especialistas treinados e qualificados devem ter qualificação relevante para esta função e tarefa específica.
- ‣ Estejam autorizados pelo dono/operador da planta.
- ‣ Estejam familiarizados com as regulamentações federais/nacionais.
- ‣ Antes de iniciar o trabalho, leia e entenda as instruções no manual e documentação complementar, bem como nos certificados (dependendo da aplicação).
- ‣ Siga as instruções e esteja em conformidade com condições básicas.
- O pessoal de operação deve preencher as seguintes especificações:
- ‣ Ser instruído e autorizado de acordo com as especificações da tarefa pelo proprietáriooperador das instalações.
- ‣ Siga as instruções desse manual.

## 2.2 Uso indicado

- O equipamento é um sensor de temperatura compactos sanitário, que apresenta a função de autocalibração automática. Ele é aplicado para a aquisição e conversão de sinais de entrada de temperatura para medição de temperatura industrial.
- O fabricante não é responsável por danos causados pelo uso incorreto ou não indicado.

## 2.3 Segurança da operação

### AVISO

### Segurança da operação

- ‣ Opere o equipamento apenas em condições técnicas adequadas e condições de segurança.
- ‣ O operador é responsável pela operação livre de interferências do equipamento.

### Conversões para o equipamento

Não são permitidas modificações não autorizadas no equipamento, pois podem causar riscos imprevistos.

‣ Se, apesar disso, forem necessárias modificações, consulte a Endress+Hauser.

### Reparo

Devido a seu design, o equipamento não pode ser consertado.

- ‣ Contudo, é possível enviar o equipamento para exame.
- ‣ Para assegurar segurança operacional contínua e confiabilidade, use somente peças sobressalentes e acessórios originais da Endress+Hauser.

## 2.4 Segurança do produto

Esse medidor foi projetado de acordo com boas práticas de engenharia para atender as especificações de segurança de última geração, foi testado e deixou a fábrica em uma condição segura para operação.

Atende as normas gerais de segurança e aos requisitos legais. Atende também as diretrizes da UE listadas na Declaração de Conformidade da UE específica para esse equipamento. O fabricante confirma este fato fixando a identificação CE no equipamento.

## <span id="page-7-0"></span>2.5 Segurança de TI

Nossa garantia somente é válida se o produto for instalado e usado conforme descrito nas Instruções de operação. O produto é equipado com mecanismos de segurança para protegê-lo contra qualquer mudança acidental das configurações.

Medidas de segurança de TI, que oferecem proteção adicional para o produto e a respectiva transferência de dados, devem ser implantadas pelos próprios operadores de acordo com seus padrões de segurança.

## <span id="page-8-0"></span>3 Recebimento e identificação do produto

## 3.1 Recebimento

Proceda da seguinte forma no recebimento do equipamento:

- 1. Verifique se a embalagem está intacta.
- 2. Se danos forem descobertos:

Relate todos os danos imediatamente ao fabricante.

- 3. Não instale componentes danificados, pois o fabricante não pode garantir a resistência do material ou a conformidade com os requisitos de segurança originais, e não pode ser responsabilizado pelas consequências resultantes.
- 4. Compare o escopo de entrega com o conteúdo em seu formulário de pedido.
- 5. Remova todo o material de embalagem usado para transporte.
- 6. Os dados na etiqueta de identificação correspondem às informações para pedido na fatura de entrega?
- 7. A documentação técnica e todos os outros documentos necessários, como por ex. certificados, são fornecidos?

Se uma dessas condições não estiver de acordo, contate sua Central de vendas. I 4 I

## 3.2 Identificação do produto

As seguintes opções estão disponíveis para identificação do equipamento:

- Especificações da etiqueta de identificação
- Insira o número de série da etiqueta de identificação no *Device Viewer* (www.endress.com/deviceviewer): todos os dados relacionados ao equipamento e uma visão geral da Documentação Técnica fornecida com o equipamento são exibidos.

## 3.2.1 Etiqueta de identificação

### Esse é o equipamento correto?

*Compare e verifique os dados na etiqueta de identificação do equipamento com as especificações do ponto de medição:*

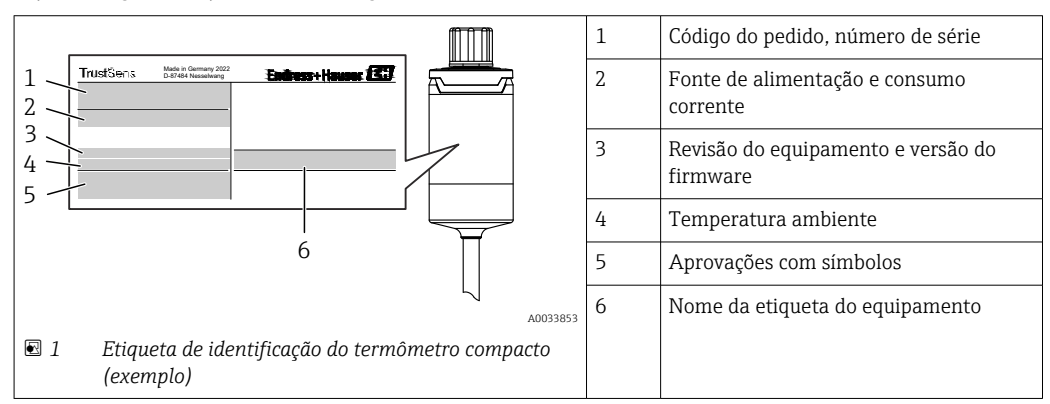

## 3.2.2 Nome e endereço do fabricante

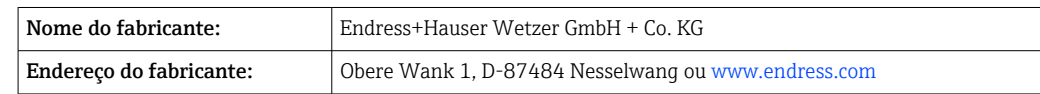

### <span id="page-9-0"></span>3.2.3 Certificados e aprovações

Para certificados e aprovações válidos para o equipamento: consulte os dados na etiqueta de identificação

Dados e documentos relacionados a aprovações: www.endress.com/deviceviewer →  $| \cdot |$ (insira o número de série)

### Normas sanitárias

- Certificação EHEDG, tipo EL CLASSE I. Conexões de processo certificadas/testadas EHEDG  $\rightarrow$   $\blacksquare$  61
- Autorização 3-A n° 1144, Norma Sanitária 3-A 74-07. Conexões de processo listadas  $\rightarrow$  图 61
- ASME BPE, o certificado de conformidade pode ser solicitado para as opções indicadas
- Em conformidade com FDA
- Todas as superfícies em contato com o meio não possuem ingredientes derivados de animais (ADI/TSE) e não contém qualquer material derivado de bovinos ou de origem animal.

#### Materiais em contato com alimentos/produtos (FCM)

Os materiais do sensor de temperatura em contato com alimentos/produtos (FCM) estão em conformidade com os seguintes regulamentos europeus:

- (EC) nº 1935/2004, Artigo 3, parágrafo 1, Artigos 5 e 17 sobre materiais e artigos destinados a estar em contato com o alimento.
- (EC) nº 2023/2006 sobre boas práticas de fabricação para materiais e artigos destinados a estar em contato com o alimento.
- $\bullet$  (EU) N°. 10/2011 sobre artigos e materiais plásticos destinados a estar em contato com o alimento.

## 3.3 Armazenamento e transporte

Temperatura de armazenamento: –40 para +85 °C (–40 para +185 °F)

Embale o equipamento para armazenamento e transporte de maneira que ele esteja protegido com confiança contra impactos e influências externas. A embalagem original fornece a proteção ideal.

Evite as seguintes influências ambientais durante armazenamento e transporte:

- Luz solar direta
- Vibração
- Meios agressivos

## <span id="page-10-0"></span>4 Instalação

## 4.1 Requisitos de instalação

Informações sobre as condições que devem existir no local de instalação para o uso indicado, tais como temperatura ambiente, grau de proteção, classe climática etc., assim como dimensões do equipamento - consulte a seção "Dados Técnicos",  $\rightarrow \Box$  49

O comprimento de imersão do sensor de temperatura pode influenciar a precisão. Se o comprimento de imersão for pequeno demais, os erros na medição são causados pela condução de calor através da conexão do processo. Se estiver instalando em um tubo, o comprimento de imersão deve preferencialmente ser metade do diâmetro do tubo.  $\rightarrow$   $\blacksquare$  11

- Possibilidades de instalação: Tubos, tanques ou outros componentes da planta
- Orientação: sem restrições. No entanto, deve-se garantir a autodrenagem no processo. Se houver uma abertura para detectar vazamentos na conexão do processo, esta abertura deve estar no ponto mais baixo possível.

## 4.2 Instalação do medidor

Ferramentas necessárias para montagem em um tubo de proteção existente: Chave de extremidade aberta ou chave de caixa de montagem SW/AF 32

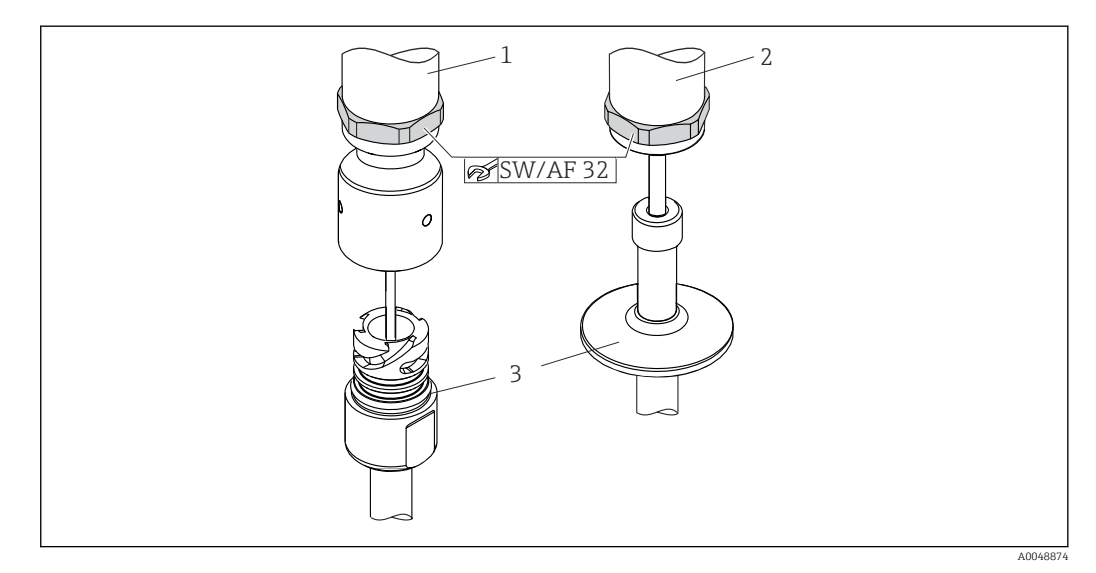

- *2 Processo de montagem do termômetro compacto*
- *1 Montagem da conexão iTHERM QuickNeck ao tubo de proteção existente com a parte inferior do iTHERM QuickNeck - sem ferramentas necessárias*
- *2 Cabeça hexagonal SW/AF 32 para a montagem em um tubo de proteção existente para rosca M24, G3/8"*
- *3 Tubo de proteção*

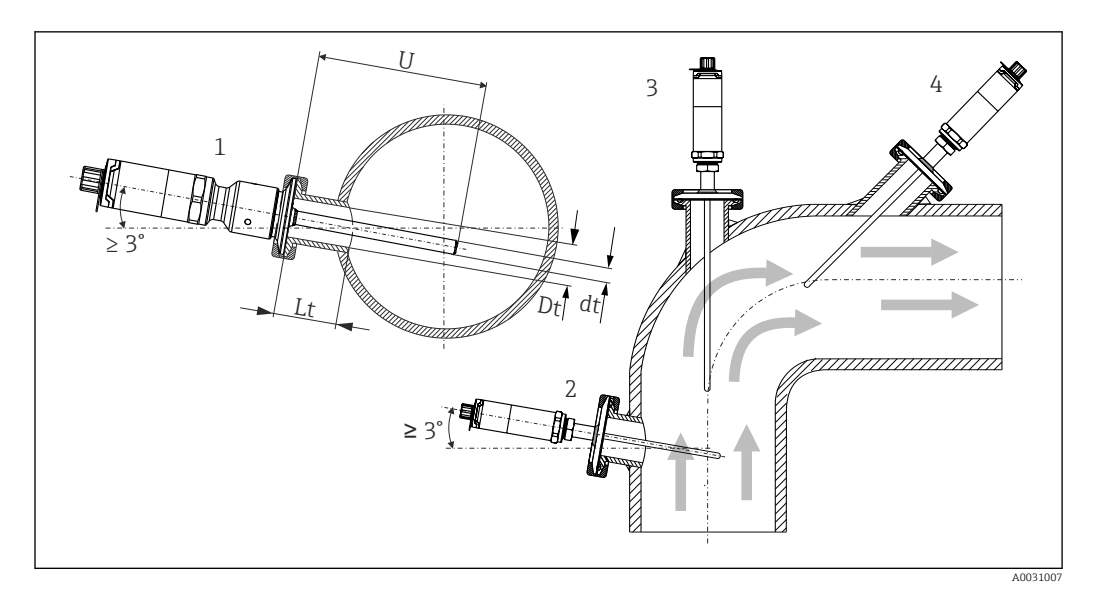

 *3 Possibilidades de montagem no processo*

*1, 2 Perpendicular à direção da vazão, instalado em um ângulo mínimo de 3° para assegurar a autodrenagem*

*3 Nos cotovelos*

I÷

- *4 Instalação inclinada em tubos com diâmetro nominal pequeno*
- *U Comprimento de imersão*

É necessário atender as especificações do EHEDG e da Norma Sanitária 3-A.

Instruções de instalação EHEDG/capacidade de limpeza: Lt ≤  (Dt-dt)

Instruções de instalação 3-A/capacidade de limpeza: Lt ≤ 2 (Dt-dt)

No caso de tubos com um diâmetro nominal pequeno, é aconselhável que a ponta do sensor de temperatura se projete bem no processo, de forma que se estenda além do eixo do tubo. Instalação em um ângulo (4) pode ser outra solução. Ao determinar o comprimento de imersão ou profundidade da instalação, deve-se levar em conta todos os parâmetros do sensor de temperatura e do meio a ser medido (por exemplo, velocidade de vazão, pressão do processo).

Quando conectar o equipamento com o tubo de proteção, apenas vire a chave hexagonal reta na parte inferior do invólucro.

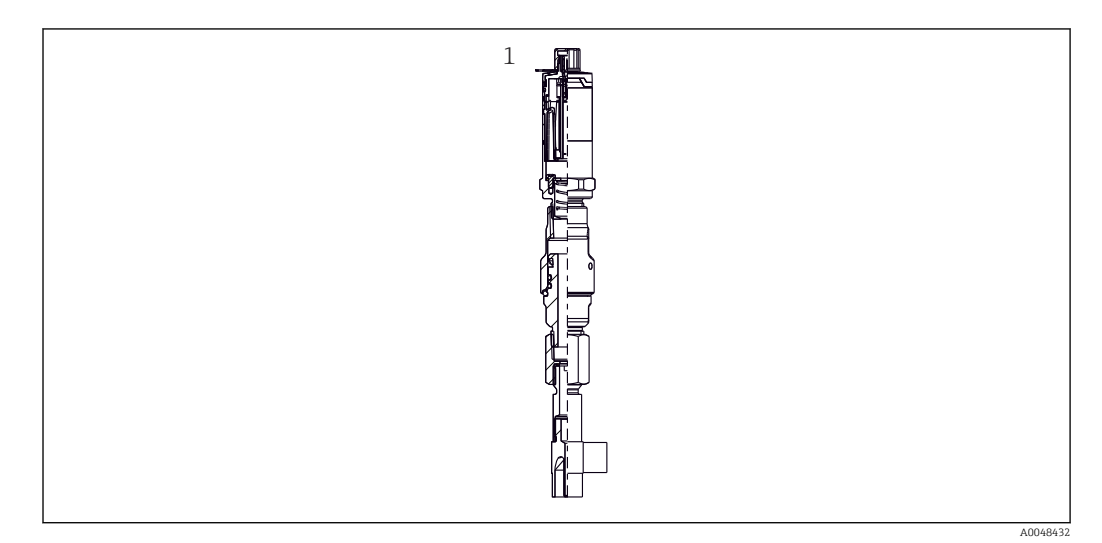

- *4 Conexões de processo para instalação do sensor de temperatura em tubos com diâmetros nominais pequenos*
- *1 Poço para termoelemento de cotovelo para soldagem conforme DIN 11865 / ASME BPE 2012*

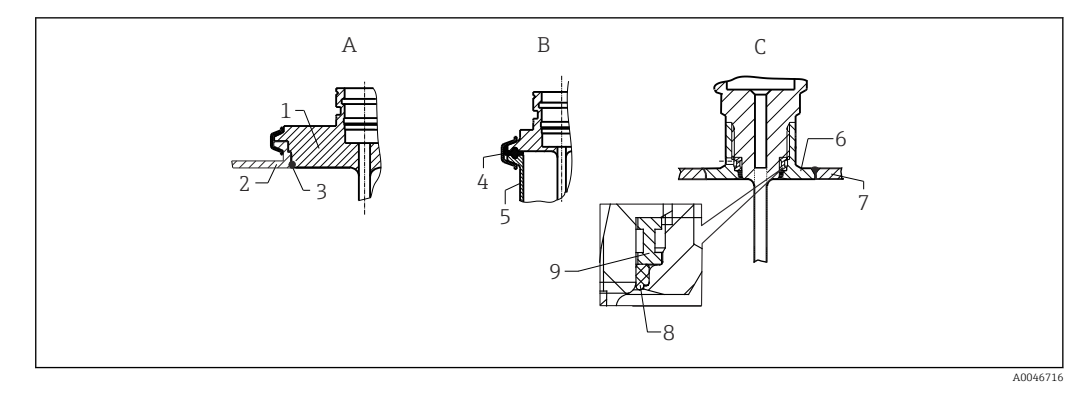

- *5 Instruções de instalação detalhadas para instalação em conformidade com a higiene (depende da versão solicitada)*
- *A Conexão de processo Varivent para invólucro VARINLINE*
- *1 Sensor com conexão Varivent*
- *2 Conexão equivalente*
- *3 Anel O-ring*
- *B Braçadeira de acordo com ISO 2852*
- *4 Vedação moldada*
- *5 Conexão equivalente*
- *C Conexão de processo Liquiphant-M G1", instalação horizontal*
- *6 Adaptador soldado*
- *7 Parede do recipiente*
- *8 Anel O-ring*
- *9 Aro de empuxo*

### AVISO

#### As seguintes ações devem ser realizadas se um anel de vedação (anel O-ring) ou vedação falhar:

- ‣ O sensor de temperatura deve ser removido.
- ‣ A rosca e a junta do O-ring/superfície de vedação deve ser limpa.
- ‣ O anel de vedação ou vedação deve ser substituído.
- ‣ CIP deve ser executado após a instalação.

Os batentes para as conexões de processo e as vedações e anéis de vedação não estão incluídos no escopo de fornecimento para o sensor de temperatura. Adaptadores soldados Liquiphant M com kits de vedação associados estão disponíveis como acessórios. →  $\triangleq$  45

No caso de conexões soldadas, exerça o grau de cuidado necessário ao realizar o trabalho de soldagem no lado do processo:

- 1. Use material de solda adequado.
- 2. Soldado embutido ou soldado com raio de solda ≥ 3.2 mm (0.13 in).
- 3. Evite rachaduras, dobras ou aberturas.
- 4. Certifique-se de que a superfície seja polida, Ra ≤ 0.76 µm (30 µin).
- 1. Como regra geral, os sensores de temperatura devem ser instalados de modo que não dificulte sua limpeza (os requisitos da norma sanitária 3-A devem ser observados).
- 2. O adaptador soldado Varivent® e Liquiphant-M e as conexões Ingold (+ adaptador soldado) permitem a instalação embutida.

# <span id="page-13-0"></span>4.3 Verificação pós-instalação

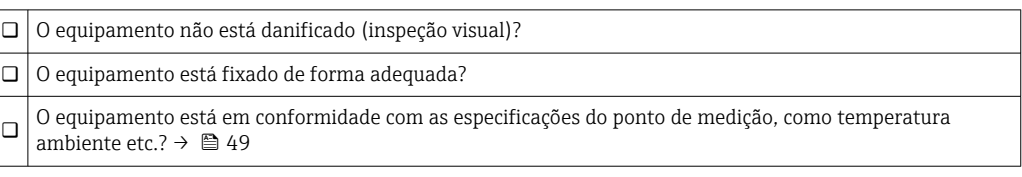

## <span id="page-14-0"></span>5 Conexão elétrica

## 5.1 Requisitos de conexão

De acordo com a Norma Sanitária 3-A e EHEDG, os cabos de ligação elétrica devem ser  $\mathbf{F}$ lisos, resistentes à corrosão e fáceis de limpar.

## 5.2 Conexão do medidor

AVISO

### Para evitar danos ao equipamento

- ‣ Para evitar quaisquer tipos de dano pelos componentes eletrônicos do equipamento, deixe os pinos 2 e 4 desconectados. Eles são reservados para a conexão do cabo de configuração.
- ‣ Não aperte o conector M12 excessivamente, de modo a evitar danos ao equipamento.

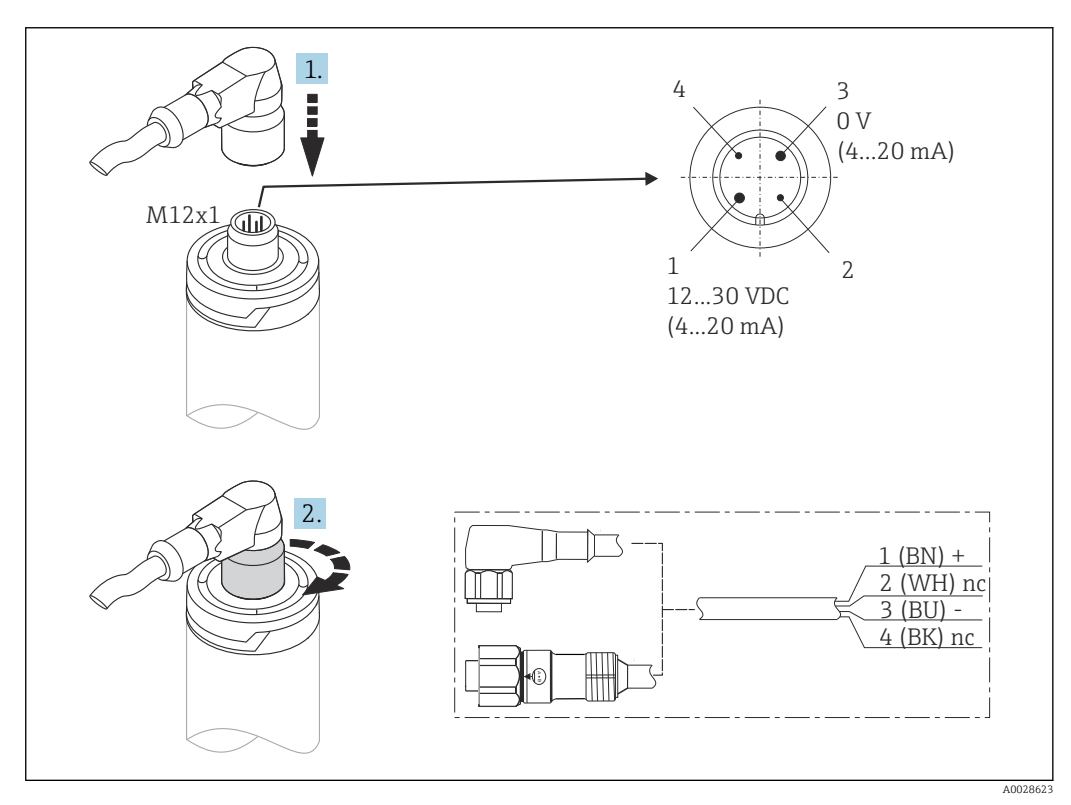

 *6 Conector de cabo M12x1 e atribuição do pino da tomada de conexão no equipamento*

Se o abastecimento de tensão estiver conectado corretamente e o medidor estiver operacional, o LED fica iluminado com a luz verde.

## 5.3 Garantia do grau de proteção

O grau especificado de proteção é assegurado quando o conector do cabo M12x1 for ajustado. De modo a alcançar o grau de proteção IP69, conjuntos de cabos adequados com conectores retos ou angulares estão disponíveis como acessórios.

## <span id="page-15-0"></span>5.4 Verificação pós-conexão

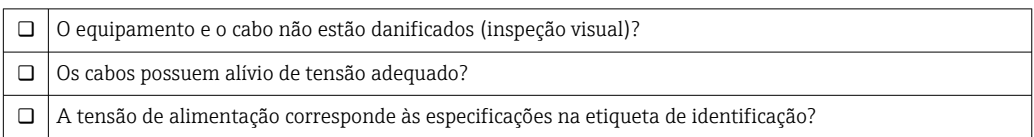

## 6 Operabilidade

## 6.1 Visão geral das opções de operação

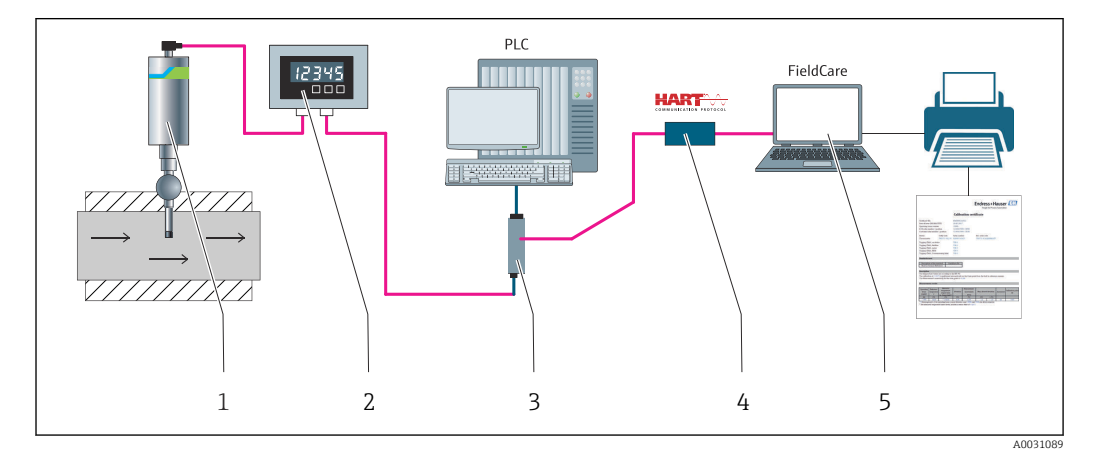

 *7 Opções de operação do dispositivo*

- *1 Sensor de temperatura compacto iTHERM instalado com o protocolo de comunicação HART*
- *2 Display de processo alimentado pelo ciclo RIA15 integrado no ciclo de corrente e exibe o sinal de medição de variáveis de processo HART em formato digital. A unidade do indicador de processo não requer uma fonte de alimentação externa. Ela é alimentada diretamente pelo ciclo de corrente.*
- *3 Barreira ativa RN42 a barreira ativa é usada para transmissão e isolamento galvânico de sinais 4 para 20 mA/HART e para alimentar transmissores alimentados pelo ciclo. A fonte de alimentação universal funciona com uma fonte de alimentação de entrada de 19,20 a 253 V CC/CA, 50/60 Hz, o que significa que ela pode ser usada em todas as redes elétricas internacionais.*
- *4 Commubox FXA195 para comunicação HART intrinsecamente segura com FieldCare através da interface USB.*
- *5 FieldCare é uma ferramenta de gerenciamento de ativos industriais baseada em FDT da Endress+Hauser, para mais detalhes consulte a seção "acessórios". Os dados adquiridos de autocalibração são armazenados no equipamento (1) e podem ser lidos usando FieldCare. Isso também permite que um certificado de calibração audível seja criado e impresso.*

## <span id="page-16-0"></span>6.2 Estrutura e função do menu de operação

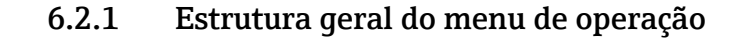

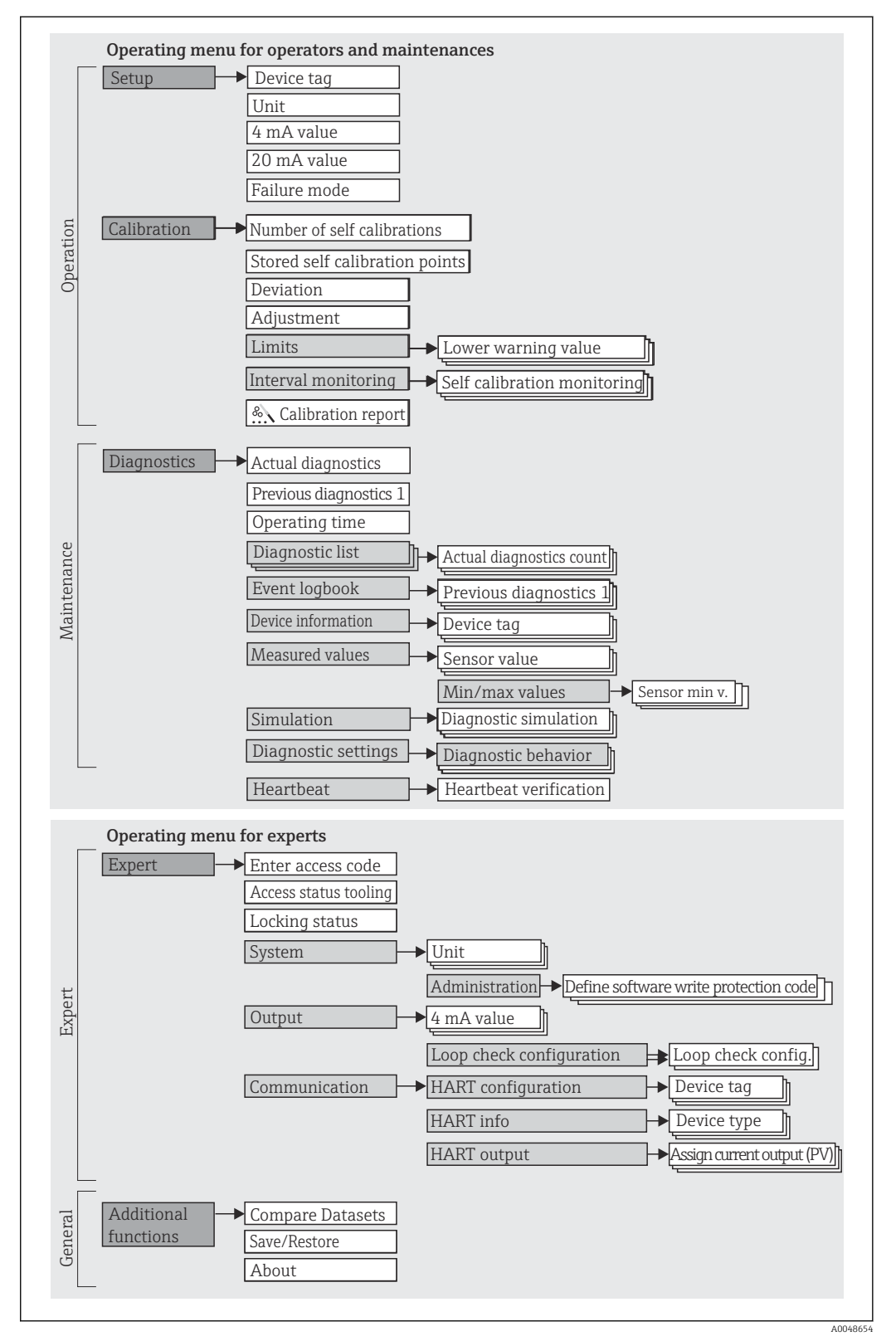

### Submenus e funções de usuário

Certas peças do menu são atribuídas a determinadas funções de usuário. Cada função de usuário corresponde a tarefas típicas durante a vida útil do equipamento.

<span id="page-17-0"></span>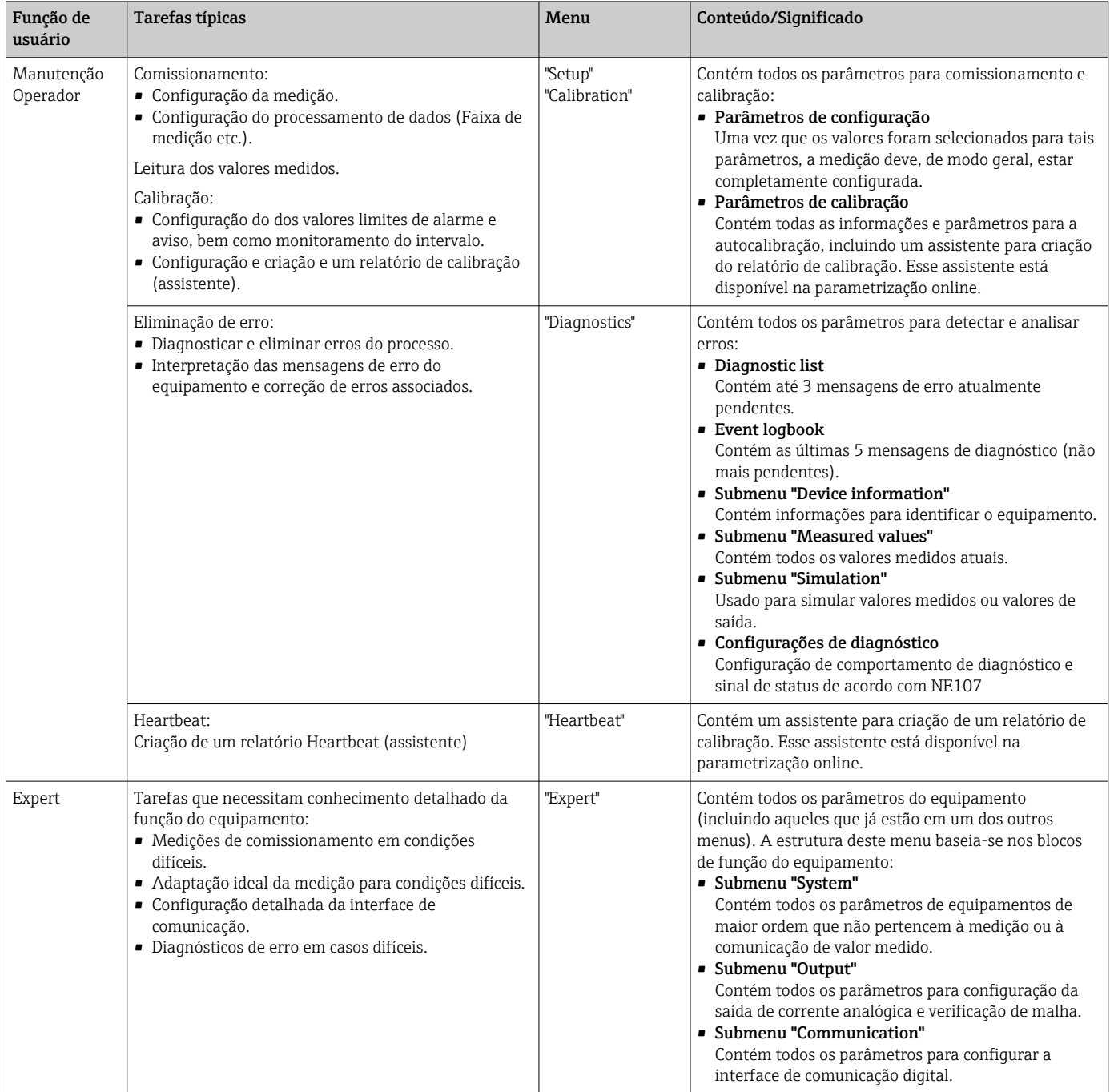

## 6.3 Acesso ao menu de operação através de uma ferramenta de operação

## 6.3.1 FieldCare

### Escopo de função

Ferramenta de gerenciamento de ativos da planta com base na FDT/DTM da Endress +Hauser. É possível configurar todas as unidades de campo inteligentes em um sistema e ajudar a gerenciá-las. Através do uso das informações de status, é também um modo simples e eficaz de verificar o status e a condição deles. O acesso acontece através do protocolo HART ou CDI (= Interface de Dados Comum da Endress+Hauser).

Funções típicas:

- Configuração de parâmetros do equipamento
- Carregando e salvando dados do equipamento (upload/download)
- Documentação do ponto de medição

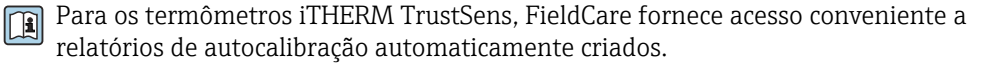

Para detalhes, consulte as instruções de operação BA00027S/04 e BA00065S/04 na área de downloads em www.endress.com.

#### Fonte para arquivos de descrição do equipamento

Consulte os dados  $\rightarrow$   $\blacksquare$  22

#### Estabelecimento da conexão

Exemplo: através do modem HART Commubox FXA191 (RS232) ou FXA195 (USB)

- 1. Certifique-se de atualizar a biblioteca para todos os equipamentos conectados (por ex. FXA19x, iTHERM TrustSens TM371).
- 2. Inicie o FieldCare e crie um projeto.
- 3. Vá para View --> Network: clique com o botão direito em **Host PC** Add Device...  $\rightarrow$  A janela Add New device é aberta.
- 4. Selecione a opção HART Communication a partir da lista e pressione OK para confirmar.
- 5. Clique duas vezes na instância DTM em HART Communication.
	- $\rightarrow$  Verifique o modem correto na porta Serial Interface e pressione OK para confirmar.
- 6. Clique com o botão direito do mouse em HART Communication e selecione a opção Add device no menu de contexto que se abre.
- 7. Selecione o equipamento desejado a partir da lista e pressione OK para confirmar.  $\rightarrow$  0 equipamento aparece na lista de rede.
- 8. Clique com o botão direito neste equipamento e selecione a opção **Connect** no menu de contexto que é aberto.
	- ← O CommDTM aparece em cor verde.
- 9. Clique com o botão direito na lista de rede para estabelecer a conexão online com o equipamento.
	- A parametrização online está disponível.

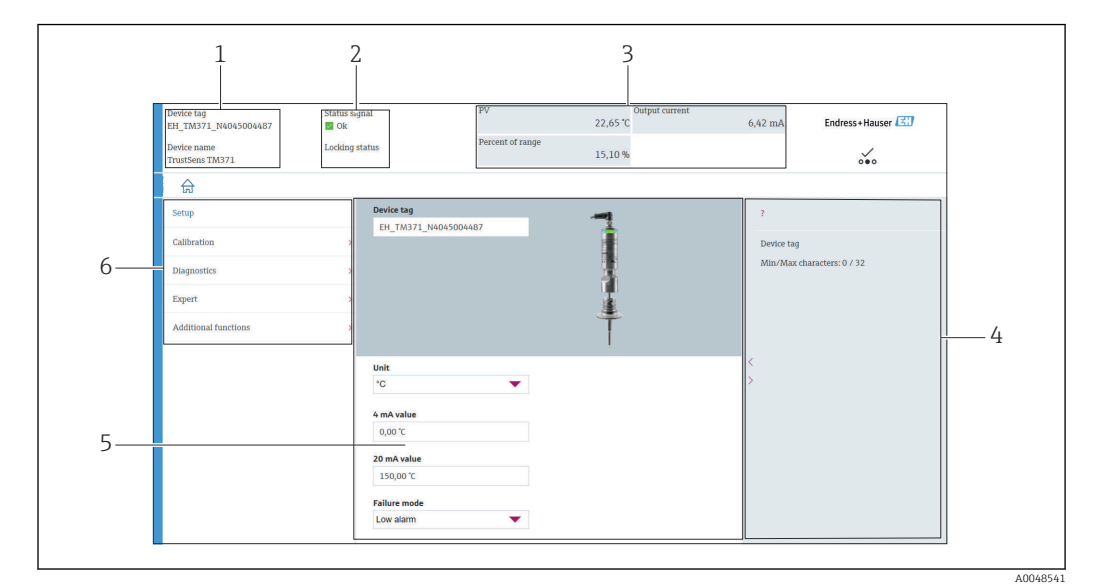

#### Interface do usuário

 *8 Interface do usuário com informações do equipamento através da comunicação HART®*

- *1 Nome do equipamento e etiqueta do equipamento*
- *2 Área de status para o sinal de status*
- *3 Valores medidos com informações gerais do equipamento: PV, saída em corrente, porcentagem da faixa*
- *4 Área de ajuda/informações adicionais*
- *5 Display e área de entrada*
- *6 Área de navegação com estrutura do menu de operação*

## 6.3.2 DeviceCare

### Escopo de função

O DeviceCare é uma ferramenta da configuração livre para os equipamentos da Endress +Hauser. Ele suporta equipamentos com os seguintes protocolos, visto que um condutor adequado para o equipamento (DTM) esteja instalado: HART, PROFIBUS, FOUNDATION Fieldbus, Ethernet/IP, Modbus, CDI, ISS, IPC e PCP. A ferramenta é direcionada a clientes sem rede digital em plantas e oficinas, bem como aos técnicos de assistência da Endress +Hauser. Os equipamentos podem ser conectados diretamente pelo modem (ponto a ponto) ou um sistema de barramento. O DeviceCare é rápido, fácil e intuitivo de usar. Pode ser rodado em um PC, laptop ou tablet com o sistema operacional Windows.

#### Fonte para arquivos de descrição do equipamento

Consulte os dados  $\rightarrow$   $\blacksquare$  22

## 6.3.3 Field Xpert

### Escopo de função

Field Xpert é um PDA (assistente digital pessoal) industrial, com tela touchscreen integrada para comissionamento e manutenção de equipamentos de campo em explosões em áreas classificadas e não-classificadas. Permite configuração eficiente dos equipamentos FOUNDATION fieldbus, HART e WirelessHART.

### Fonte para arquivos de descrição do equipamento

Consulte os dados  $\rightarrow$   $\blacksquare$  22

### 6.3.4 Gerenciador de equipamento AMS

#### Escopo de função

Programa da Emerson Process Management para operar e configurar medidores através do protocolo HART.

#### Fonte para arquivos de descrição do equipamento

Consulte os dados  $\rightarrow$   $\blacksquare$  22

### 6.3.5 SIMATIC PDM

#### Escopo de função

O SIMATIC PDM é um programa padronizado, independente de fabricante da Siemens para a operação, configuração, manutenção e diagnóstico de equipamentos de campo inteligentes através do protocolo HART.

#### Fonte para arquivos de descrição do equipamento

Consulte os dados  $\rightarrow$   $\blacksquare$  22

### 6.3.6 Comunicador de campo 375/475

### Escopo de função

Terminal portátil industrial da Emerson Process Management para configuração remota e exibição de valores medidos através do protocolo HART.

### Fonte para arquivos de descrição do equipamento

Consulte os dados  $\rightarrow$   $\blacksquare$  22

## <span id="page-21-0"></span>7 Integração do sistema

## 7.1 Visão geral dos arquivos de descrição do equipamento

*Dados da versão para o equipamento*

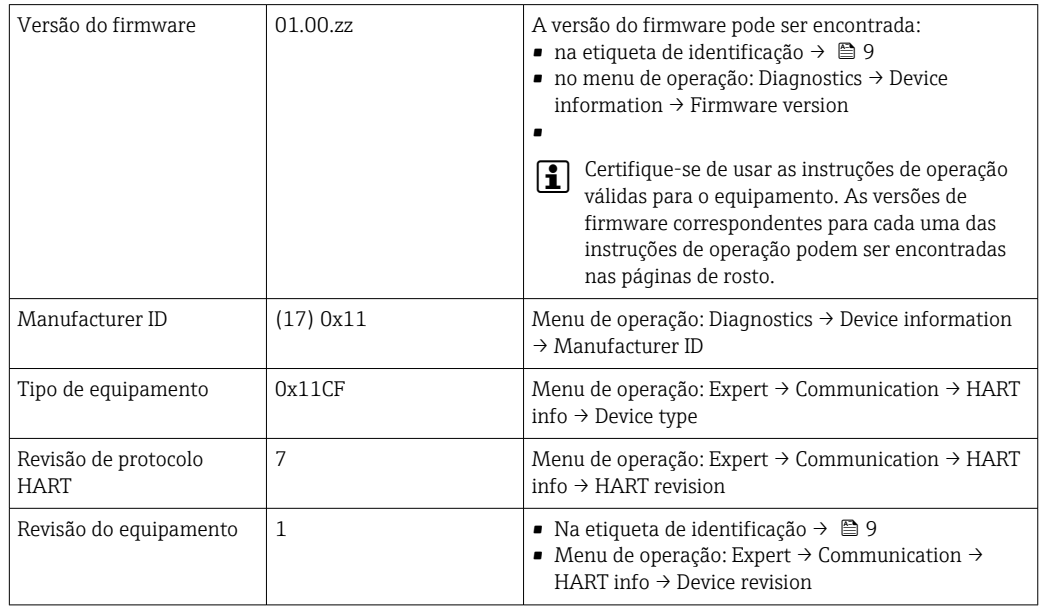

O software adequado do driver do equipamento para as ferramentas operacionais individuais (DD/DTM) pode ser adquirido de diferentes fontes:

- www.endress.com --> Downloads --> Media Type: Software --> Software Type: Application Software
- www.endress.com --> Products: página individual do produto, por ex. TM371 --> Documents /Manuals / Software: Electronic Data Description (EDD) ou Device Type Manager (DTM).
- Através do DVD (entre em contato com seu Centro de Vendas Endress+Hauser local)

A Endress+Hauser suporta todas as ferramentas operacionais comuns de diferentes fabricantes (p. ex., Emerson Process Management, ABB, Siemens, Yokogawa, Honeywell e muitos outros). As ferramentas de operação FieldCare e Device Care da Endress+Hauser também podem ser obtidas por download (www.endress.com --> Downloads --> Media Type: Software --> Application Software) ou pelo meio de armazenamento óptico de dados (DVD) de sua central de vendas Endress+Hauser local.

## 7.2 Variáveis medidas via protocolo HART

Os valores medidos (variáveis do equipamento) são especificados para as variáveis do equipamento como se segue:

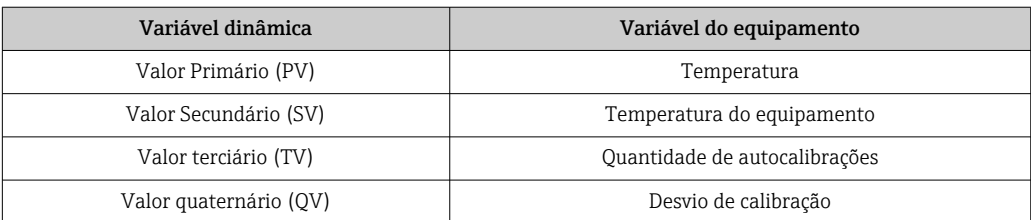

## <span id="page-22-0"></span>7.3 Comandos HART® suportados

O protocolo HART® habilita a transferência de dados medidos e dados do equipamento entre o HART® mestre e o equipamento de campo. Os HART® mestres, assim como as ferramentas de operação listadas acima, requerem um software driver do equipamento apropriado (DD ou DTM) para estabelecer a troca de dados. A troca de dados é iniciada por comandos.

Há três tipos diferentes de comando.

- Comandos universais:
	- Todos os equipamentos HART® suportam e utilizam os comandos universais. Esses estão associados às seguintes funcionalidades, por exemplo:
	- Reconhecimento de equipamentos HART®
	- Leitura dos valores medidos digitais
- Comandos práticos comuns: Os comandos práticos comuns oferecem funções que são suportadas e podem ser executadas por muitos, porém não todos os equipamentos.
- Comandos específicos do equipamento:
- Esses comandos permitem acessar às funções específicas do equipamento que não são padrão HART®. Tais comandos acessam informações individuais do equipamento de campo.

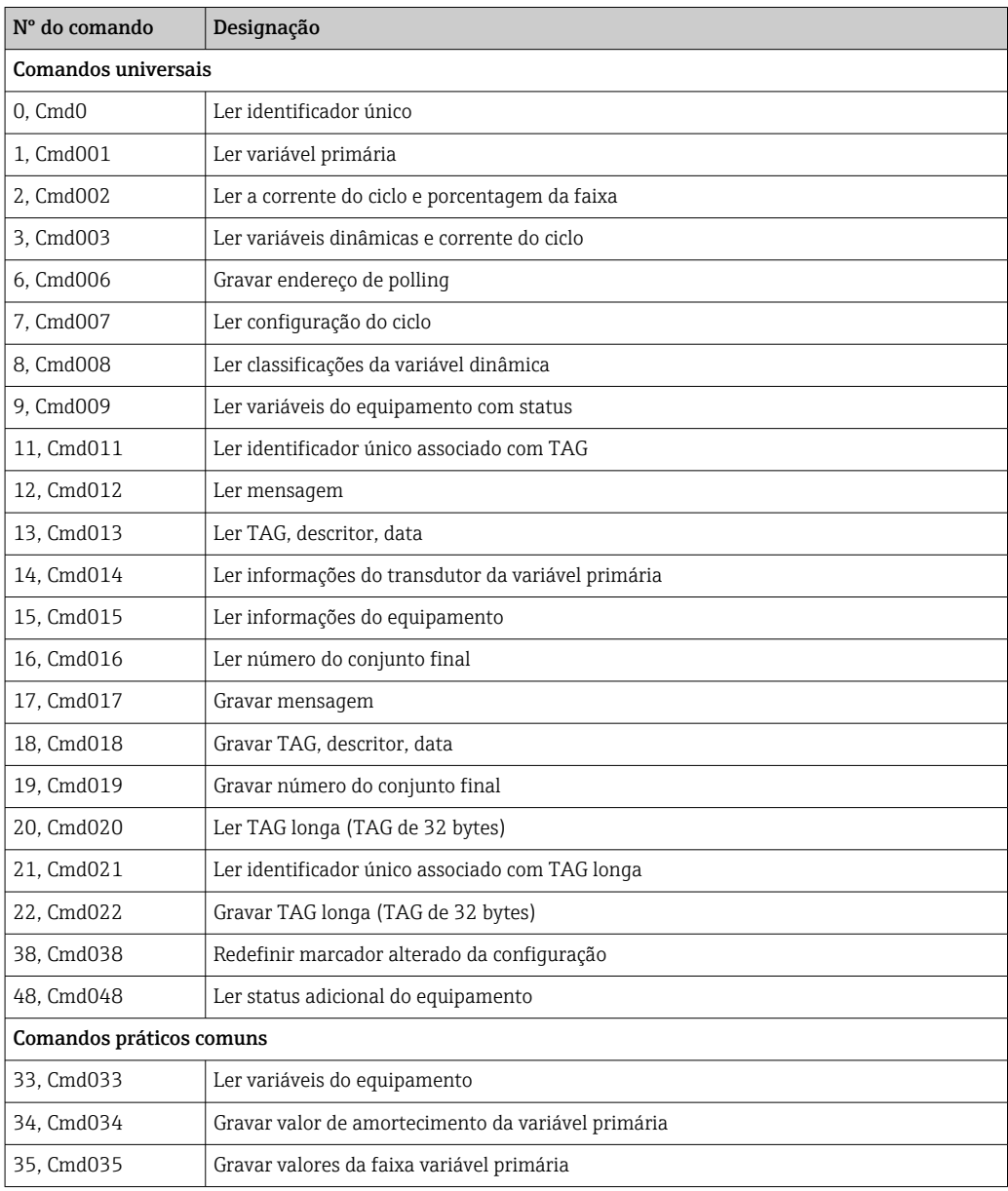

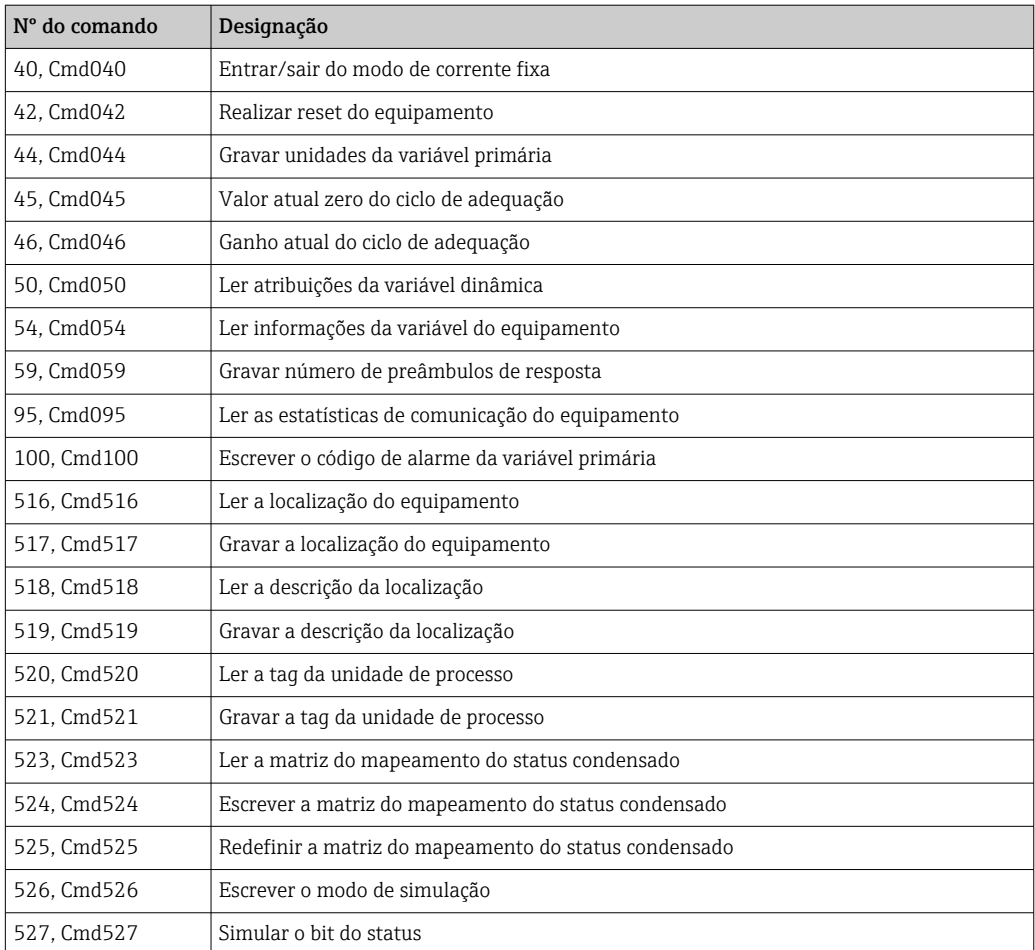

## <span id="page-24-0"></span>8 Comissionamento

## 8.1 Verificação de função

Antes de comissionar o equipamento, certifique-se de que todas as verificações finais foram efetuadas:

- Lista de verificação "Verificação pós-instalação",  $\rightarrow$  14
- Lista de verificação "Verificação pós-conexão",  $\rightarrow$   $\blacksquare$  16

## 8.2 Ligar o medidor

Quando as verificações finais forem concluídas com sucesso, ligue a fonte de alimentação. O equipamento executa um número de funções de testes internos após ser ligado. Isso é indicado por uma luz de LED vermelha piscando. O equipamento é operacional após aprox. 10 segundos em modo de operação normal. O LED no equipamento é iluminado em verde.

### 8.2.1 Elementos do display

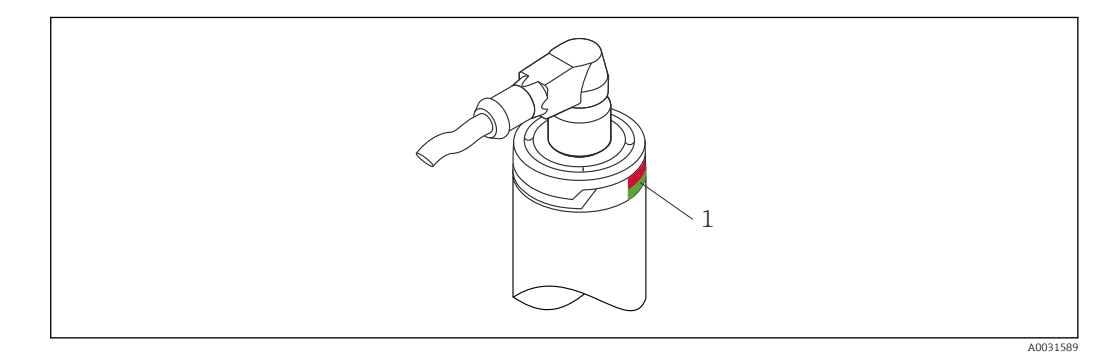

*1 Sinais de LED para a indicação do status do equipamento.*

Descrição da função dos diferentes sinais de LED, consulte →  $\triangleq$  38

## 8.3 Configuração do medidor

Consulte "Menu de operações e descrição de parâmetros"[→ 69](#page-68-0)

## 8.3.1 Definição da faixa de medição

Para configurar a faixa de medição, insira o valor 4 mA e o valor 20 mA.

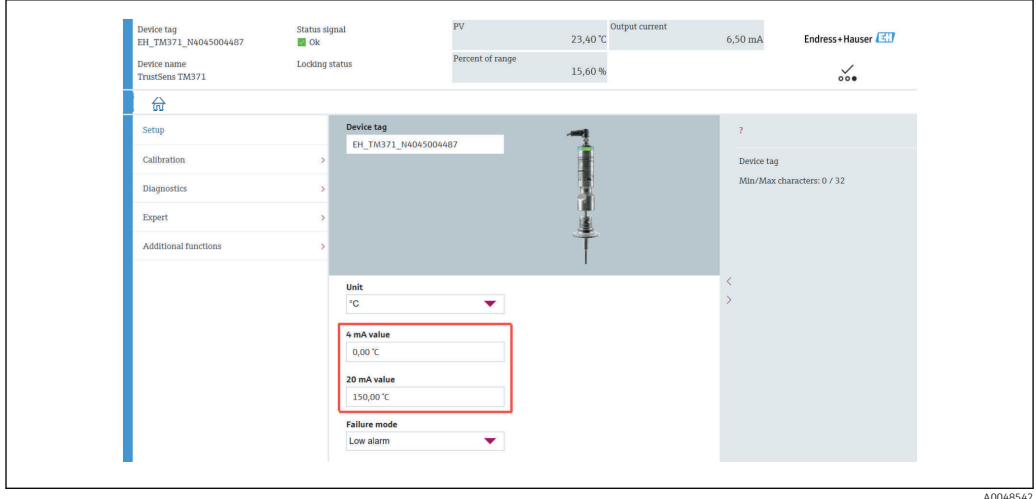

### Navegação

Menu "Setup" → valor 4 mA

- Menu "Setup" → valor 20 mA
- 1. Na janela de entrada do valor 4 mA , insira o valor mais baixo de faixa de sua faixa de processo de medição e pressione ENTER para confirmar.
- 2. Na janela de entrada do **valor 20 mA**, insira o valor mais alto de faixa de sua faixa de processo de medição e pressione ENTER para confirmar.

### 8.3.2 Definição dos limites de aviso para a autocalibração

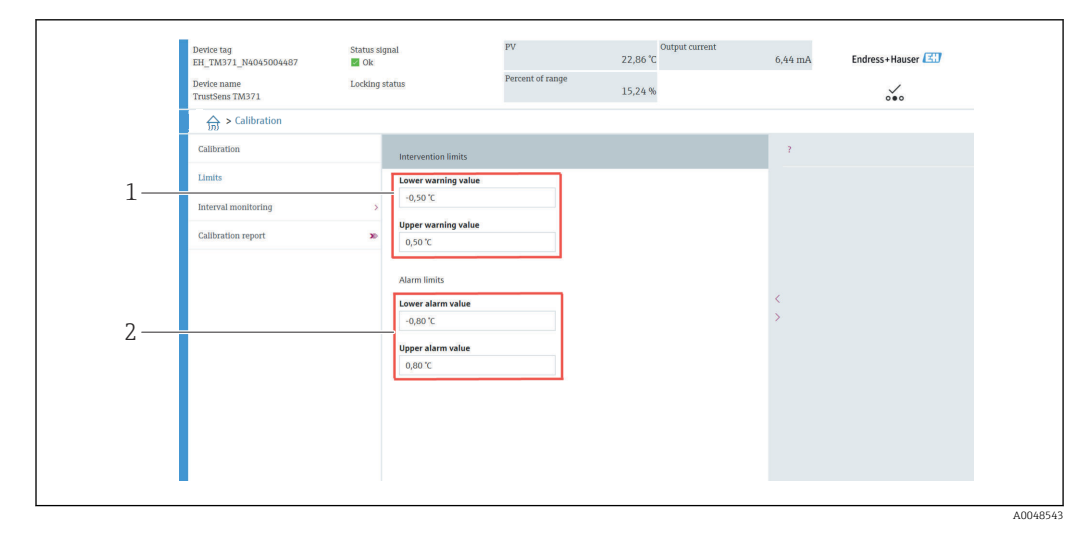

- *1 Valores a serem inseridos para os limites de aviso*
- *2 Valores a serem inseridos para os limites de alarme*

Use essa função para definir o limite de aviso mais baixo e mais alto. Como resultado de cada autocalibração, o desvio entre o sensor de referência e o sensor Pt100 está sendo determinado. Se esse desvio exceder o limite de aviso definido, o equipamento transmitirá o sinal de status definido e mostrará o comportamento de diagnóstico definido pelo LED. (Ajustes de fábrica = Aviso - LED vermelho pisca, número de diagnóstico: 144. Status do valor medido = Incerto / Não limitado).

### Navegação

Menu "Calibration" → Limites → Limites de intervenção

1. Na janela de entrada Lower warning value, insira o limite de aviso mais baixo para o desvio da autocalibração e pressione ENTER para confirmar.

<span id="page-26-0"></span>2. Na janela de entrada Upper warning value, insira o limite de aviso mais alto para o desvio da autocalibração e pressione ENTER para confirmar.

### 8.3.3 Definição dos limites de alarme para a autocalibração

Use essa função para definir o limite de alarme mais alto e mais baixo. Como resultado de cada autocalibração, o desvio entre o sensor de referência e o sensor Pt100 está sendo determinado. Se esse desvio exceder o limite de alarme definido, o equipamento transmitirá o sinal de status definido e mostrará o comportamento de diagnóstico definido pelo LED. (Ajustes de fábrica = Aviso - LED vermelho pisca, número de diagnóstico: 143. Status do valor medido = Incerto / Não limitado)

#### Navegação

Menu "Calibration" → Limits → Alarm limits

1. Na janela de entrada Lower alarm value, insira o limite de alarme mais baixo para o desvio da autocalibração e pressione ENTER para confirmar.

2. Na janela de entrada Upper alarm value, insira o limite de aviso mais alto para o desvio da autocalibração e pressione ENTER para confirmar.

## 8.4 Criação do relatório de calibração

O assistente de "relatório calibração" guia-o sistematicamente pelo processo para a criação de um relatório de calibração para um ponto de calibração pré-selecionado.

#### Navegação

Menu "Calibration" → Calibration report

Pelo menos um ponto armazenado de autocalibração deve estar no equipamento para iniciar o assistente online.

#### Configuração e criação e um relatório de calibração

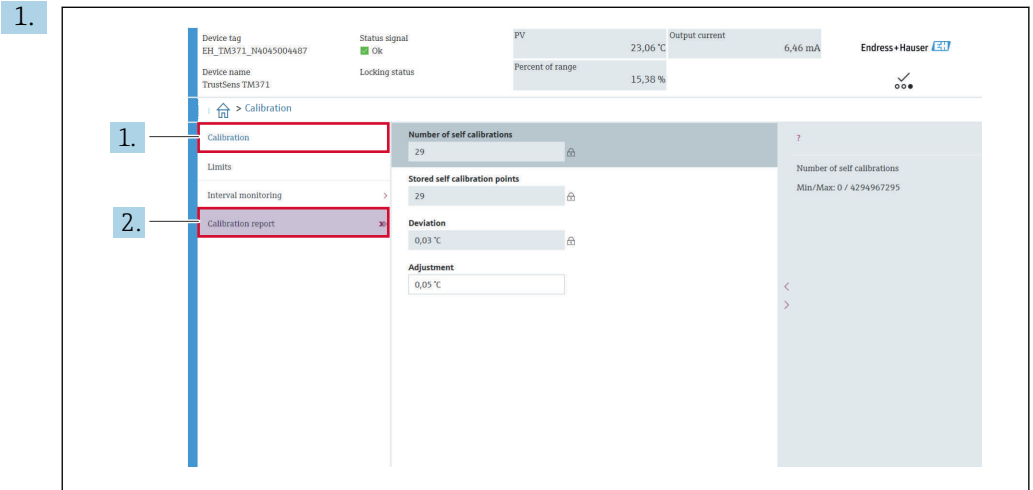

Pressione CALIBRATION para entrar no menu de calibração.

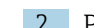

2. Pressione CALIBRATION REPORT para abrir o assistente de calibração.

A0048544

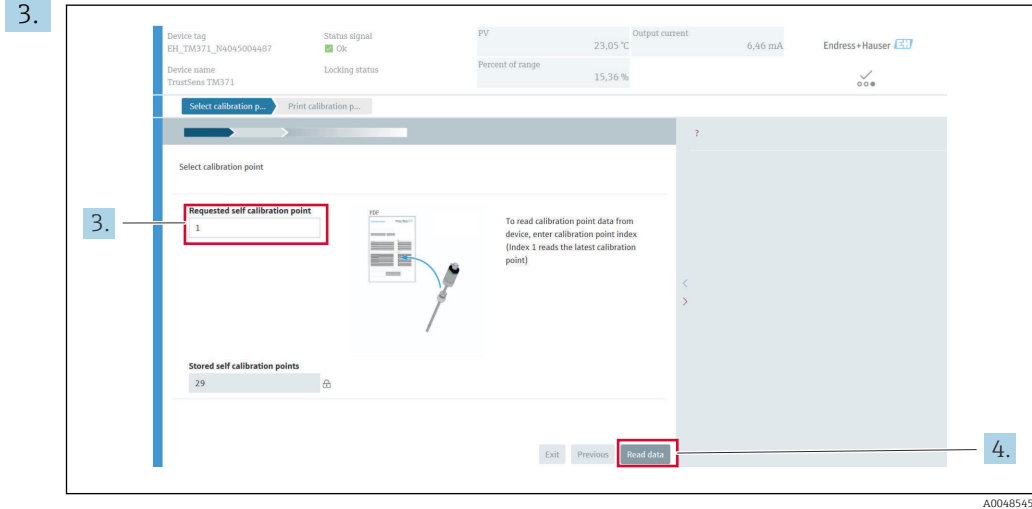

Para ler os dados do ponto de calibração do equipamento, insira o índice do ponto de calibração. O índice 1 lê o último ponto de calibração.

- 4. Pressione READ DATA para confirmar.
	- Uma visão geral da informação do equipamento e dados do ponto de calibração aparecem. Consulte a tabela abaixo para informações detalhadas.

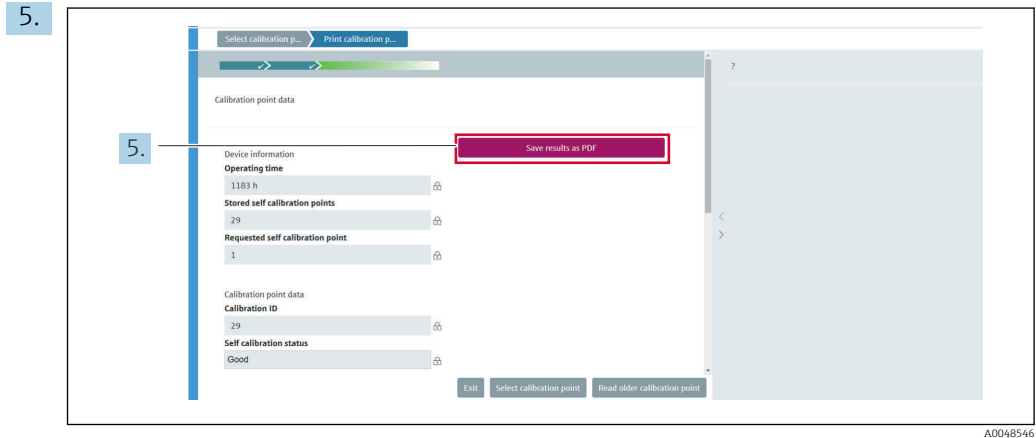

Pressione SAVE RESULTS AS PDF para confirmar.

 $\overline{L}$ 

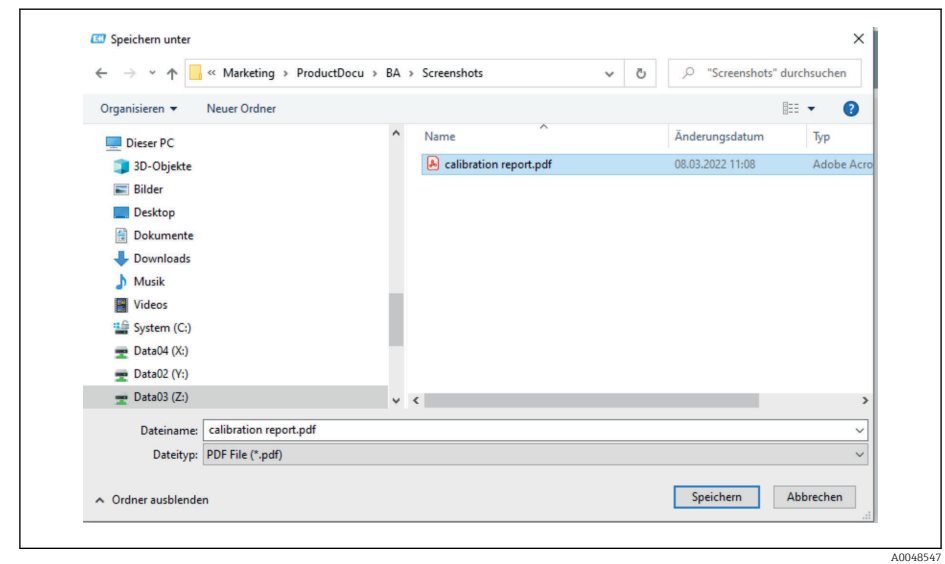

Sua janela de exploração de sistema do arquivo aparece. Você é questionado sobre salvar o relatório de calibração como um arquivo PDF.

- <span id="page-28-0"></span>6. Insira um nome de arquivo para o relatório de calibração e selecione um local de memória em seu sistema de arquivos.
	- O relatório de calibração apenas é salvo em seus sistemas de arquivos.
- 7. Pressione tanto EXIT para finalizar o assistente de relatório de calibração, pressione SELECT CALIBRATION POINT para selecionar um outro ponto de autocalibração armazenado ou pressione READ OLDER CALIBRATION POINT para alternar para pontos de autocalibração anteriores.

A criação de um relatório de autocalibração é finalizado. O arquivo PDF salvo pode ser aberto para leitura ou para imprimir o relatório de calibração.

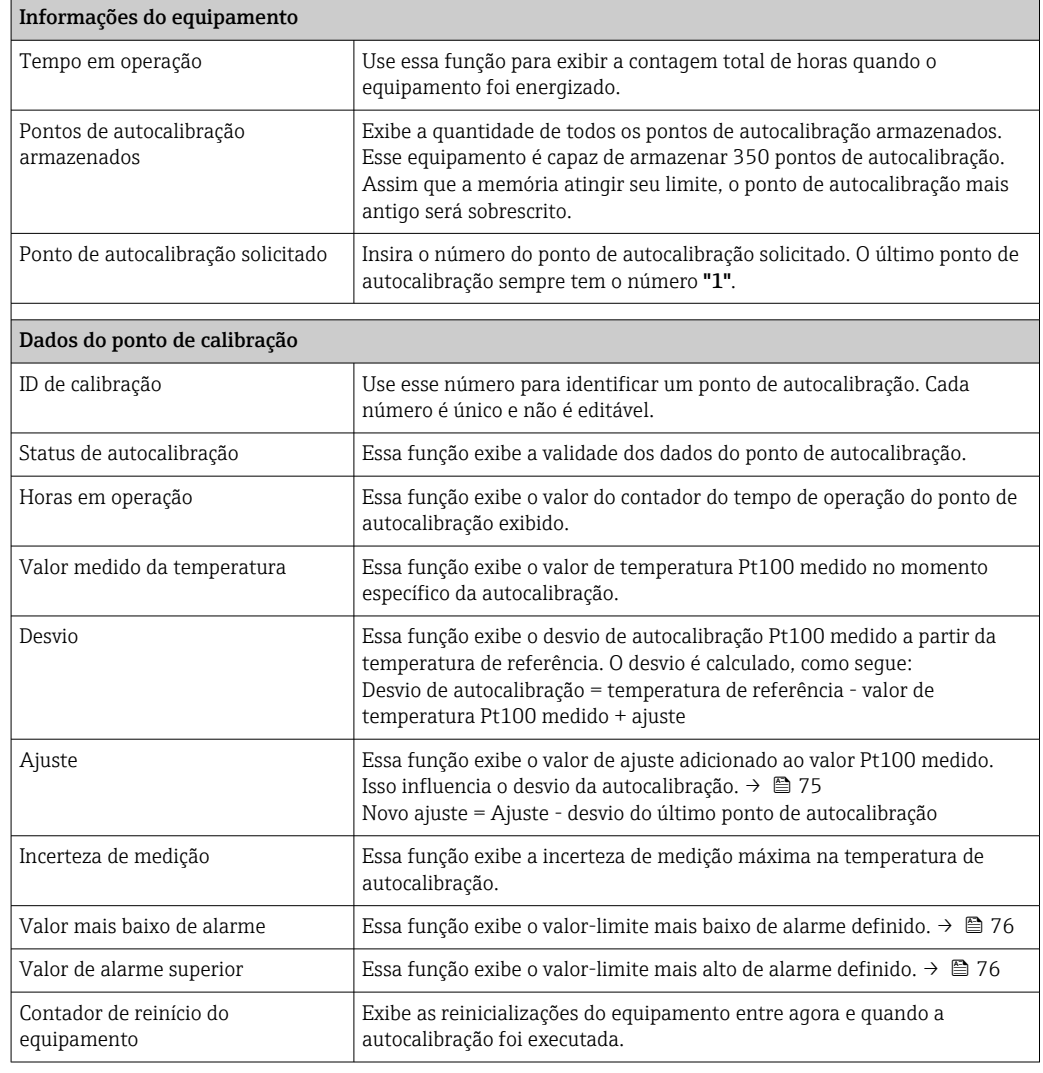

*Dados relevantes de autocalibração para criação de um relatório*

## 8.5 Proteção das configurações contra acesso não autorizado

Use essa função para proteger o equipamento de alterações não-desejadas.

#### Navegação

 Menu Expert → Sistema → Administração → Definir código de proteção de gravação do equipamento

Se o código for programado no firmware do equipamento, está salvo no equipamento e a ferramenta de operação exibe o valor 0, de modo que o código de proteção de escrita não é abertamente exibido para visualização.

<span id="page-29-0"></span>Entrada do usuário: 0 a 9 999

Padrão de fábrica: 0 = proteção da escrita não está ativa.

Para ativar a proteção de escrita, passe pelas seguintes etapas:

- 1. Defina a proteção de escrita no parâmetro Enter access code.
- 2. Insira um código que não corresponda àquele definido na etapa 1. O equipamento está agora com a escrita protegida.

Desative a proteção da escrita

- ‣ Insira o código definido no parâmetro Enter access code.
	- ← O equipamento agora não está com a escrita protegida.

Se o código de proteção de escrita foi esquecido, pode ser deletado ou sobrescrito pela  $\lceil \cdot \rceil$ organização de manutenção.

## 8.6 Configurações avançadas

A seção contém uma descrição dos parâmetros adicionais e dados técnicos que estão disponíveis com os pacotes de aplicação Heartbeat Verification e Heartbeat Monitoring.

### 8.6.1 Módulos Heartbeat Technology

Visão geral

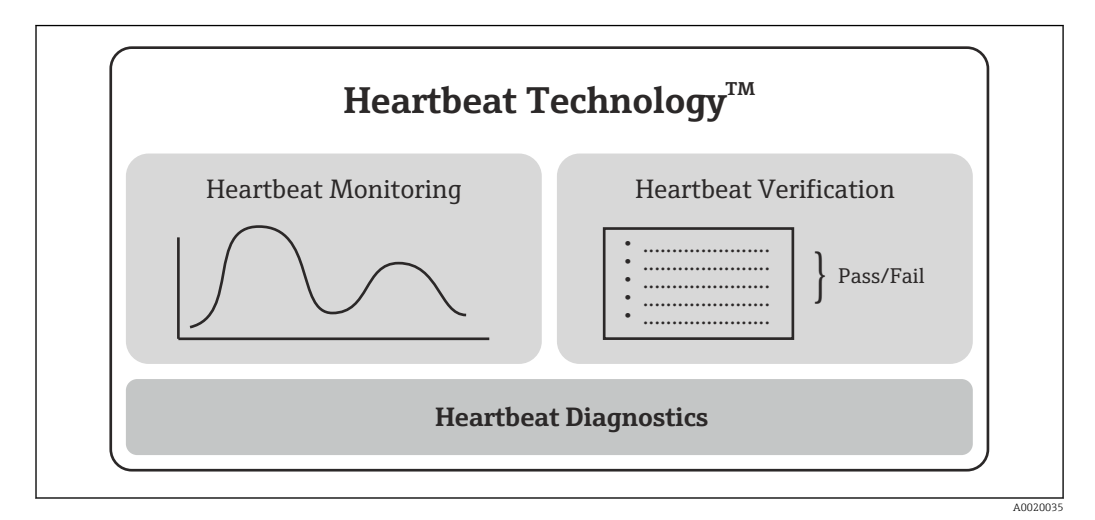

 *9 Módulos Heartbeat Technology*

Os módulos estão disponíveis em todas as versões do equipamento. A funcionalidade  $| \cdot |$ Heartbeat Technology está disponível com o software driver do equipamento revisado (DTM, versão 1.11.zz e superior).

#### Descrição resumida dos módulos

*Diagnósticos Heartbeat*

#### *Função*

- Automonitoramento contínuo do equipamento.
- A saída de mensagens de diagnóstico para
	- um display local, opcional
	- um sistema de gerenciamento de ativos (por exemplo, FieldCare/DeviceCare)
	- um sistema de automação (por ex.: PLC)

#### *Vantagens*

- As informações de condição do equipamento estão disponíveis imediatamente e são processadas a tempo.
- Os sinais de status são classificados de acordo com a recomendação VDI/VDE 2650 e NAMUR NE 107 e contêm informações sobre a causa do erro e ação corretiva.

*Descrição detalhada*

 $\rightarrow$   $\triangleq$  31

#### *Verificação Heartbeat*

*Funcionalidade do equipamento verificada por demanda*

- Verificação do funcionamento correto do medidor dentro das especificações.
- O resultado da verificação fornece informações sobre a condição do equipamento: "Passed" (Passou) ou "Failed" (Falha).
- Os resultados são documentados em um relatório de verificação.
- O relatório gerado automaticamente suporta a obrigação de demonstrar conformidade com regulamentos, leis e normas internas e externas.
- A verificação é possível sem interromper o processo.

#### *Vantagens*

- Nenhuma presença no local é necessária para usar a função.
- $\bullet$  O DTM  $^{-1}$  aciona a verificação no equipamento e interpreta os resultados. Nenhum conhecimento específico é exigido por parte do usuário.
- O relatório de verificação pode ser usado para comprovar medidas de qualidade para terceiros.
- Heartbeat Verification pode substituir outras tarefas de manutenção (por exemplo, verificação periódica) ou estender os intervalos de teste.

#### *Descrição detalhada*

 $\rightarrow$   $\oplus$  32

#### *Monitoramento Heartbeat*

*Função*

As informações de calibração são registradas além dos parâmetros de verificação. 350 pontos de calibração são salvos no equipamento (memória FIFO).

#### *Vantagens*

- Detecção antecipada de mudanças (tendências) para garantir a disponibilidade da fábrica e a qualidade do produto.
- Uso de informações para o planejamento proativo de medidas (por exemplo, manutenção).

*Descrição detalhada*

→ 图 35

### 8.6.2 Diagnósticos Heartbeat

As mensagens de diagnóstico do equipamento, assim como as medidas de correção, são exibidas na ferramenta de operação (FieldCare/DeviceCare).

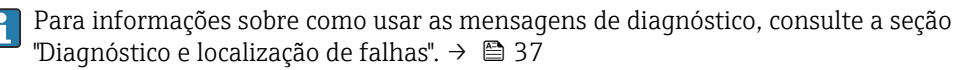

<sup>1)</sup> DTM: Device Type Manager; controla a operação do equipamento através do DeviceCare, FieldCare, PACTware ou um sistema de controle baseado em DTM.

### <span id="page-31-0"></span>Mensagem de diagnóstico na ferramenta de operação

- 1. Naveque para o menu "Diagnostics".
	- O evento de diagnóstico, assim o texto do evento, é exibido no parâmetro Actual diagnostics.
- 2. Na área de exibição, passe o cursor sobre o parâmetro "Actual diagnostics".

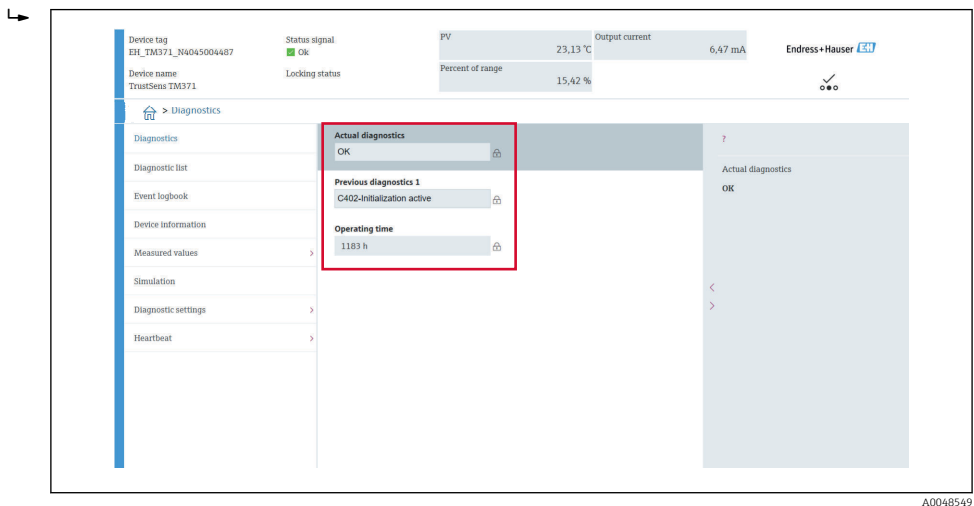

## 8.6.3 Verificação Heartbeat

#### Relatório de verificação

*Criação do relatório de verificação usando o assistente*

O assistente para criar um relatório de verificação está disponível apenas se o equipamento for operado via FieldCare, DeviceCare, PACTware ou um sistema de controle baseado em DTM.

#### Navegação

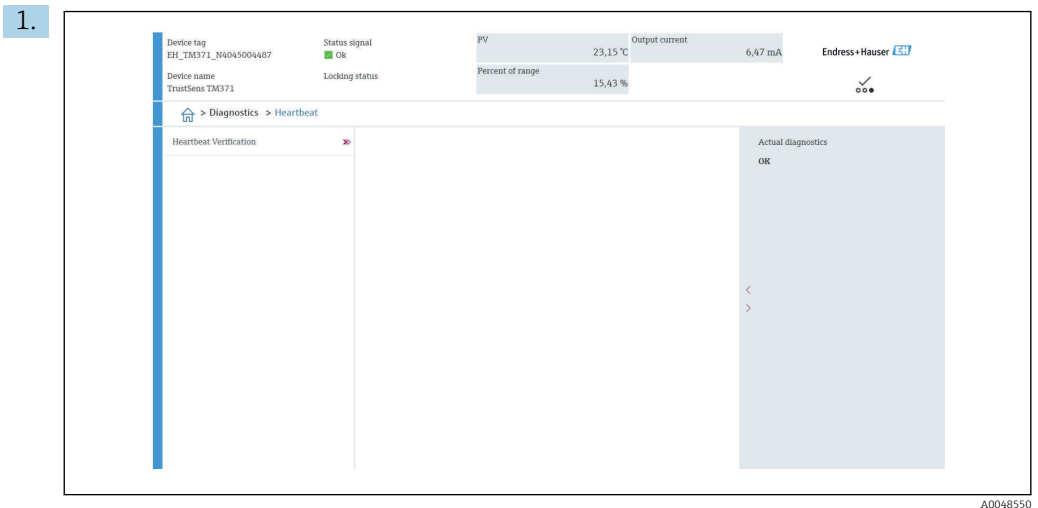

#### Menu "Diagnostics → Heartbeat" → Heartbeat Verification

### Pressione o botão Heartbeat Verification.

 $\mathbf{r}$ 

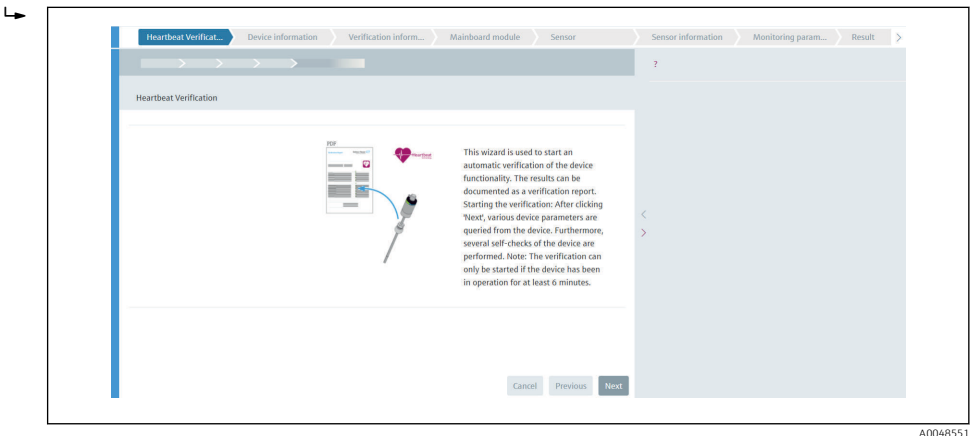

O assistente guiado pelo usuário aparece.

2. Siga as instruções dadas pelo assistente.

 O assistente lhe conduz por todo o processo de geração do relatório de verificação. O relatório de verificação pode ser salvo nos formatos PDF ou XML.

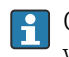

O equipamento deve estar em operação há pelo menos 6 minutos antes que a verificação seja realizada.

*Conteúdo do relatório de verificação*

O relatório de verificação contém os resultados dos objetos de teste: Passou ou Falha é indicado como resultado.

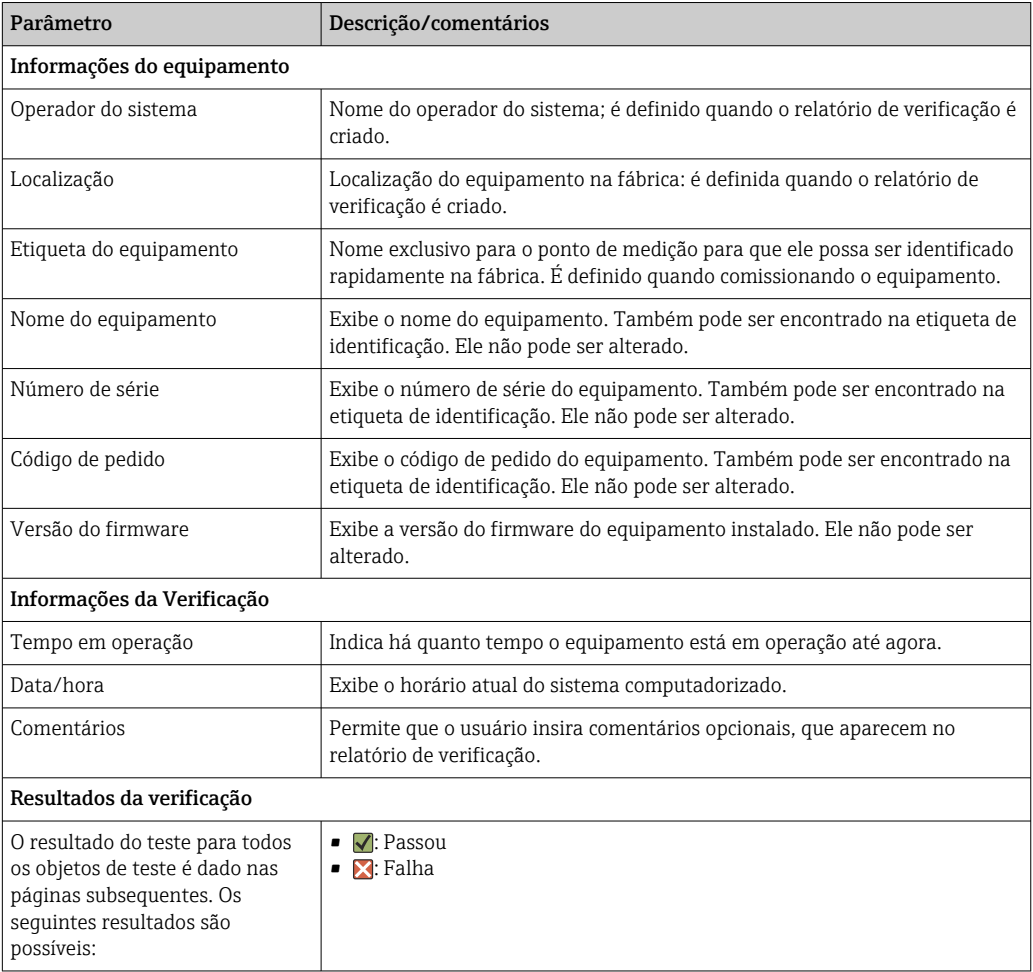

*Relatório de verificação: informações gerais*

*Critérios de verificação para os objetos de teste*

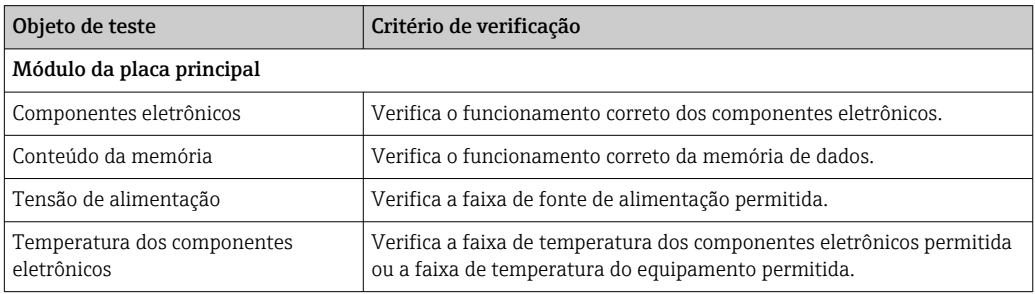

<span id="page-34-0"></span>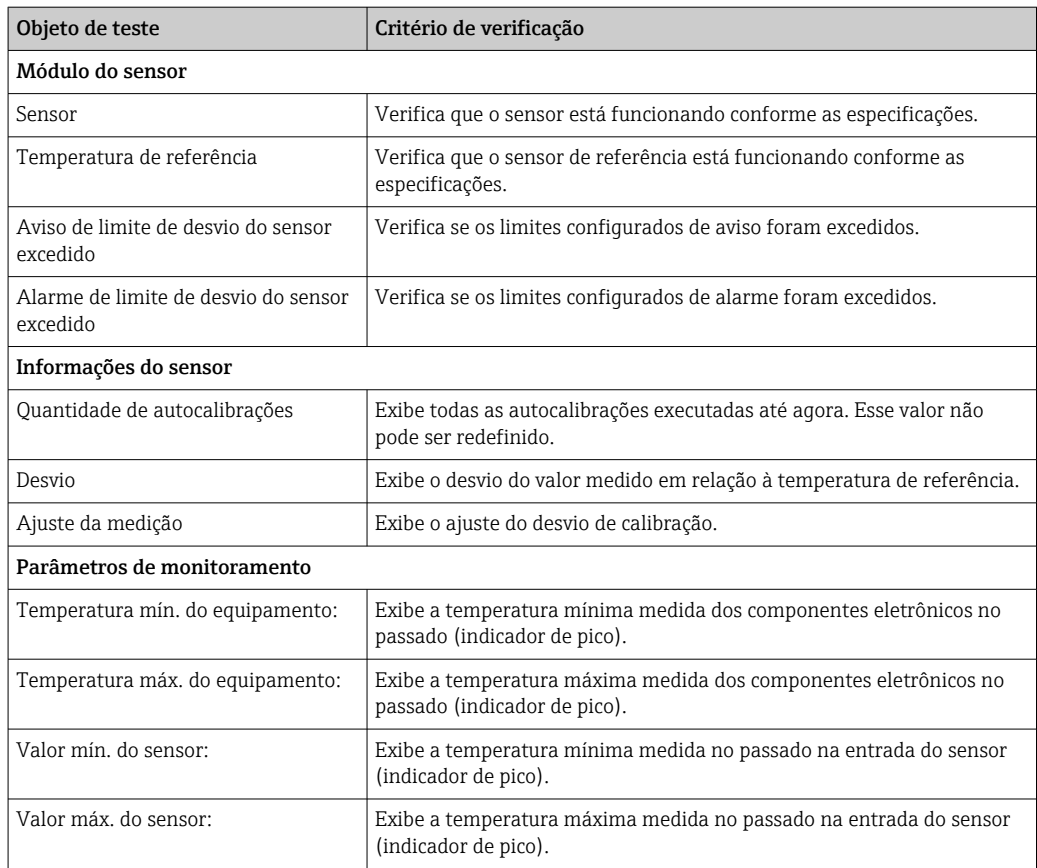

*Resumo dos resultados*

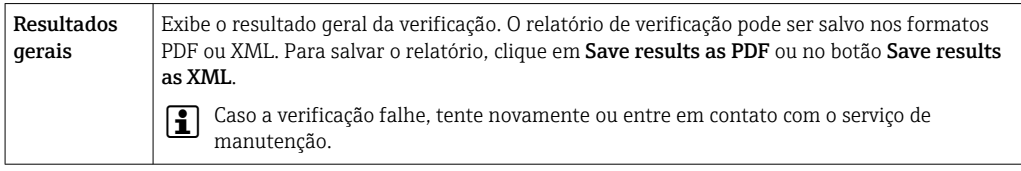

## 8.6.4 Monitoramento Heartbeat

As informações de calibração são registradas além dos parâmetros de verificação.

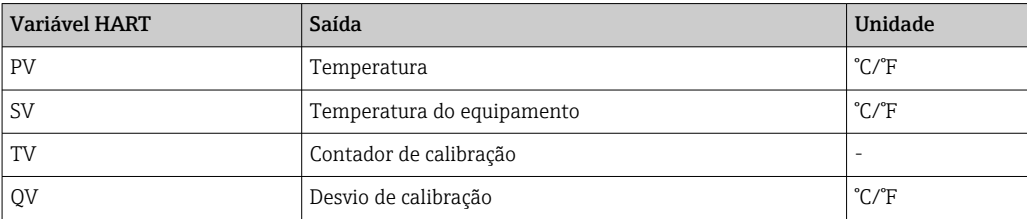

As informações de monitoramento podem ser lidas e analisadas do seguinte modo:

Um controlador de alto nível é configurado de maneira que os desvios na calibração e o contador de calibração sejam salvos quando o contador de calibração mudar. Esse tipo de função é suportado pelos gerenciadores de dados avançados da Endress+Hauser, como por exemplo o Memograph M RSG45. A tabela a seguir oferece uma amostra da visão geral da análise de monitoramento usando o software de gerenciamento de dados de campo MS20:

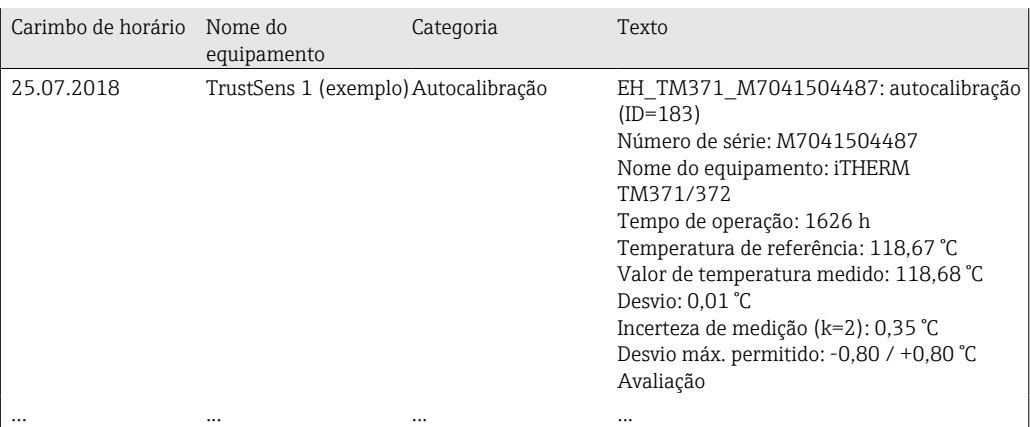
# 9 Diagnóstico e localização de falhas

## 9.1 Localização de falhas

Sempre inicie uma localização de falhas com as checklists abaixo se ocorrerem falhas após inicialização ou durante a operação. Isso o leva diretamente (através de várias solicitações) à causa do problema e às medidas corretivas apropriadas.

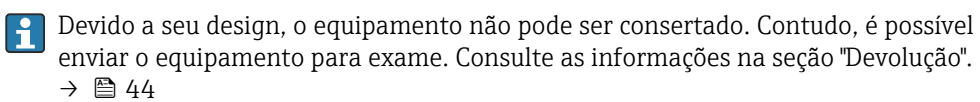

#### *Erros gerais*

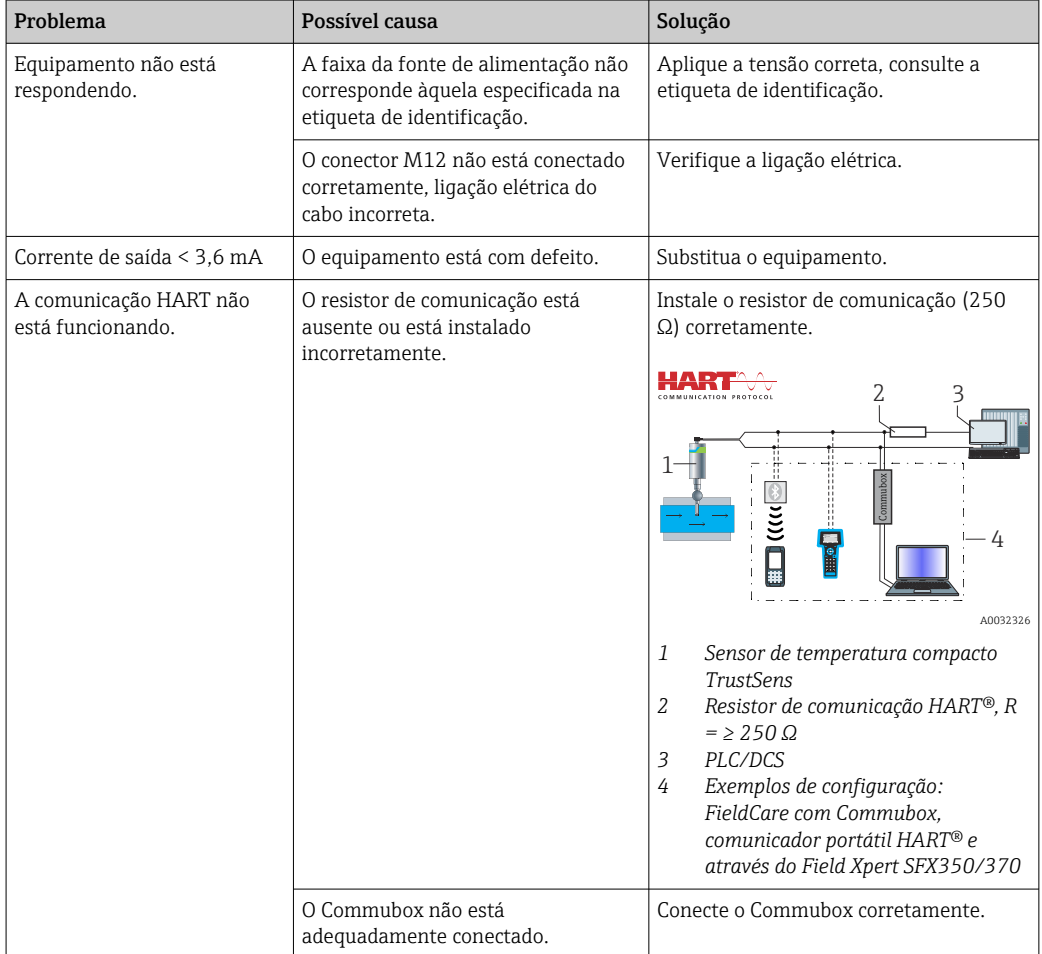

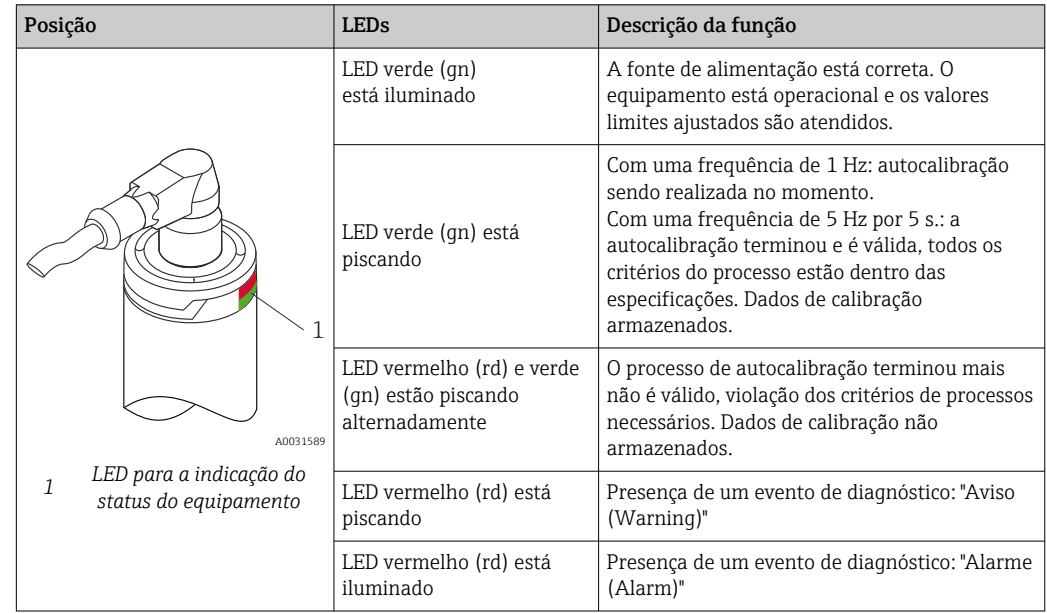

## 9.2 Informações de diagnóstico através de LEDs

## 9.3 Informações de diagnóstico

O sinal de status e comportamento de diagnóstico podem ser configurados manualmente.

*Sinal de status - Informações digitais disponíveis através da comunicação HART®*

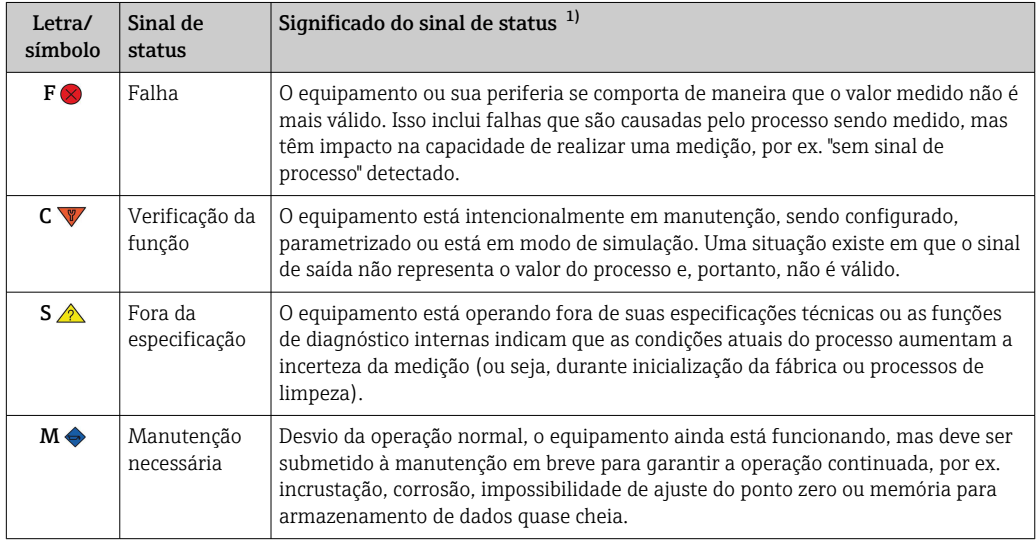

1) Válido para os mapeamentos padrão aos números de diagnóstico

*Comportamento de diagnóstico - informações analógicas através da saída em corrente e LED*

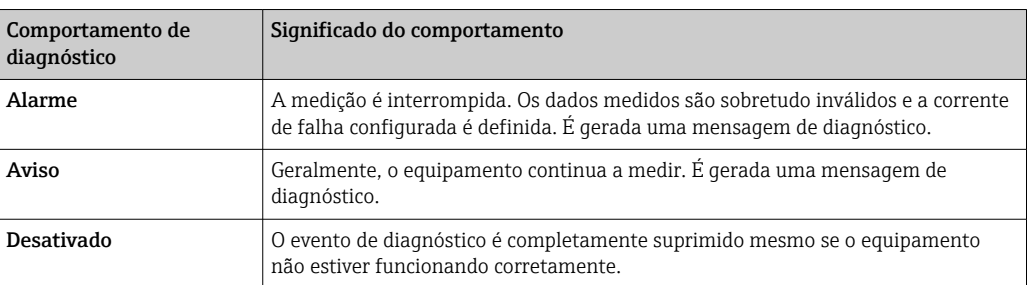

*Evento de diagnóstico e texto de evento*

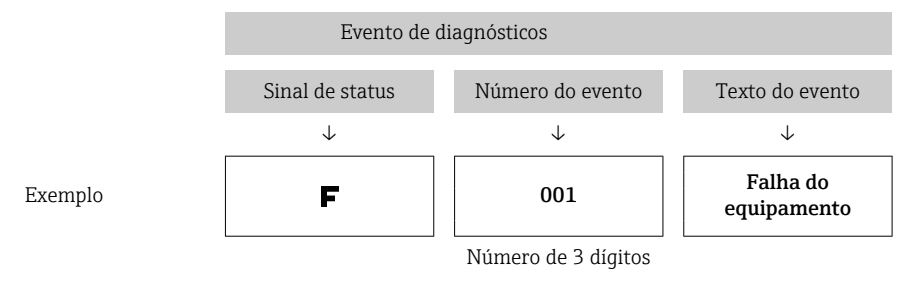

A falha pode ser identificada por meio do evento de diagnósticos. O texto de evento auxilia oferecendo informações sobre o erro.

## 9.4 Visão geral dos eventos de diagnóstico

Os eventos de diagnóstico são atribuídos a um número de diagnóstico específico e um sinal de status. O usuário pode modificar essa atribuição para certos eventos de diagnóstico.

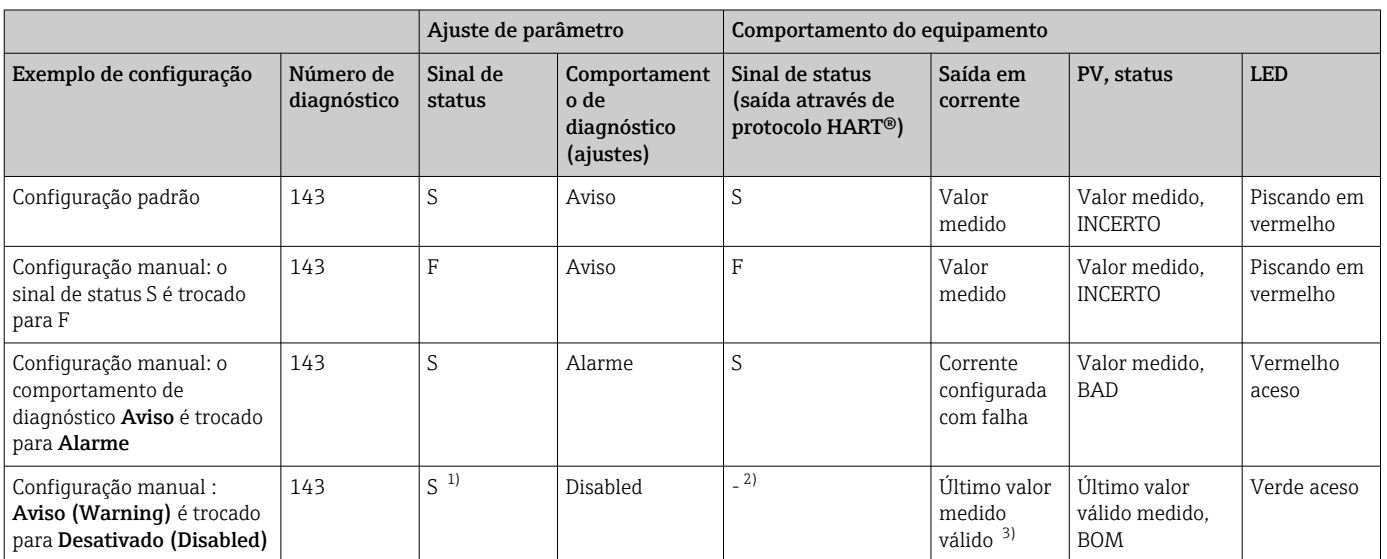

1) A configuração não é relevante.

2) O sinal de status não é indicado.

3) Se não houver valor medido válido, é definido para a corrente de falha

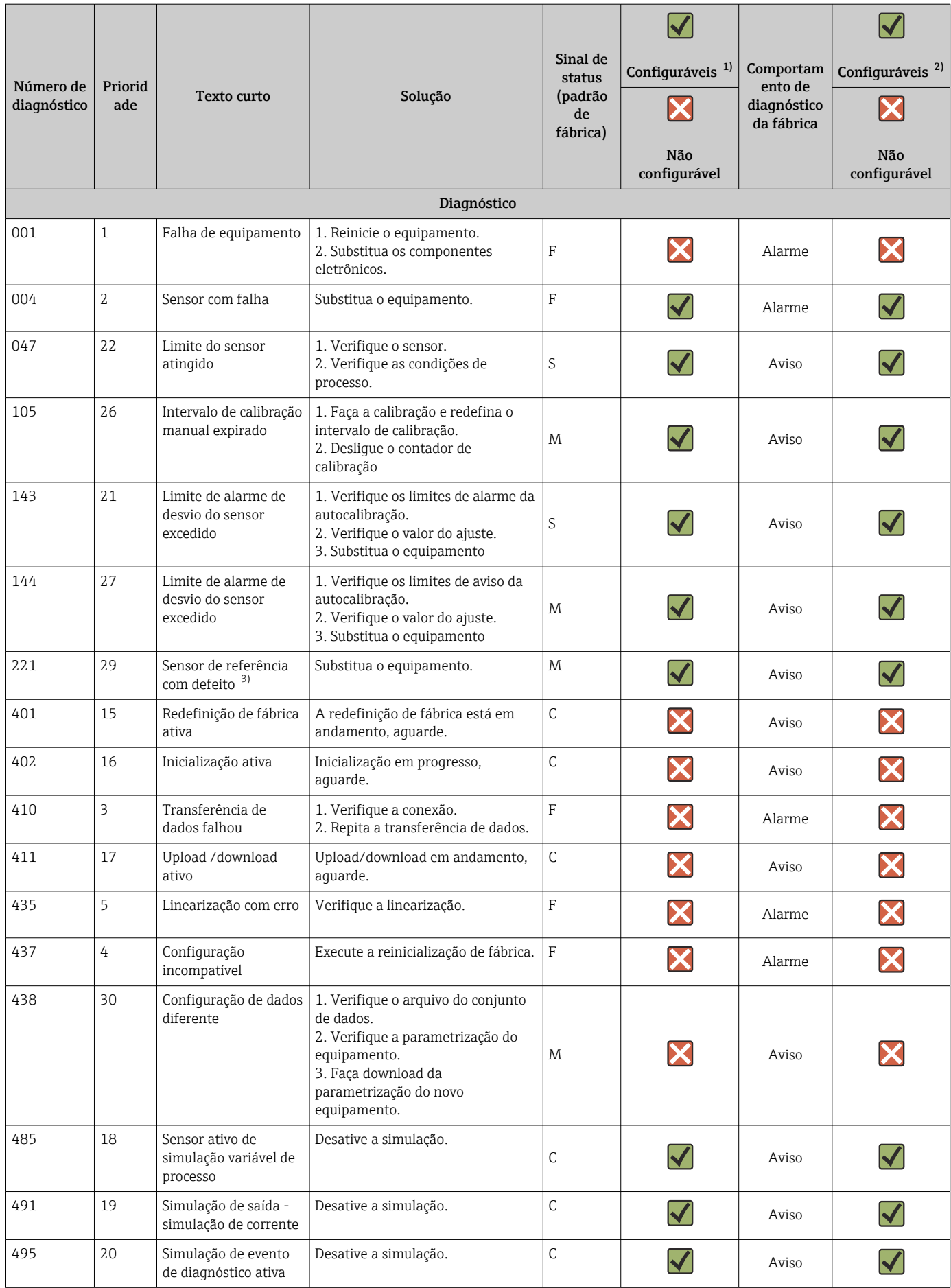

<span id="page-40-0"></span>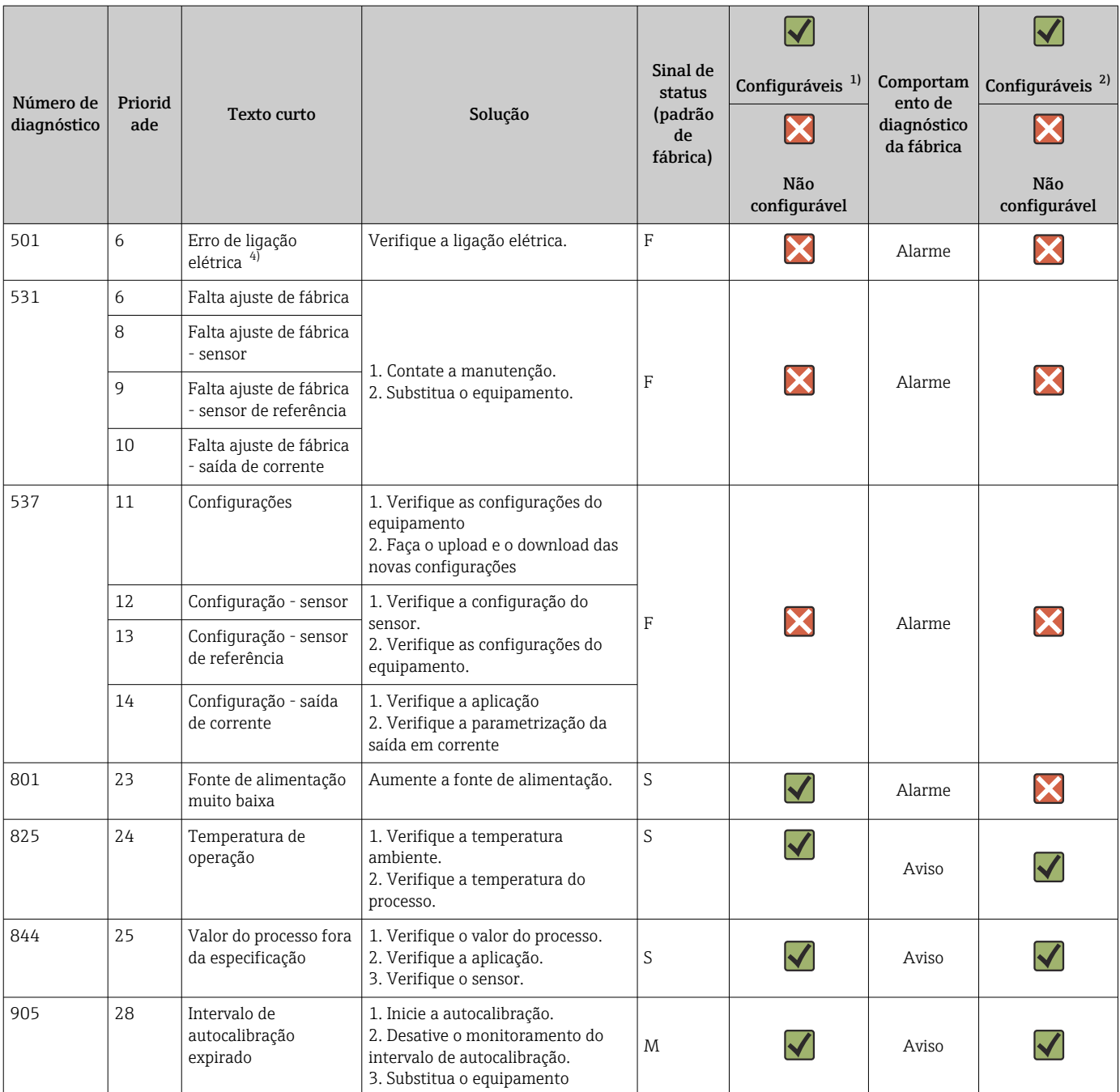

1) F, C, S, M, N podem ser configurados<br>2) "Alarme", "Aviso" e "Desativado" podem

2) "Alarme", "Aviso" e "Desativado" podem ser configurados

3) Sensor de referência com defeito se a faixa de temperatura de –45 para +200 °C (–49 para +392 °F) for excedida. A medição da temperatura continua, mas a autocalibração fica permanentemente desativada.

4) Principal causa de erros: modem CDI e loop estão conectados simultaneamente, baseados na conexão errada (apenas CDI modem ou loop) ou conector do cabo com defeito.

## 9.5 Lista de diagnóstico

Se mais que três eventos de diagnóstico ocorrerem simultaneamente, apenas as mensagens com maior prioridade são mostradas na Lista de diagnóstico.  $\rightarrow \Box$  79 Um elemento característico da prioridade de exibição é o sinal de status na seguinte ordem: F, C, S, M. Se houver diversos eventos de diagnóstico com o mesmo sinal de status, os valores de prioridade da tabela acima são usados para ordenar os eventos de diagnóstico, por ex.: F001 aparece primeiro, F501 aparece em segundo e S047 aparece por último.

## 9.6 Registro de eventos

Eventos de diagnóstico que não estão mais pendentes são mostrados no submenu Event logbook.  $\rightarrow$   $\Box$  80

## 9.7 Histórico de firmware

#### Histórico de revisão

A versão firmware (FW) na etiqueta de identificação e nas Instruções de operação indica o lançamento do equipamento: XX.YY.ZZ (exemplo, 01.02.01).

- XX Alterar para a versão principal. Não é mais compatível. Mudanças no equipamento e Instruções de Operação.
- YY Mudança nas funções e operação. Compatível. Mudanças nas Instruções de Operação.

ZZ Correção de erros. Sem mudanças para as Instruções de operação.

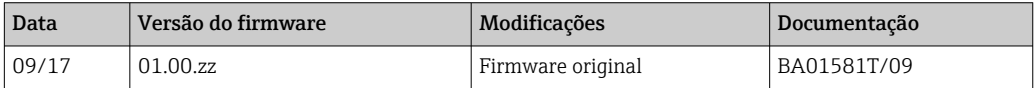

# 10 Manutenção

Em geral, nenhuma manutenção específica é necessária para esse equipamento.

## 10.1 Limpeza

O sensor deve ser limpo conforme exigido. A limpeza pode ser feita também durante a instalação do equipamento (por ex., Limpeza Local CIP / Esterilização Local SIP). Ao limpar o equipamento, deve-se tomar cuidado para garantir que não seja danificado.

O invólucro é resistente a agentes de limpeza comuns para a área externa. Passou no teste Ecolab.

# <span id="page-43-0"></span>11 Reparo

Devido a seu design, o equipamento não pode ser consertado.

## 11.1 Peças de reposição

As peças de reposição atualmente disponíveis para o seu produto podem ser encontradas online em: http://www.products.endress.com/spareparts\_consumables. Ao adquirir peças de reposição, mencione o número de série do equipamento!

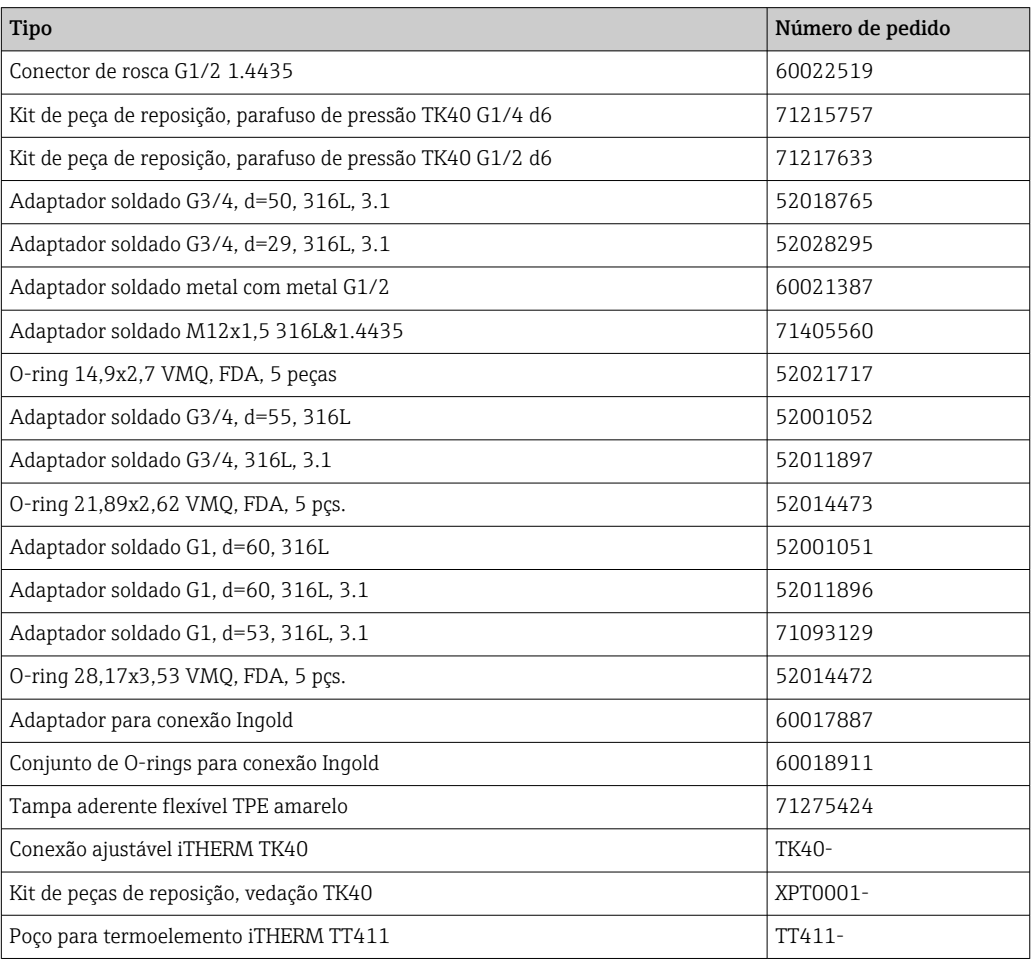

## 11.2 Devolução

As especificações para devolução segura do equipamento podem variar, dependendo do tipo do equipamento e legislação nacional.

- 1. Consulte a página na web para informações: http://www.endress.com/support/return-material
	- Selecione a região.
- 2. Devolva o equipamento caso sejam necessários reparos ou calibração de fábrica ou caso o equipamento errado tenha sido solicitado ou entregue.

## 11.3 Descarte

O equipamento contém componentes eletrônicos e, portanto, deve ser descartado como resíduos eletrônicos. Preste atenção especial às regulamentações locais de descarte de seu país. Separe os diferentes componentes conforme a consistência dos materiais.

## 12 Acessórios

Vários acessórios, que podem ser solicitados com o equipamento ou posteriormente da Endress+Hauser, estão disponíveis para o equipamento. Informações detalhadas sobre o código de pedido em questão estão disponíveis em seu centro de vendas local Endress +Hauser ou na página do produto do site da Endress+Hauser: [www.endress.com.](https://www.endress.com)

## 12.1 Acessórios específicos do equipamento

Acessórios específicos do equipamento

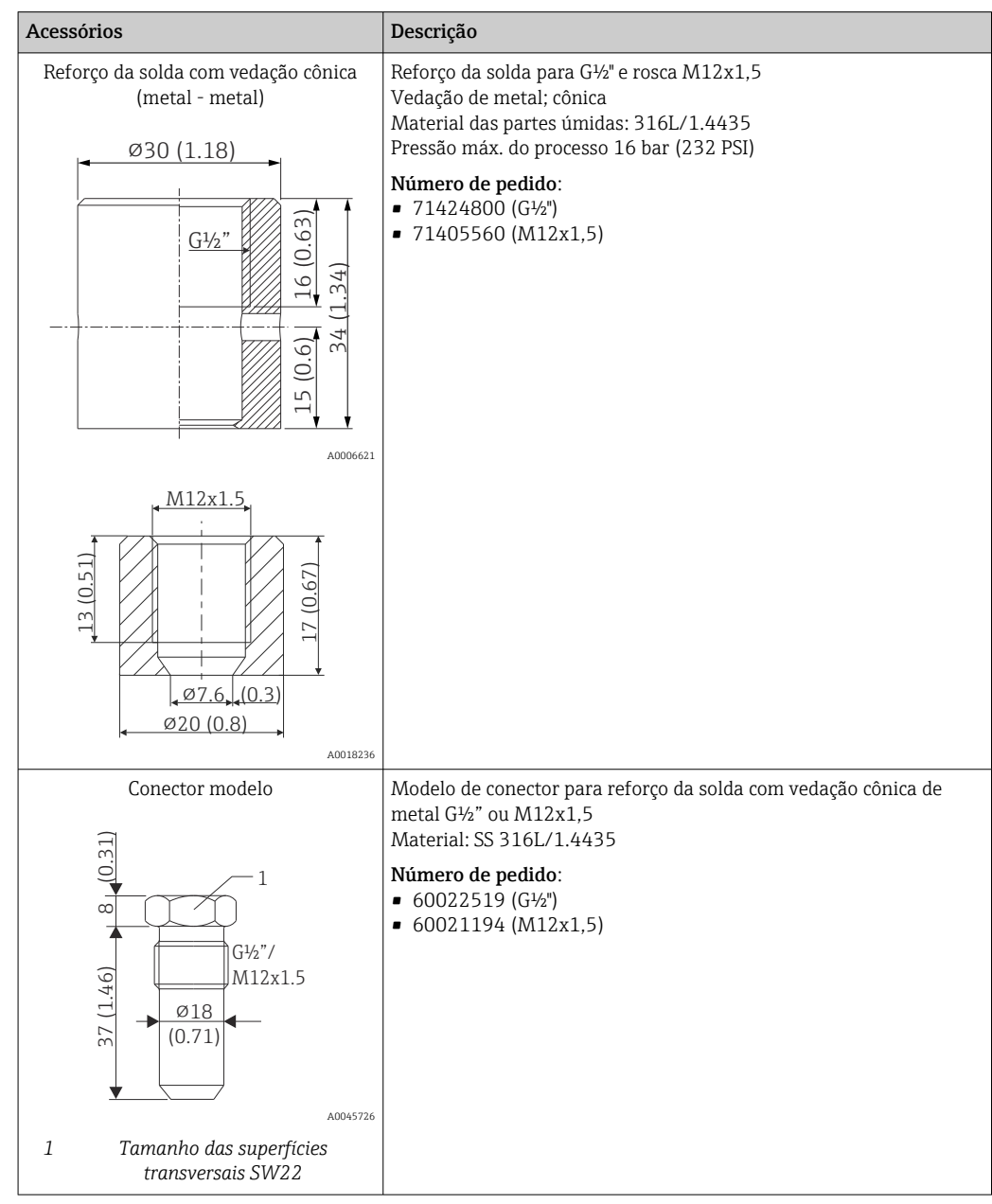

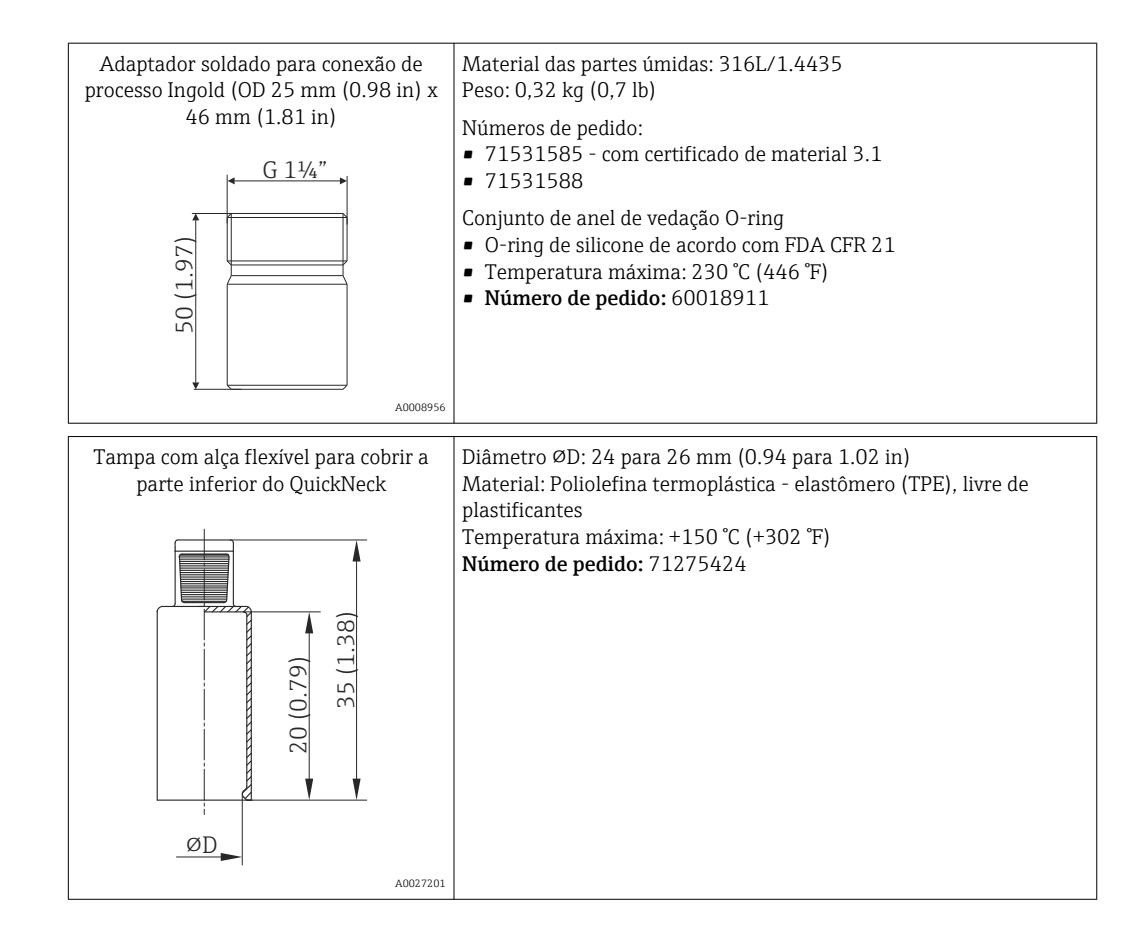

### 12.1.1 Adaptador soldado

Para mais informações sobre os códigos de pedido e a conformidade higiênica dos adaptadores e peças de reposição, consulte Informações técnicas (TI00426F).

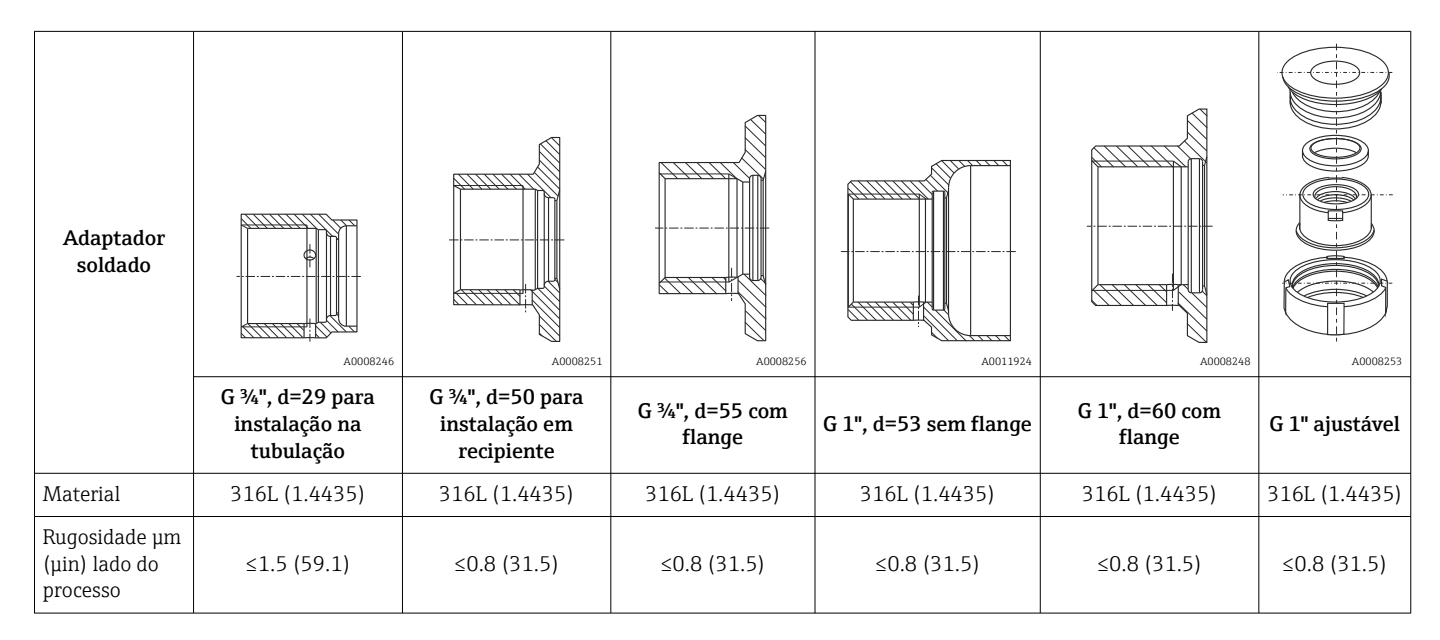

Pressão máxima do processo para adaptadores soldados:

- 25 bar (362 PSI) máximo de 150 °C (302 °F)
- 40 bar (580 PSI) máximo de 100 °C (212 °F)

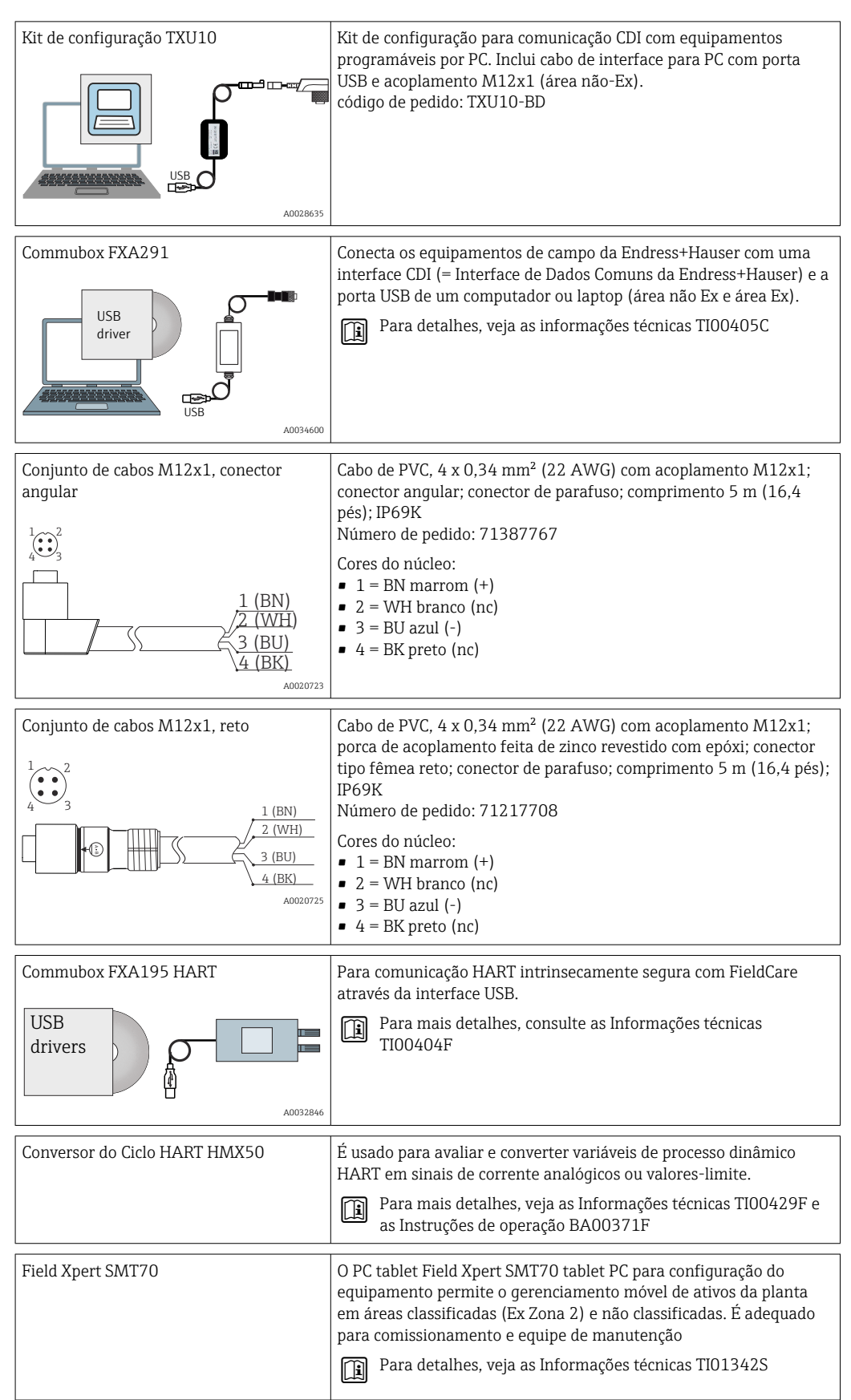

# <span id="page-46-0"></span>12.2 Acessórios específicos de comunicação

# 12.3 Acessórios específicos do serviço

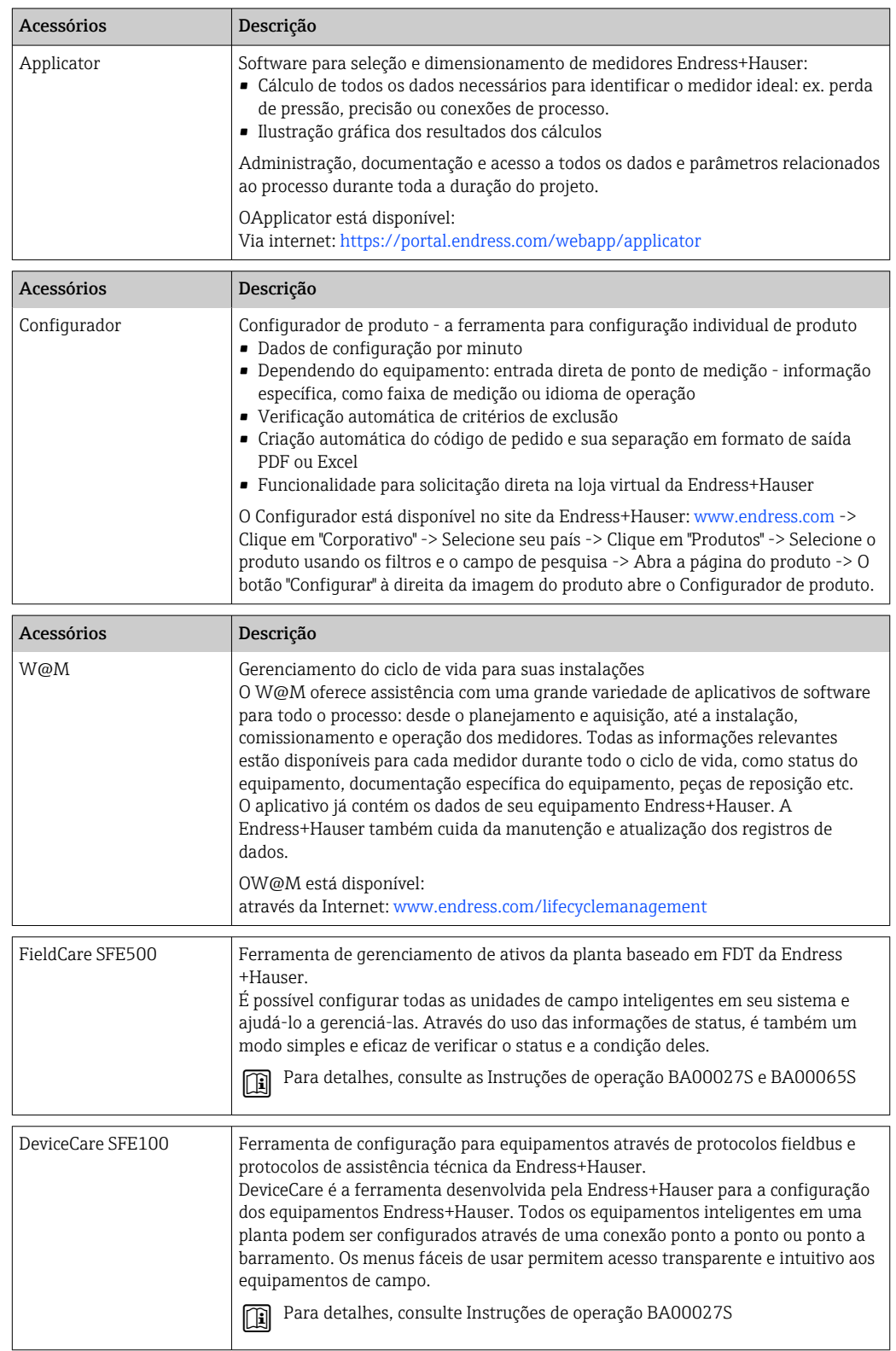

## <span id="page-48-0"></span>12.4 Componentes do sistema

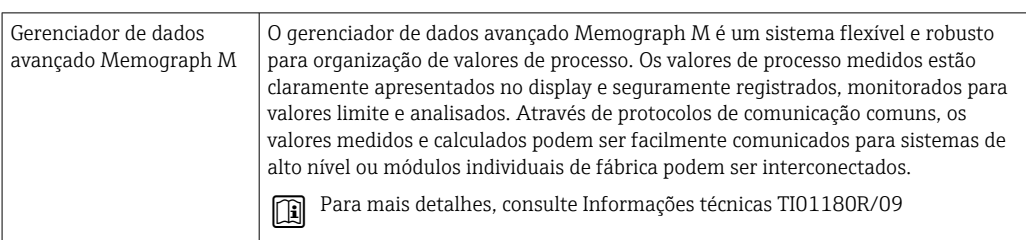

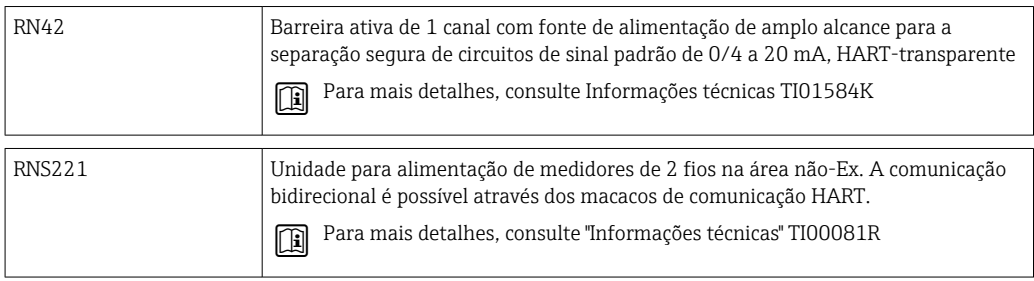

## 13 Dados técnicos

## 13.1 Entrada

Faixa de medição Pt100 de película fina (TF):

 $-40$  para +160 °C (-40 para +320 °F)

• Opcional –40 para +190 °C (–40 para +374 °F)

## 13.2 Saída

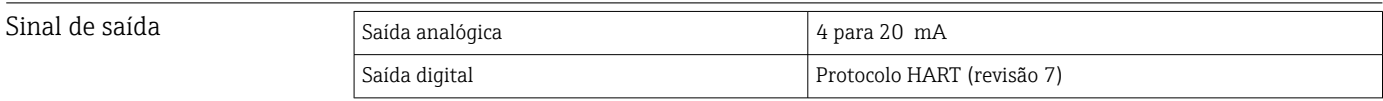

### Informação de falha Informação de falha de acordo com NAMUR NE43:

Informação de falha é criada se a informação de medição for perdida ou não for válida. Uma lista completa de todos os erros ocorridos no sistema de medição é criada.

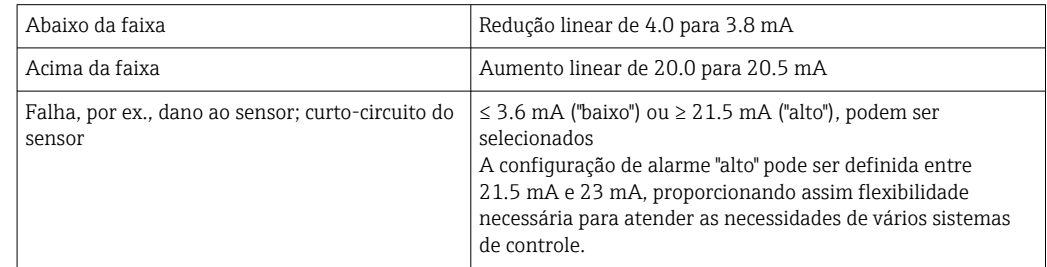

Carga Carga Resistência de comunicação HART máxima possível

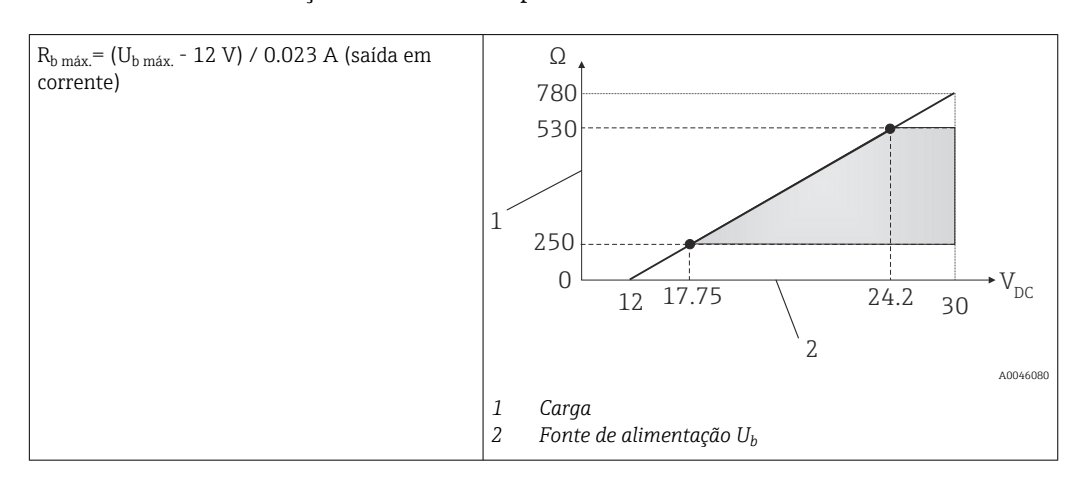

Comportamento da linearização/transmissão Temperatura-linear

Filtro Filtro digital de 1<sup>a</sup> ordem: 0 para 120 s, configuração de fábrica: 0 s (PV)

Dados específicos do protocolo

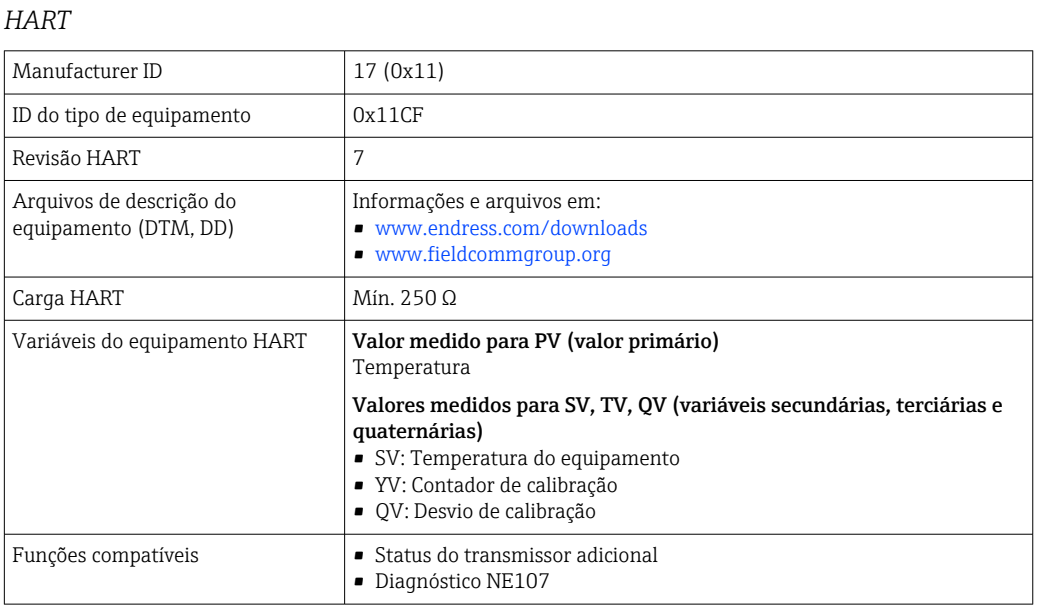

*Comportamento de inicialização / dados HART sem fio*

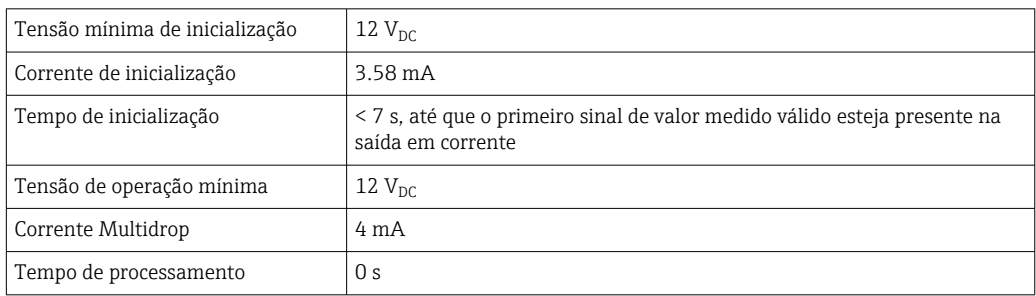

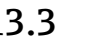

# 13.3 Ligação elétrica

 $\mathbf{f}$ De acordo com a Norma Sanitária 3-A e EHEDG, os cabos de ligação elétrica devem ser lisos, resistentes à corrosão e fáceis de limpar.

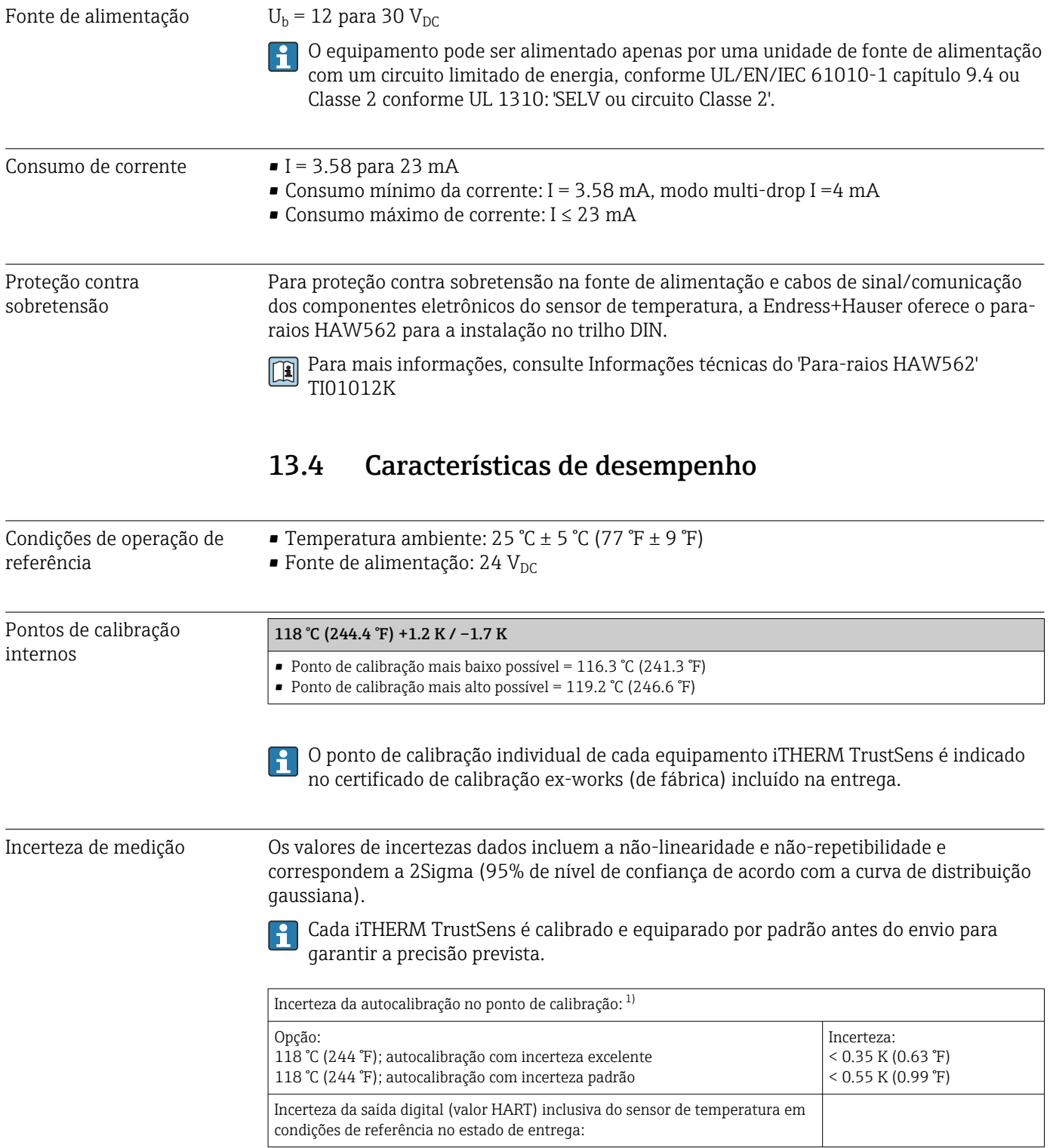

<span id="page-51-0"></span>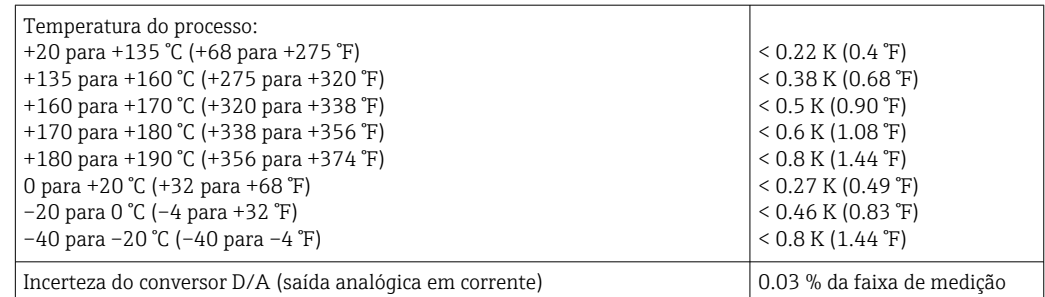

1) A incerteza da autocalibração pode ser comparada com a incerteza de uma calibração manual no local com um calibrador de bloco seco móvel. Dependendo do equipamento usado e da qualificação da pessoa que está realizando a calibração uma incerteza de > 0.3 K (0.54 °F) é o padrão.

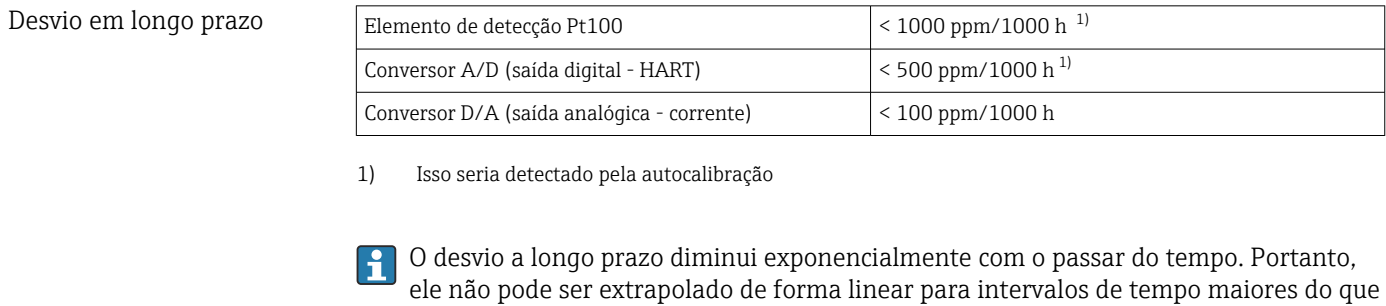

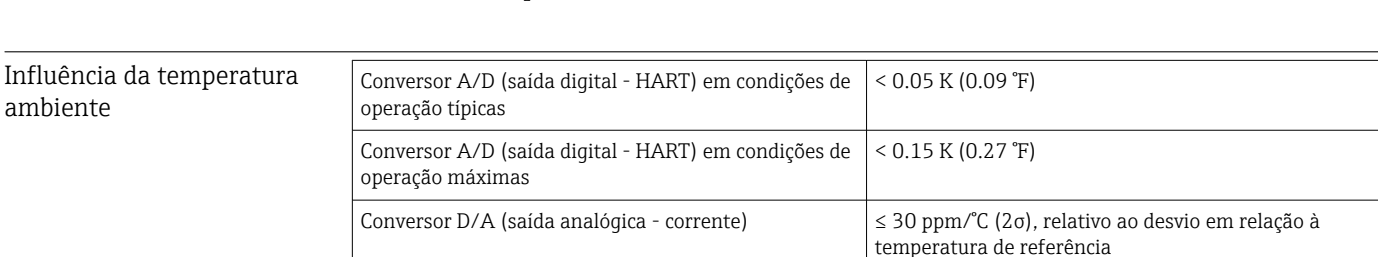

Condições de operação típicas

os valores previstos acima.

- **Temperatura ambiente: 0 para +40 °C (+32 para +104 °F)**
- Temperatura do processo: 0 para +140 °C (+32 para +284 °F)
- $\bullet$  Fonte de alimentação: 18 para 24 V<sub>DC</sub>

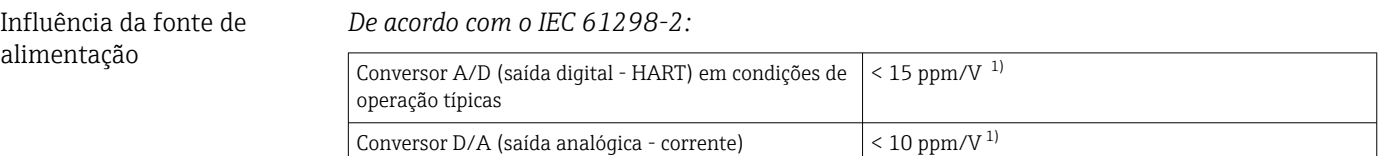

1) Relacionado ao desvio da fonte de alimentação de referência

*Cálculo de amostra com Pt100, faixa de medição +20 para +135 °C (+68 para +275 °F), temperatura ambiente +25 °C (+77 °F), fonte de alimentação 24 V:*

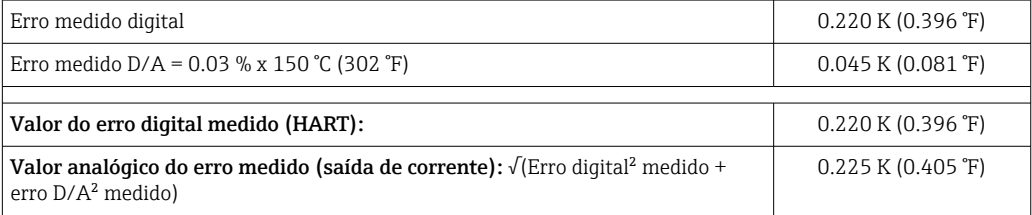

*Cálculo de amostra com Pt100, faixa de medição +20 para +135 °C (+68 para +275 °F), temperatura ambiente +35 °C (+95 °F), fonte de alimentação 30 V:*

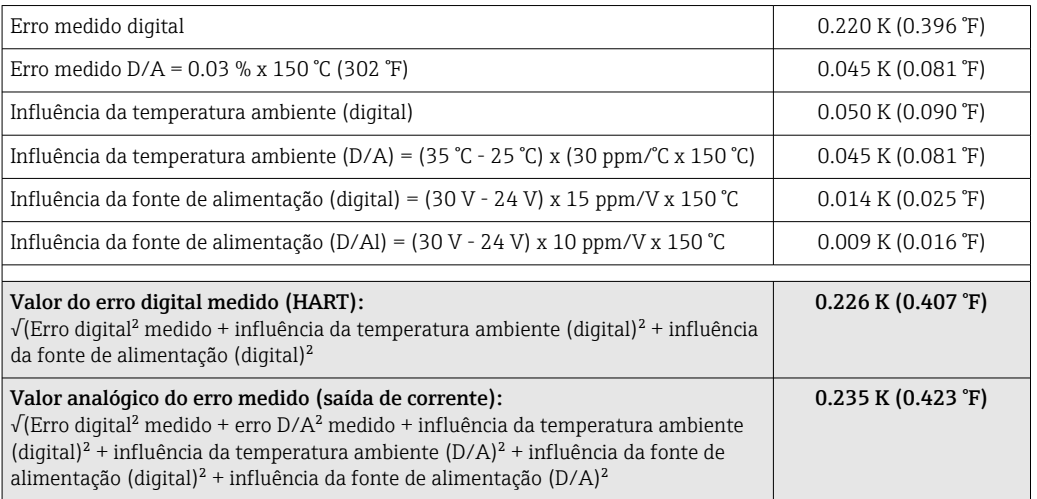

Tempo de resposta Testes em água a 0,4 m/s (1,3 pés/s) conforme IEC 60751; 10 K mudança drástica da temperatura.  $t_{63}$  /  $t_{90}$  são definidos como o tempo que passa até que a saída do instrumento alcance 63% / 90% do novo valor.

*Tempo de resposta com material pastoso de transferência de calor 1)*

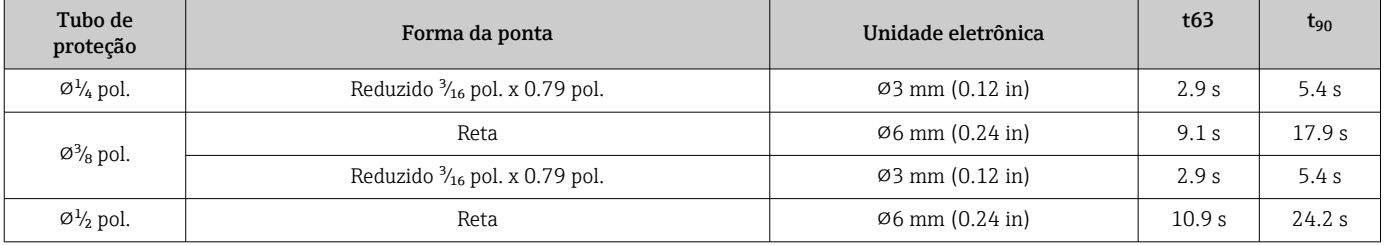

1) Entre a unidade eletrônica e o tubo de proteção.

#### *Tempo de resposta sem material pastoso de transferência de calor*

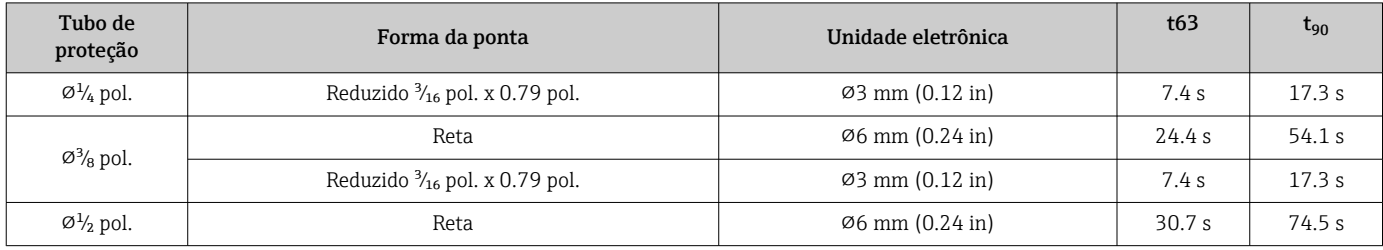

### Calibração Calibração dos sensores de temperatura

Calibração envolve os valores medidos de um equipamento sob teste (DUT) com os de um padrão de calibração mais preciso utilizando um método de medição definido e reprodutível. O objetivo é determinar o desvio dos valores medidos do DUT do verdadeiro valor da variável medida. Dois diferentes métodos são usados para os sensores de temperatura:

- Calibração em temperaturas de ponto fixo, por exemplo, no ponto de congelamento da água a 0 °C,
- Calibração comparada com um sensor de temperatura de referência preciso.

O sensor de temperatura a ser calibrado deve exibir a temperatura do ponto fixo ou a temperatura do sensor de temperatura de referência com a maior precisão possível. Banhos de calibração de temperatura controlada com fornos de calibração especiais ou distribuição homogênea de temperatura são comumente usados para calibrações de sensores de temperatura. O DUT e o sensor de temperatura de referência são colocados juntos no banho ou forno a uma profundidade suficiente.

A incerteza de medição pode aumentar devido a erros de condução de calor e comprimentos de imersão curtos. A incerteza da medição existente é listada no certificado de calibração individual.

Para calibrações certificadas de acordo com a IEC/ISO 17025 uma incerteza de medição que seja duas vezes mais alta que a incerteza da medição certificada do laboratório não é permitida. Se o valor limite é excedido, apenas uma calibração de fábrica pode ser executada.

Para calibração manual em banhos de calibração o comprimento máximo de imersão do equipamento vai da ponta do sensor até a parte inferior do invólucro dos componentes eletrônicos. O invólucro não pode ser imerso no banho de calibração!

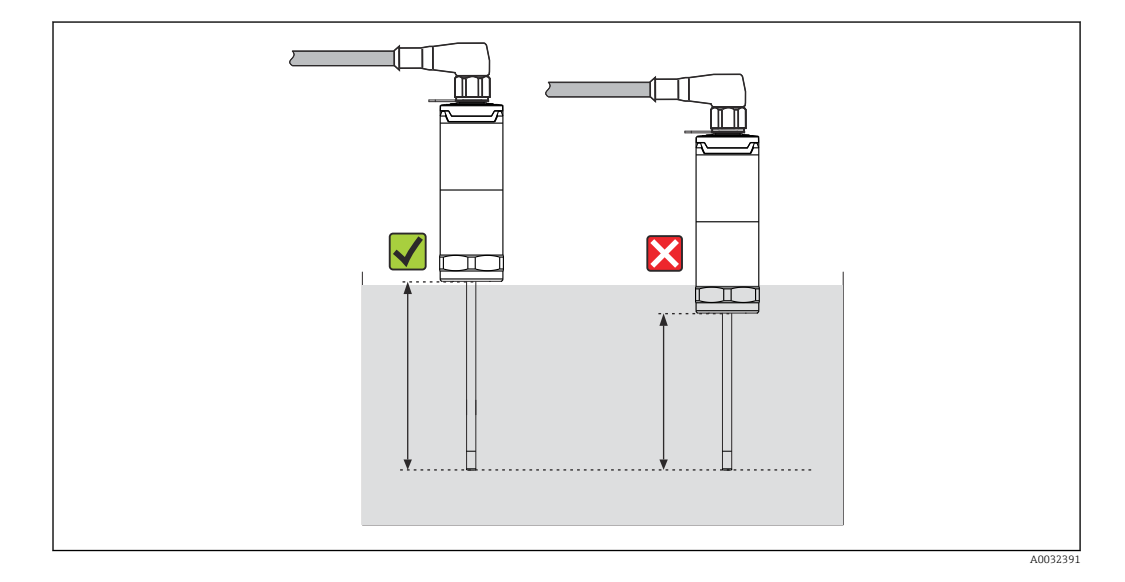

#### Autocalibração

O procedimento de autocalibração usa a temperatura Curie (Tc) de um material de referência como temperatura de referência embutida. A autocalibração é realizada automaticamente quando a temperatura de processo (Tp) fica abaixo da Temperatura Curie nominal (Tc) do equipamento. Na temperatura Curie, uma mudança de fase do material de referência acontece, o que está associado com uma mudança em suas propriedades elétricas. Os componentes eletrônicos detectam automaticamente essa mudança e simultaneamente calculam o desvio da temperatura Pt100 medida em relação à temperatura Curie fisicamente fixa e conhecida. O sensor de temperatura iTHERM TrustSens é calibrado. Uma luz LED piscando em verde indica o processo de autocalibração em curso. Subsequentemente, os componentes eletrônicos do sensor de temperatura armazenam os resultados dessa calibração. Os dados de calibração podem ser lidos através de um software de gestão de ativos, como o FieldCare ou DeviceCare. Um certificado de autocalibração pode ser criado automaticamente. Essa autocalibração in situ permite um monitoramento contínuo e repetido de mudanças no sensor Pt100 e nas características dos componentes eletrônicos. Já que a calibração em linha é realizada sob condições ambiente ou de processo reais (por ex. aquecimento dos componentes eletrônicos), o resultado está mais perto da realidade do que uma calibração de sensor sob condições de laboratório.

#### Critérios do processo para autocalibração

Para garantir uma autocalibração válida dentro da precisão de medição prevista, as características da temperatura de processo devem obedecer aos critérios, que são

verificados pelo equipamento automaticamente. Baseado nisso, o equipamento está pronto para executar uma autocalibração sob as seguintes condições:

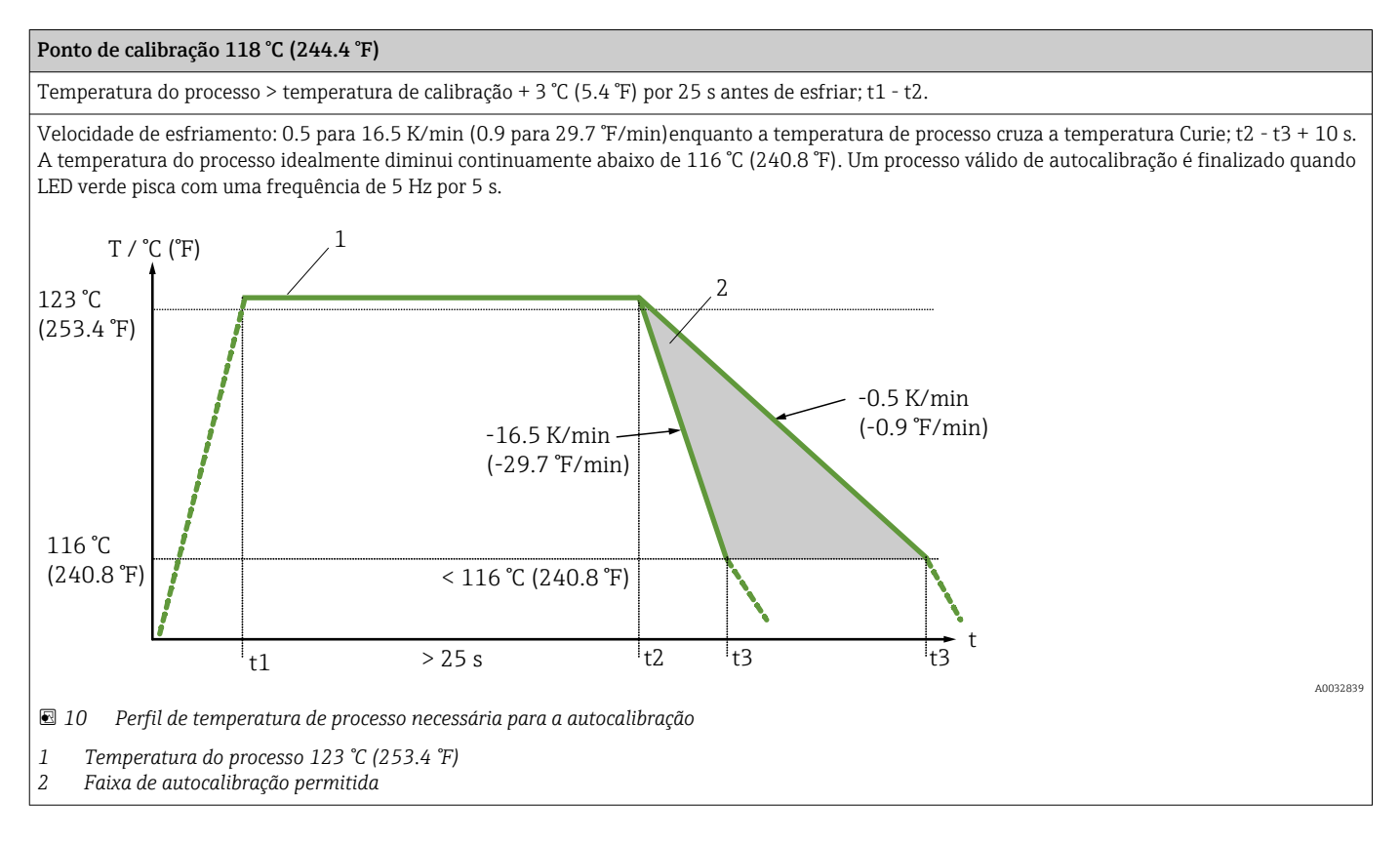

#### Monitoramento de calibração

Disponível em conjunto com o Advanced Data Manager Memograph M (RSG45). →  $\triangleq$  49

Pacote de aplicação:

- Até 20 equipamentos podem ser monitorados através da interface HART
- Dados de autocalibração exibidos em tela ou pelo servidor Web
- Geração de um histórico de calibração
- Criação de um protocolo de calibração como um arquivo RTF diretamente no RSG45
- Avaliação, análise e posterior processamento dos dados de calibração usando o software de análise "Field Data Manager" (FDM)

Resistência do isolamento Resistência de isolamento ≥ 100 MΩ em temperatura ambiente, medida entre os terminais e a camisa externa com uma tensão de  $100$   $V_{DC}$ .

## 13.5 Ambiente

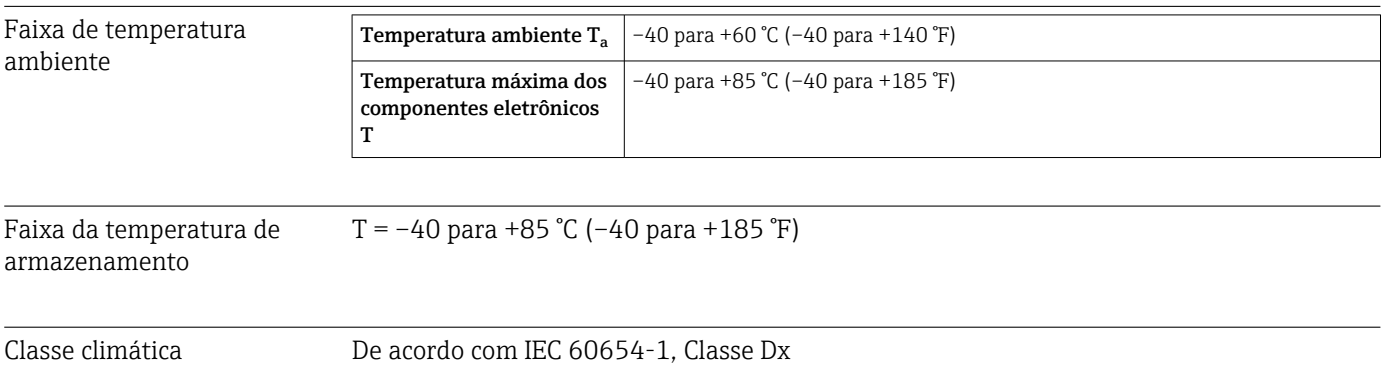

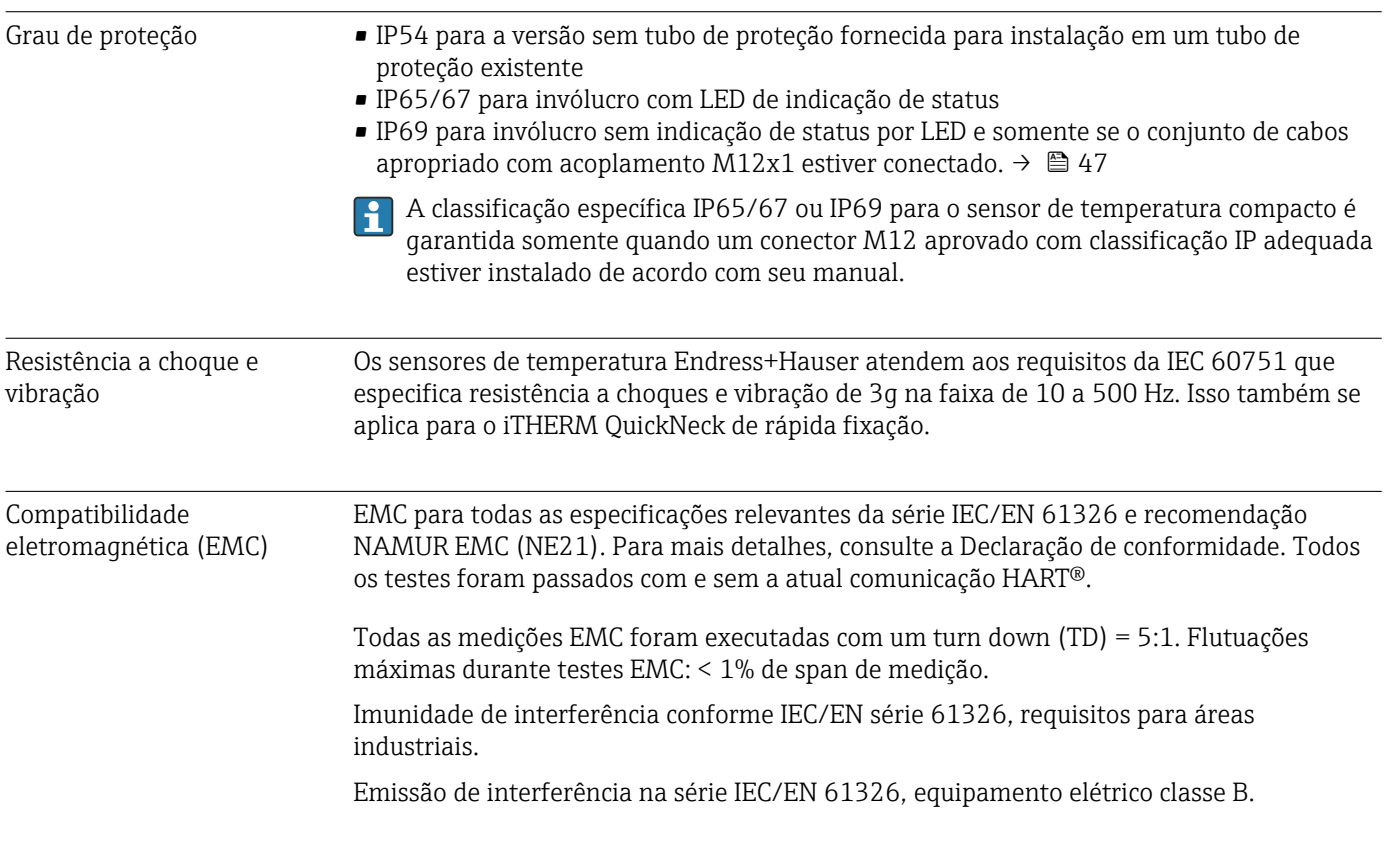

# 13.6 Construção mecânica

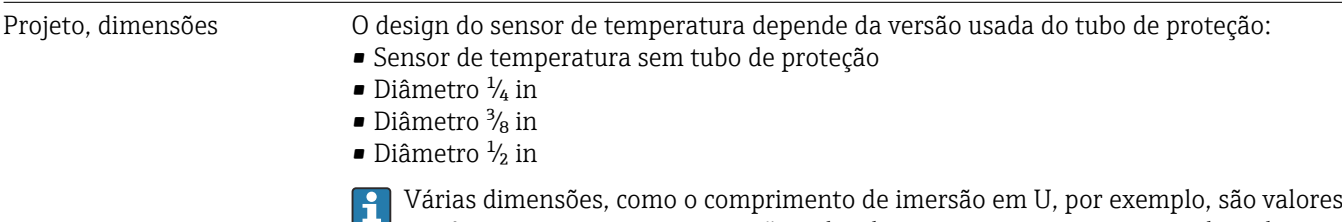

variáveis e, por conseguinte, estão indicados como itens nos seguintes desenhos dimensionais.

*Dimensões variáveis:*

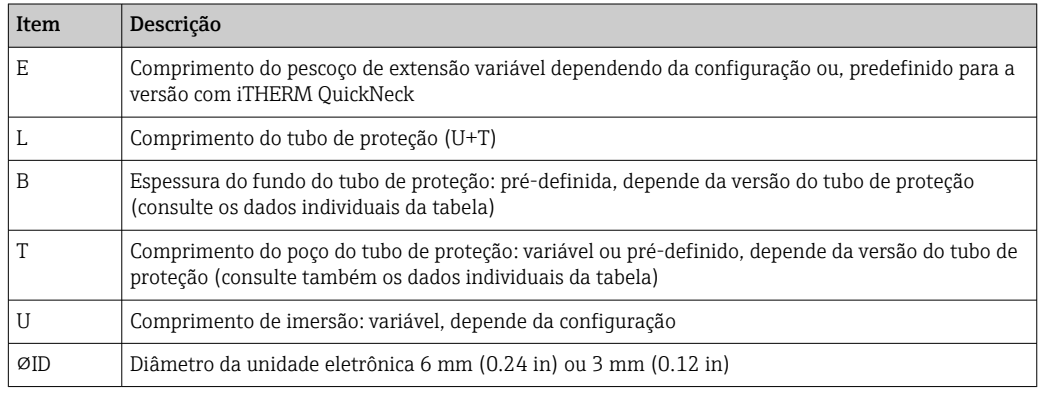

#### Sem tubo de proteção

*Para instalação em um tubo de proteção existente.*

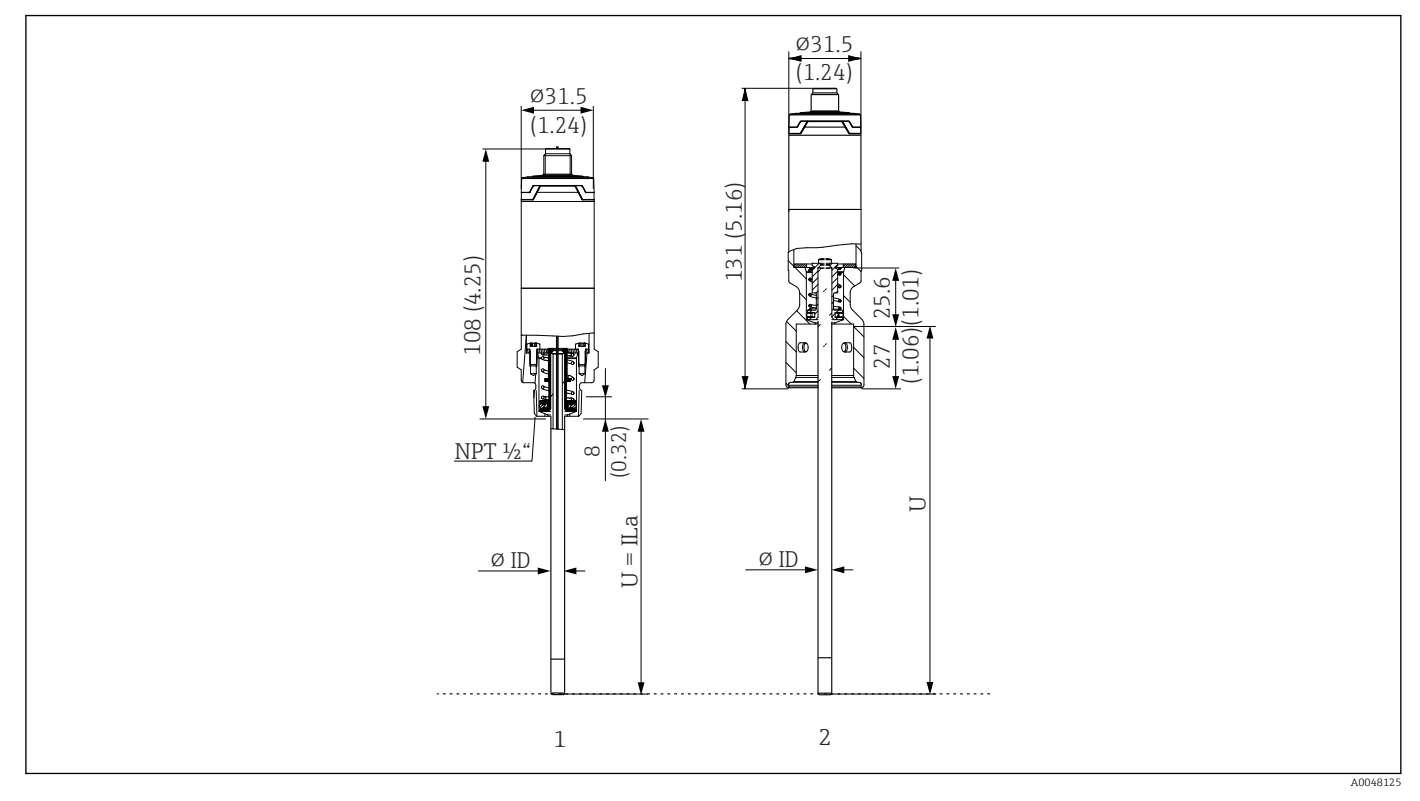

*1 Sensor de temperatura com rosca NPT ½" e carga de mola para instalação em tubo de proteção existente*

*2 Sensor de temperatura com iTHERM QuickNeck parte superior e carga de mola para tubo de proteção com conexão iTHERM QuickNeck, ⌀ID = 3 mm ou 6 mm*

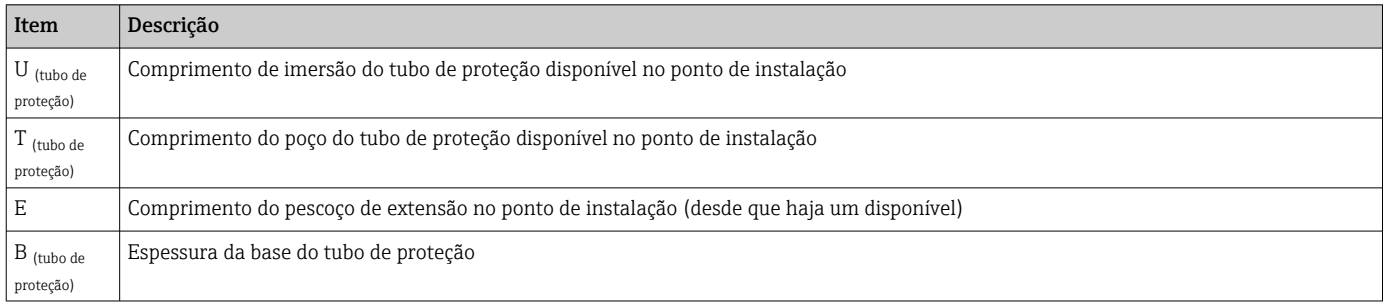

*Preste atenção às seguintes equações para calcular o comprimento de imersão U para imersão em um tubo de proteção TT412 já disponível:*

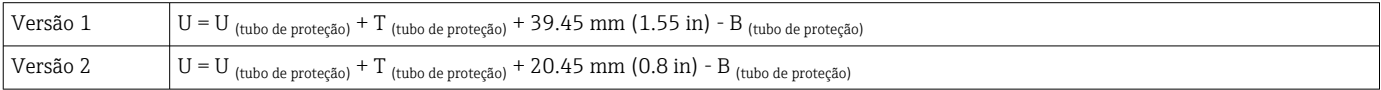

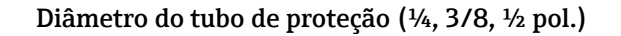

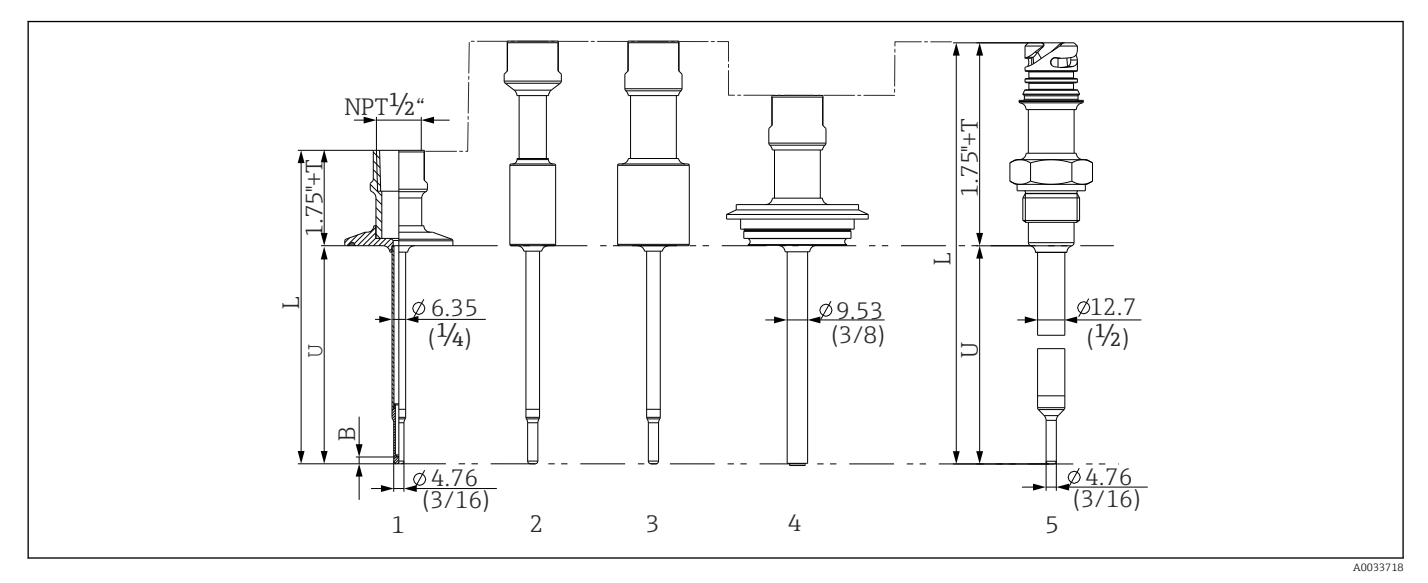

 *11 Tubo de proteção com conexão de pescoço NPT ½" e diversas versões de conexão de processo:*

- *1 Braçadeira Tri-Clamp*
- 
- *2 Adaptador soldado cilíndrico D ¾" NPS 3 Adaptador soldado cilíndrico*  $\Phi$ D 1" NPS<br>4 *Varivent*®
- *4 Varivent®*
- *5 Adaptador Liquiphant com QuickNeck*

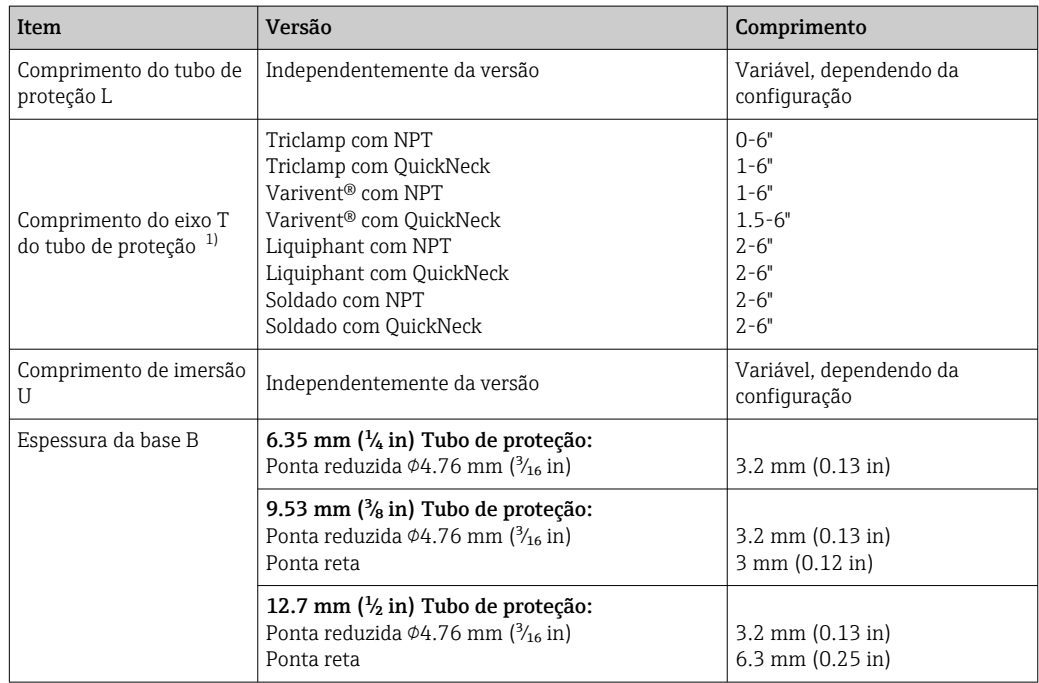

1) variável, dependendo da configuração

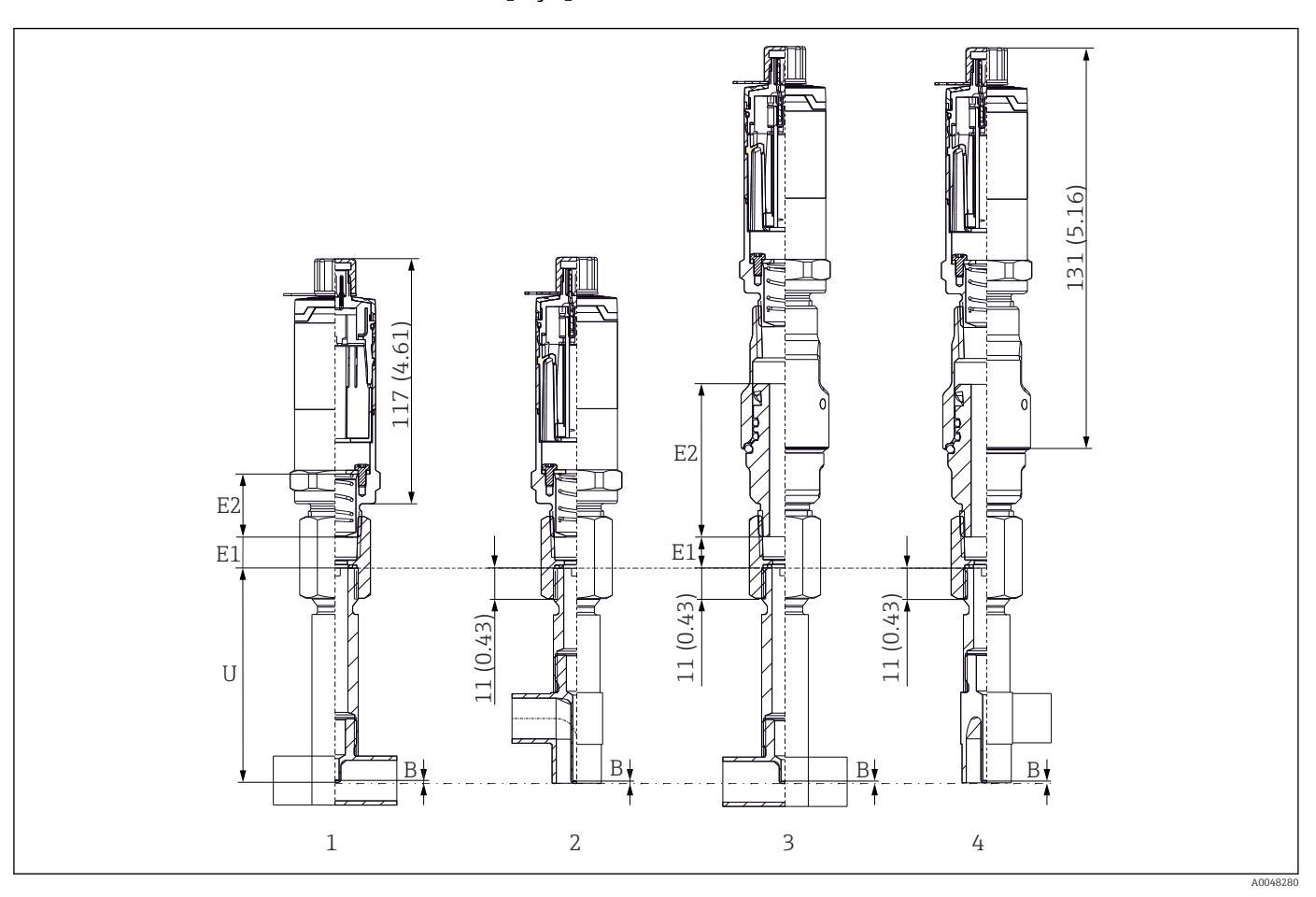

#### Com versão do poço para termoelemento em T ou cotovelo

*1 Sensor de temperatura com poço para termoelemento em T*

*2 Versão com poço para termoelemento de cotovelo*

*3 Sensor de temperatura com iTHERM QuickNeck de rápida fixação e poço para termoelemento em T*

*4 Sensor de temperatura com iTHERM QuickNeck de rápida fixação e poço para termoelemento de cotovelo*

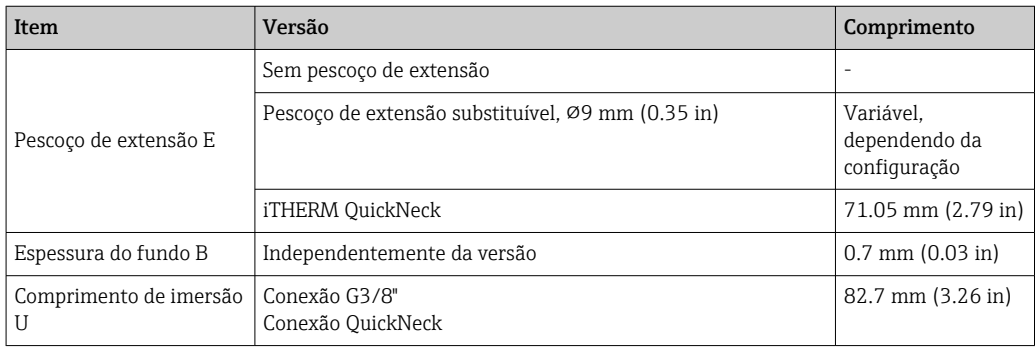

• Tamanhos de tubos de acordo com a série DIN11865 A (DIN), B (ISO) e C (ASME BPE)

- Diâmetros nominais > DN25, com símbolo 3-A
- Classe de proteção IP69
- Material 1.4435+316L, conteúdo delta ferrita <0,5%
- Faixa de medição da temperatura: –60 para +200 °C (–76 para +392 °F)
- Faixa de pressão: PN25 conforme DIN11865

Peso 0.2 para 2.5 kg (0.44 para 5.5 lbs) para opções padrão.

Material As temperaturas de operação contínua especificadas na tabela a seguir destinam-se apenas como valores de referência para o uso de diferentes materiais no ar e sem qualquer carga de compressão significativa. As temperaturas máximas de funcionamento podem ser reduzidas consideravelmente nos casos em que ocorrem condições anormais, como elevada carga mecânica ou em meios agressivos.

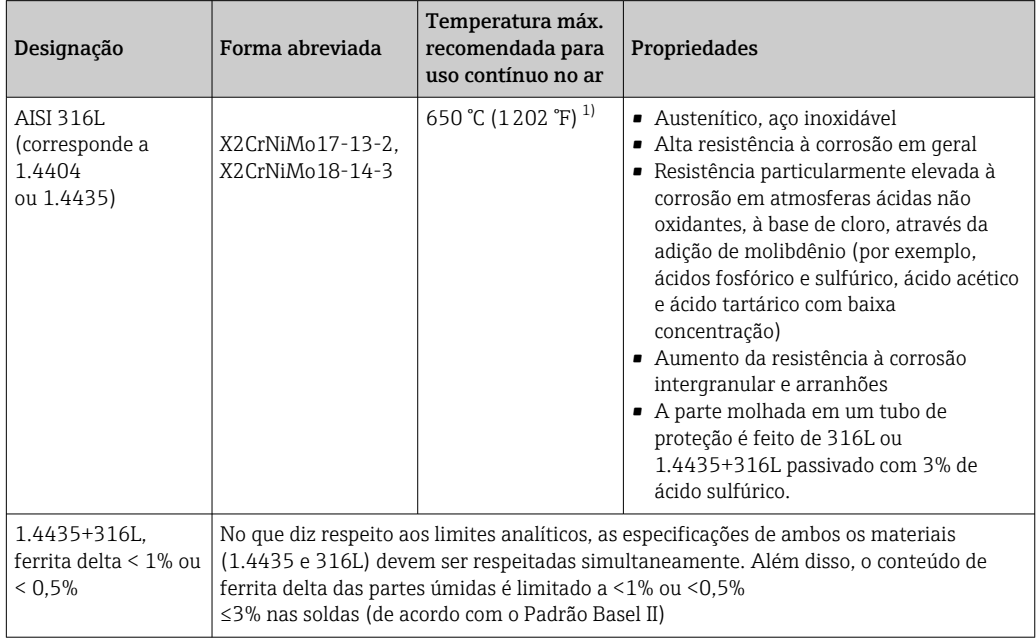

1) Pode ser usado até forma relativamente limitada até 800 °C (1472 °F) para cargas compressivas baixas e em meios não corrosivo. Entre em contato com sua equipe de vendas Endress+Hauser para mais informações.

Rugosidade da superfície *Valores para superfícies em contato com o processo/produto:*

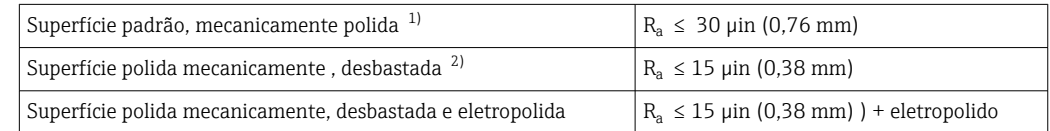

1) Ou qualquer outro método de acabamento que atenda ao  $R_a$  máx.

2) Não conforme com ASME BPE

### <span id="page-60-0"></span>Tubo de proteção Conexões de processo

Todas as dimensões em mm (pol.).

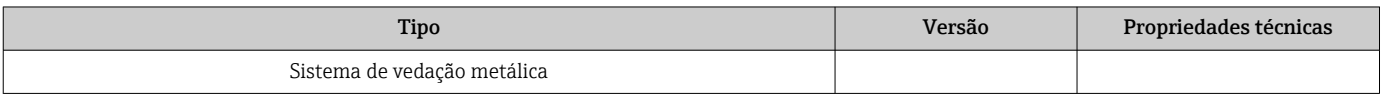

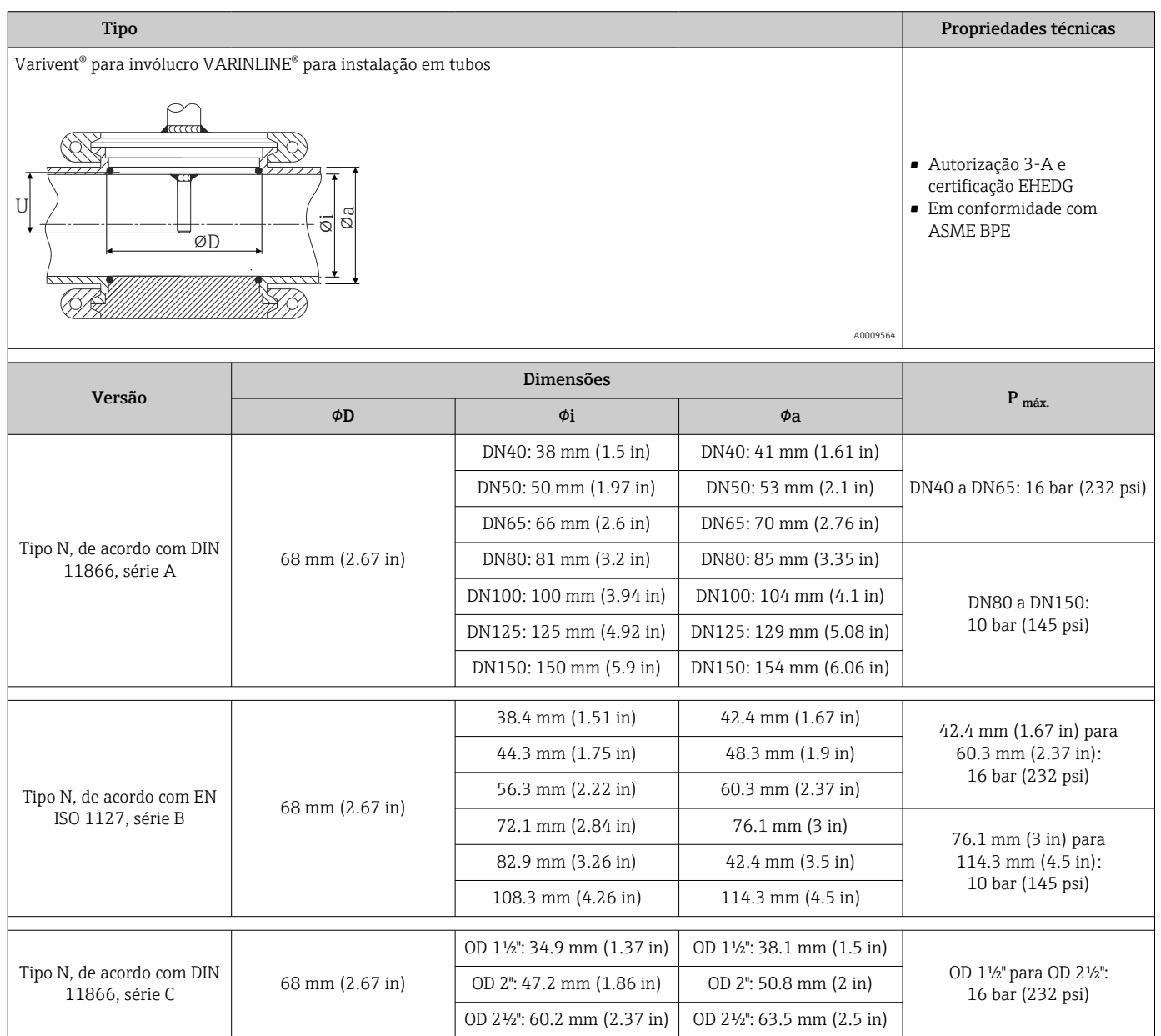

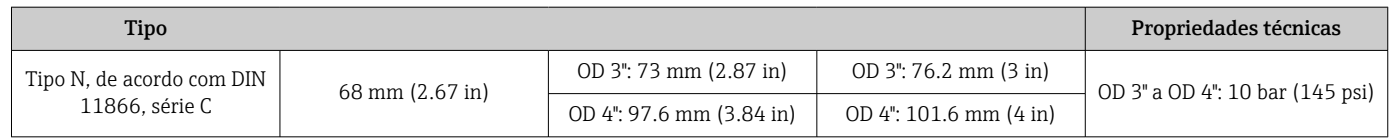

As conexões ajustáveis 316L somente podem ser usadas uma vez devido à deformação. Isso aplica-se a todos os componentes das conexões ajustáveis! Uma conexão ajustável de substituição deve ser fixada em uma posição diferente (ranharas no tubo de proteção). As conexões ajustáveis PEEK não devem nunca ser usadas em uma temperatura mais baixa que a temperatura presente quando a conexão ajustável é instalada. Isso faria com que a conexão não fosse mais estanque devido à contração pelo calor do material PEEK.

Recomendamos o uso de SWAGELOCK ou conexões similares para especificações mais altas.

### Conexões de processo

Todas as dimensões em mm (pol.).

#### *Para solda em*

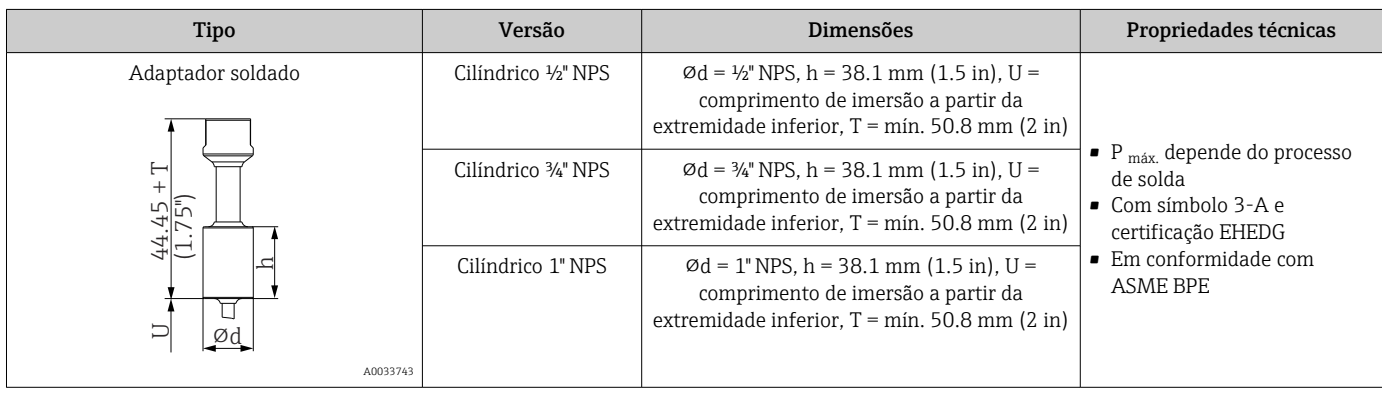

#### *Conexões de processo liberáveis*

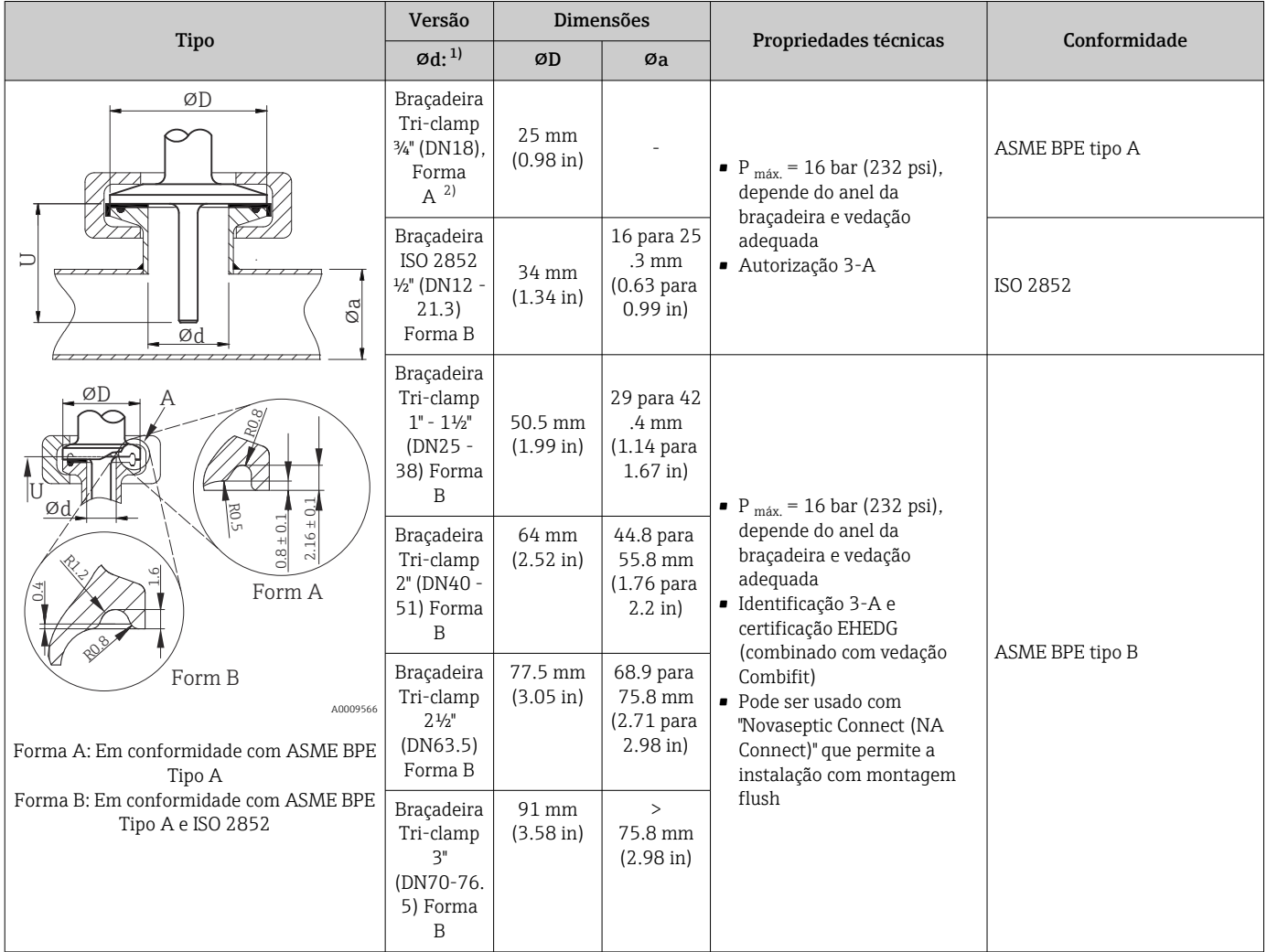

1) Tubos conforme ISO 2037 e BS 4825 Parte 1<br>2) Braçadeira Tri-clamp ¾" apenas possível com Braçadeira Tri-clamp ¾" apenas possível com diâmetro do poço para termoelemento 6.35 mm (1/4 in) ou 9.53 mm (3/8 in)

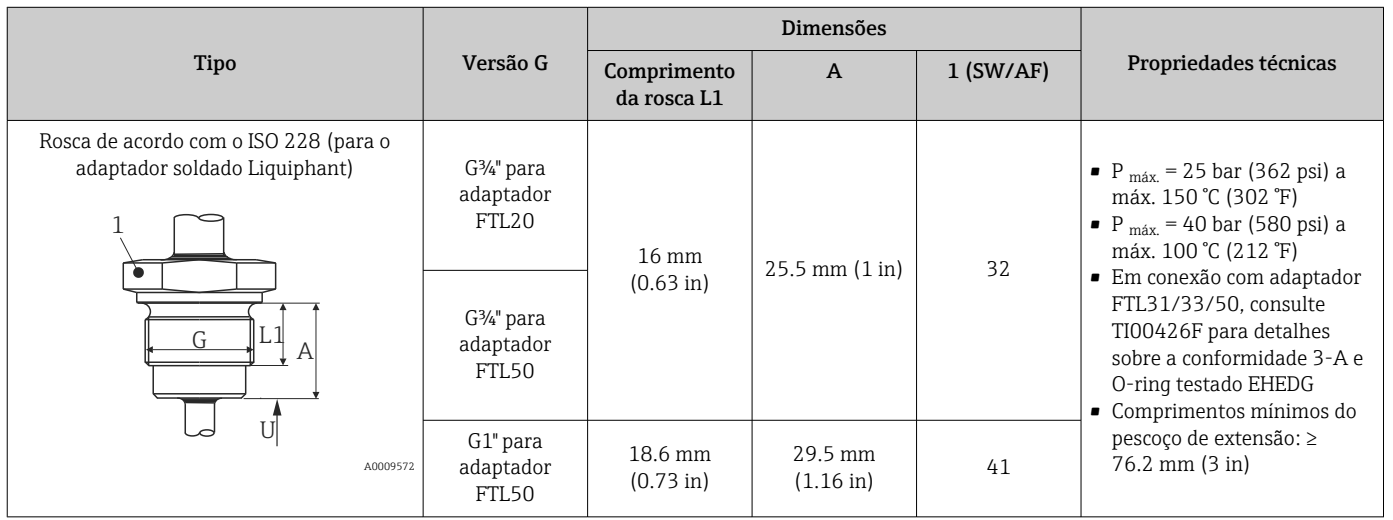

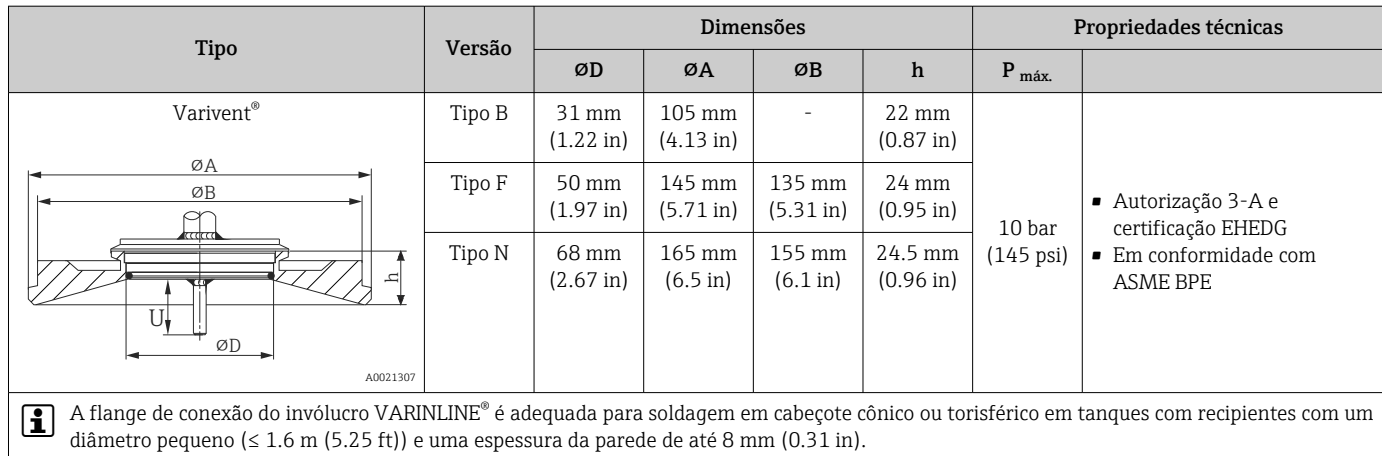

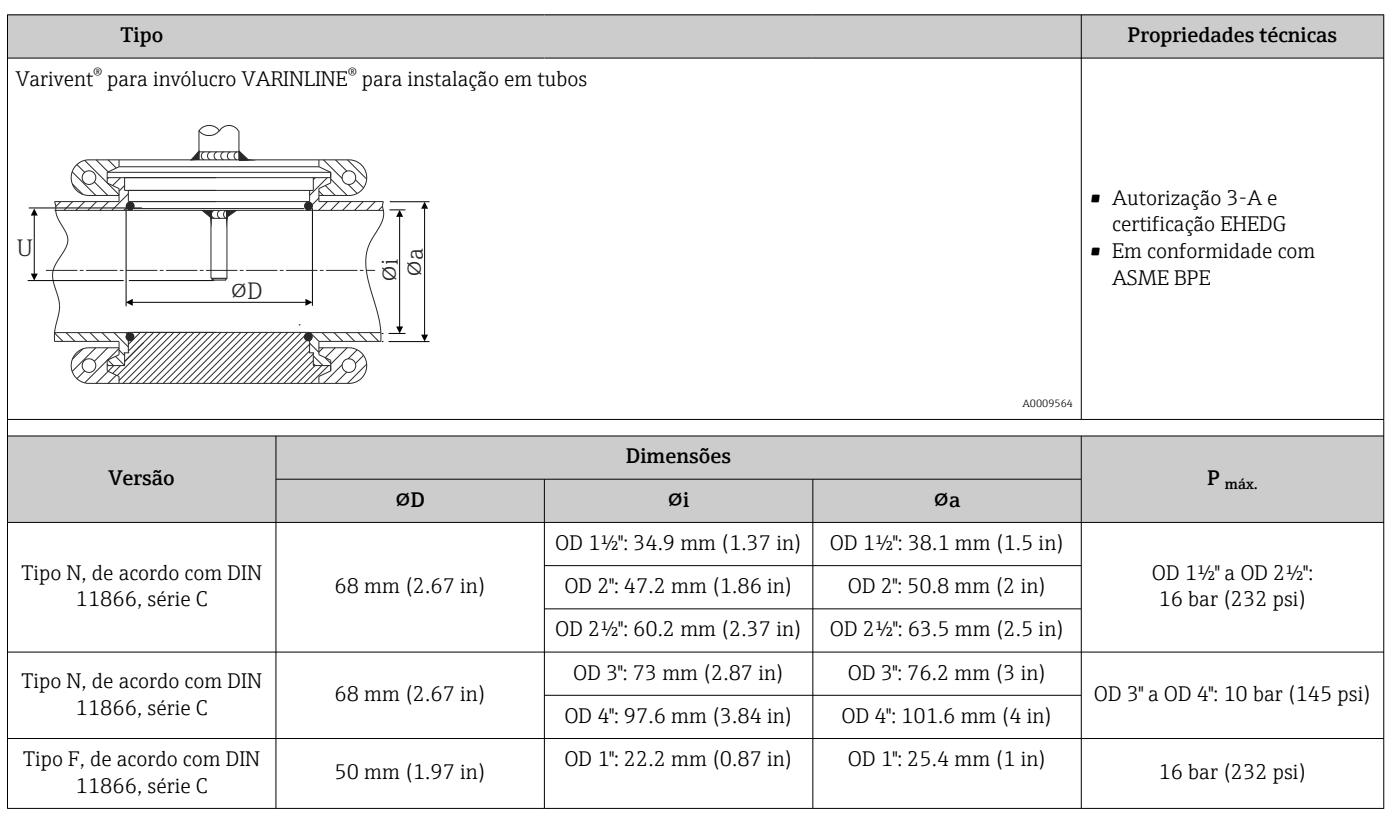

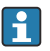

Devido ao comprimento de imersão U pequeno, o uso de unidades eletrônicas iTHERM QuickSens é recomendado.

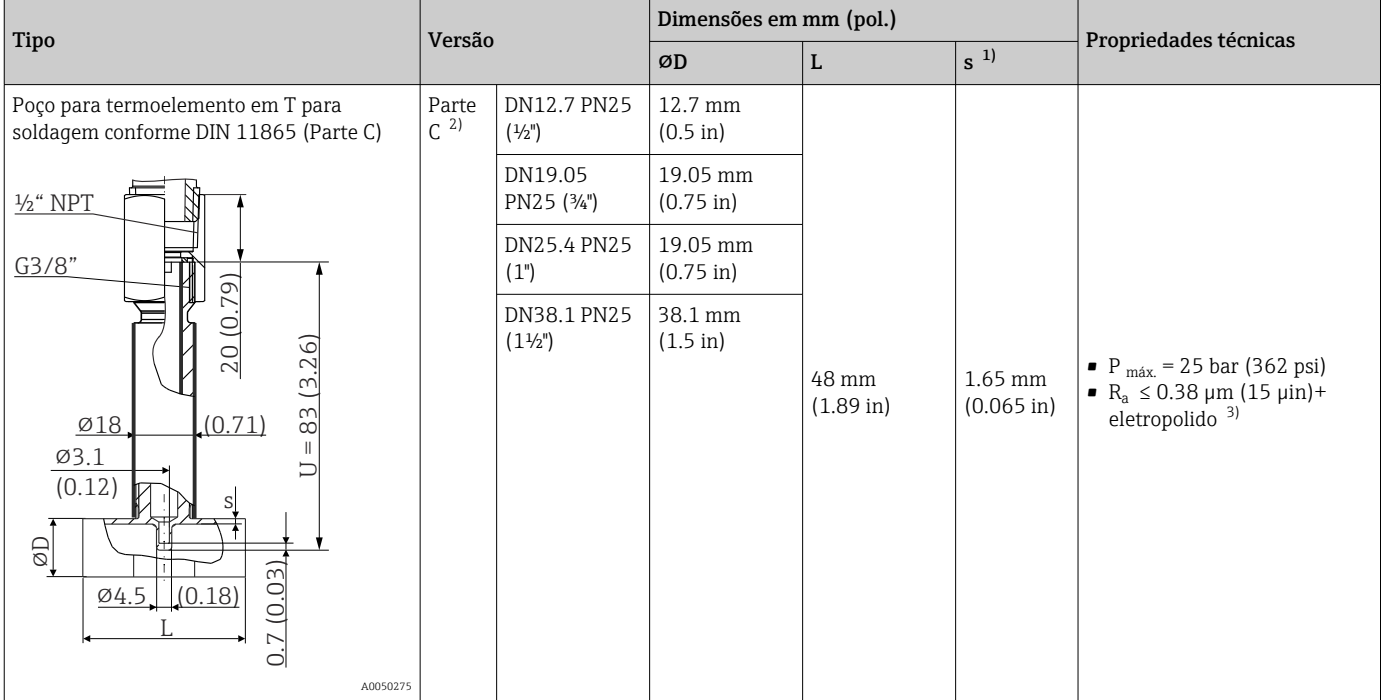

1) Espessura da parede

2) Dimensões conforme ASME BPE 2012

3) Exceção: juntas de solda internas

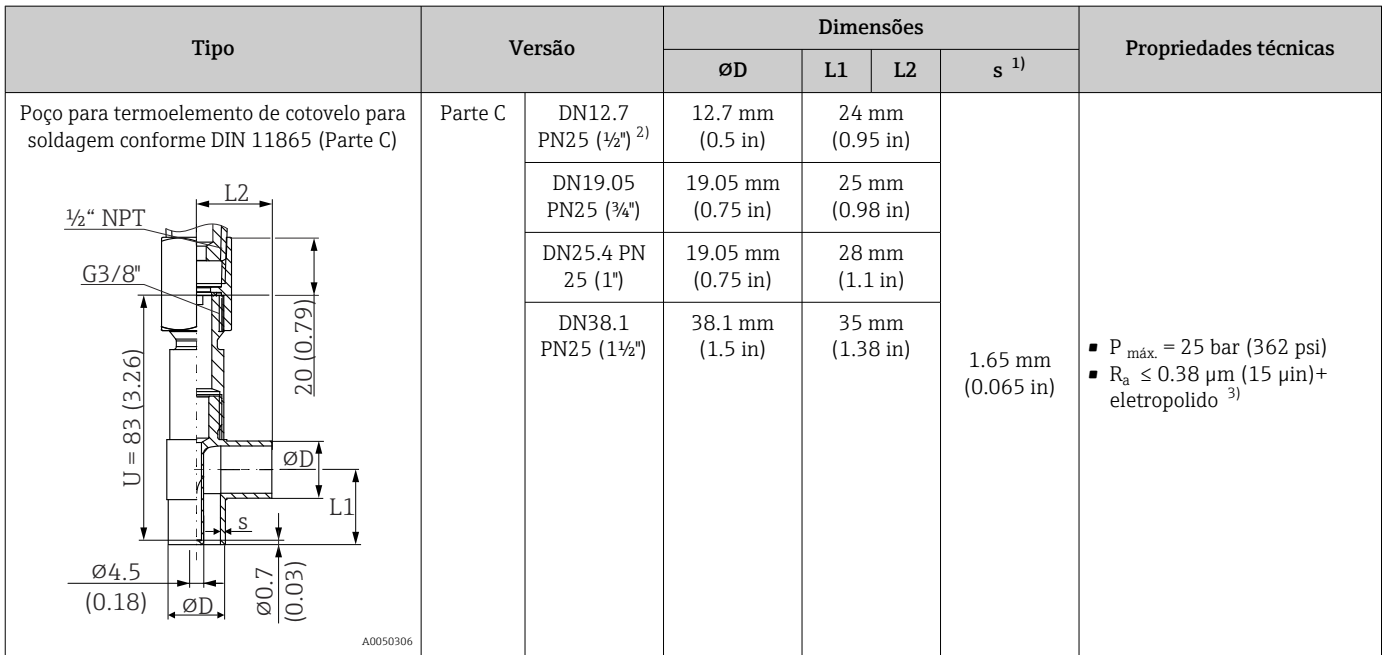

1) Espessura da parede

2) Dimensões conforme ASME BPE 2012

3) Exceção: juntas de solda internas

Devido ao comprimento de imersão U pequeno, o uso de unidades eletrônicas iTHERM QuickSens é recomendado.

### Forma da ponta

O tempo de resposta térmica, a redução da seção transversal da vazão e a carga mecânica que ocorrem no processo são critérios que devem ser considerados ao selecionar a forma

da ponta. Vantagens relativas ao uso de pontas de sensor de temperatura cônicas ou reduzidas:

- Uma forma de ponta menor tem menos impacto sobre as características de vazão do tubo que transporta o meio.
- As características de vazão são otimizadas, aumentando, assim, a estabilidade do poço para termoelemento.
- Endress+Hauser oferece uma variedade de pontas do poço para termoelemento para atender às especificações:
	- Ponta reduzida com ⌀4.3 mm (0.17 in) e ⌀5.3 mm (0.21 in): paredes de espessura menor reduzem significativamente os tempos de reposta do ponto de medição no geral.
	- Ponta reduzida com ⌀8 mm (0.31 in): paredes com espessura maior são particularmente adequadas para aplicações com muita carga mecânica ou desgaste (por ex. furos, abrasão etc.).

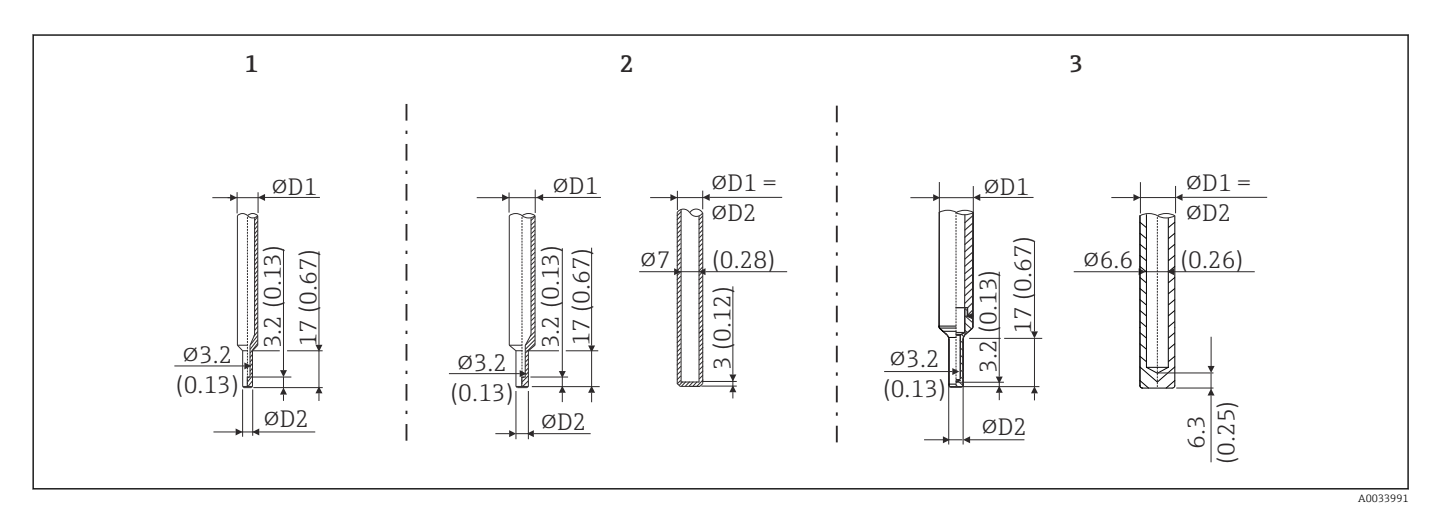

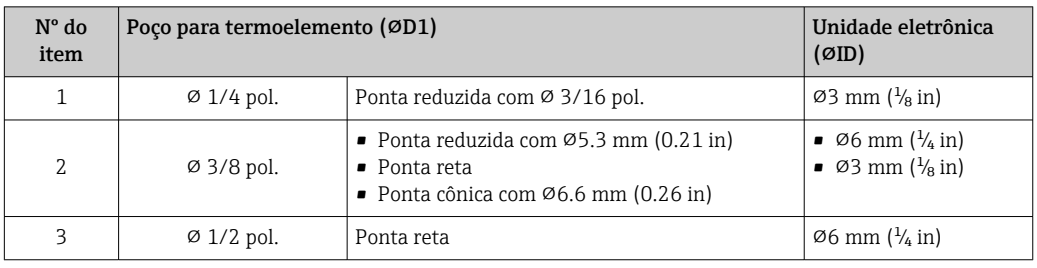

É possível verificar a capacidade de carregamento mecânico como uma função das  $\boxed{2}$ condições de instalação e de processo online no Módulo de dimensionamento TW para poços para termoelementos no software Applicator Endress+Hauser. Consulte a seção "Acessórios".

## 13.7 Certificados e aprovações

Certificados e aprovações atuais que estão disponíveis para o produto podem ser selecionados através do Configurador de Produtos em www.endress.com:

- 1. Selecione o produto usando os filtros e o campo de pesquisa.
- 2. Abra a página do produto.
- 3. Selecione Configuration.

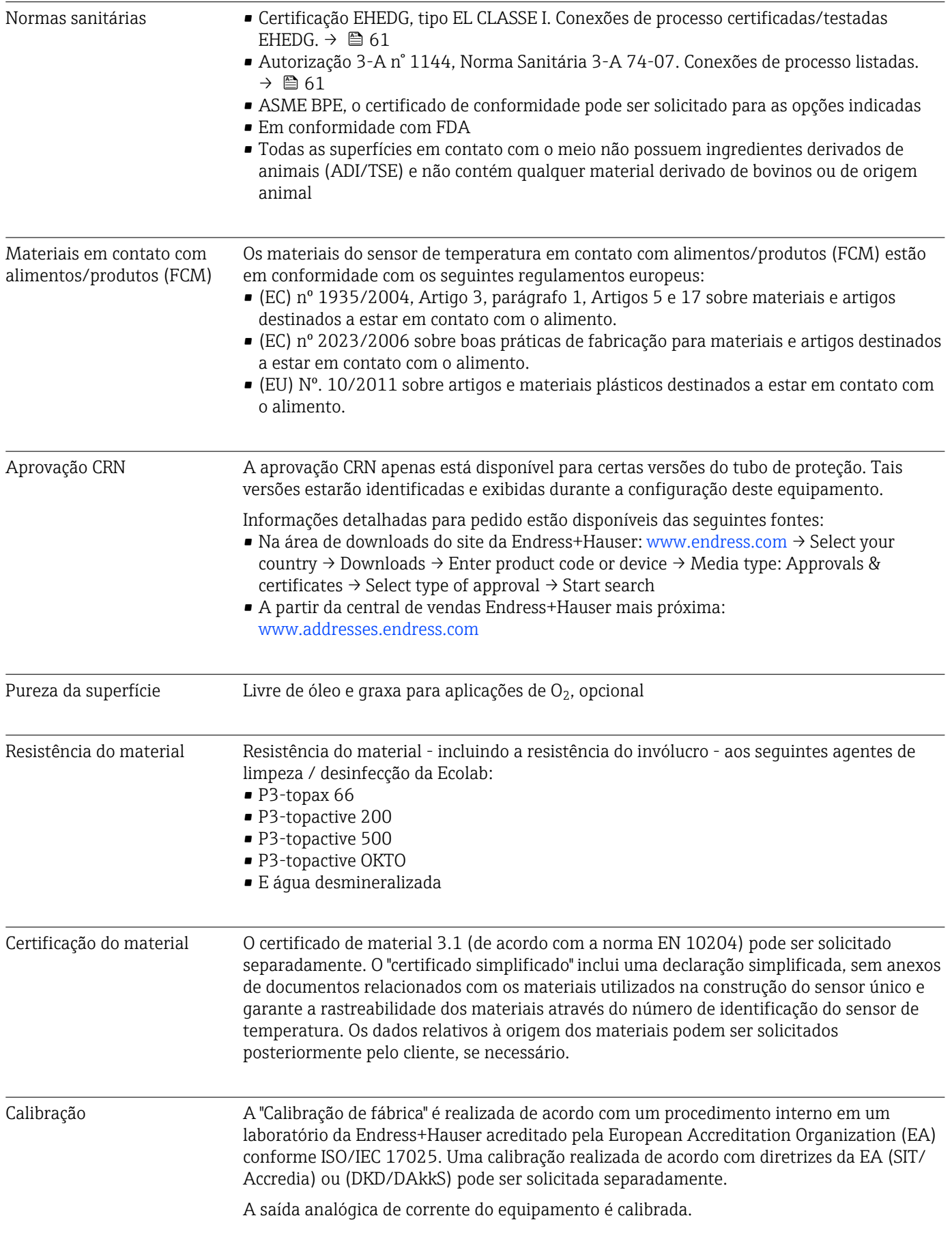

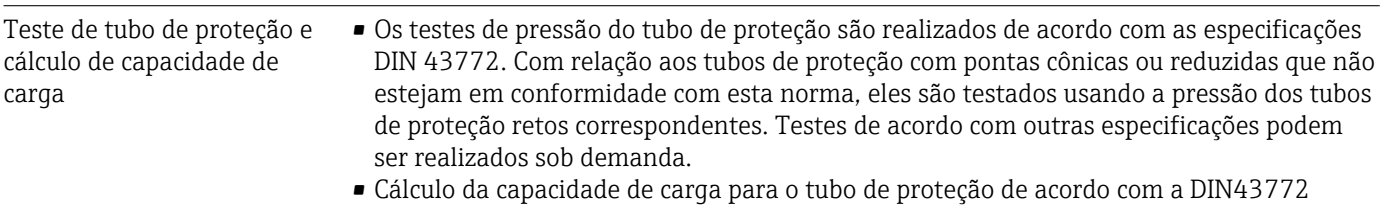

# 14 Menu de operações e descrição de parâmetros

As tabelas a seguir listam todos os parâmetros nos menus operacionais "Setup", "Calibration", "Diagnostics" e "Expert". A referência de página indica onde uma descrição do parâmetro pode ser encontrada no manual.

Dependendo da configuração do parâmetro, nem todos os submenus e parâmetros estão disponíveis em todos os equipamentos. Informações sobre isso podem ser encontradas na descrição do parâmetro sob "Prerequisite" (Pré-requisito).

Este símbolo  $\Box$  indica como navegar até o parâmetro usando ferramentas de operação (por ex. FieldCare).

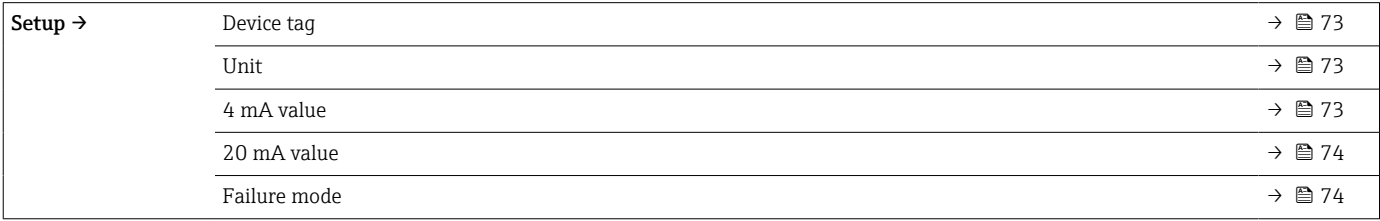

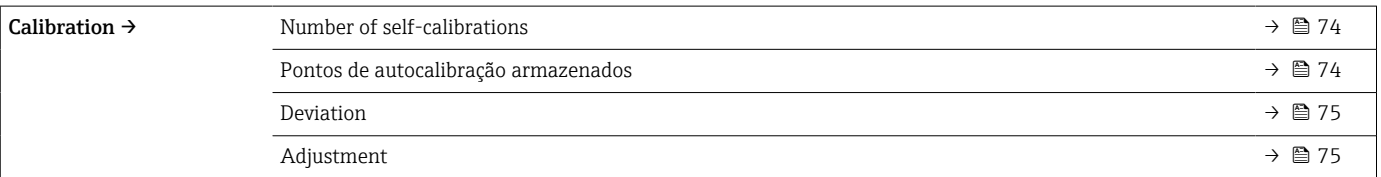

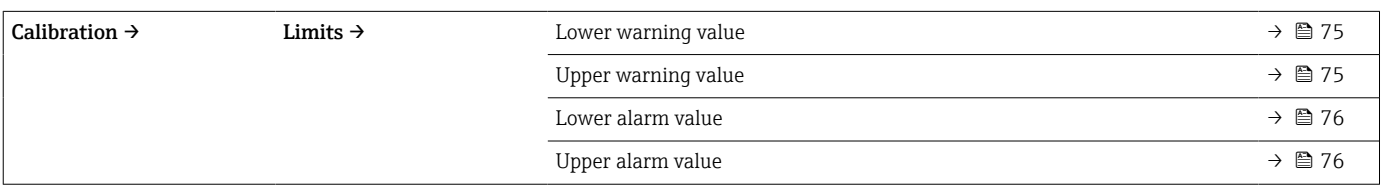

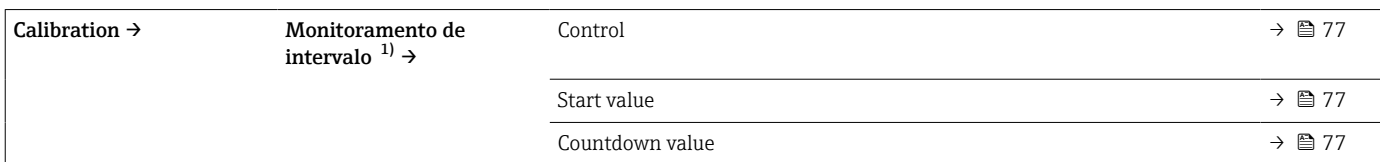

1) Mesmos ajustes de parâmetros tanto para o monitoramento da autocalibração e lembrete de calibração manual

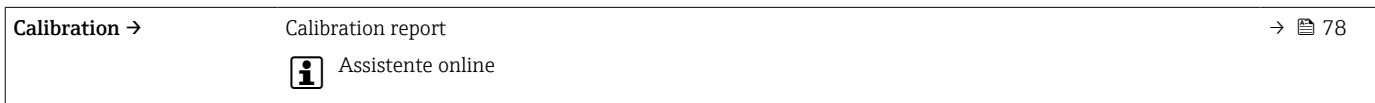

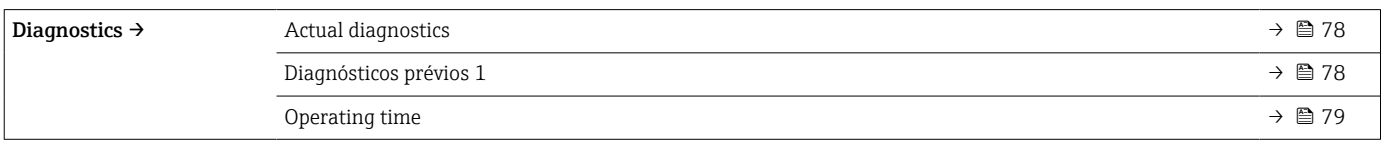

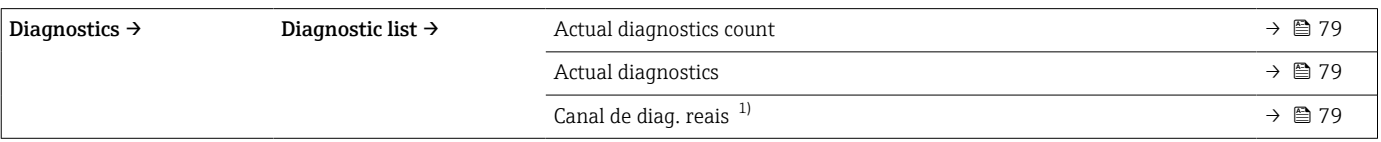

1) n = 2, 3; mensagens de diagnóstico com prioridade mais alta até a terceira mais alta

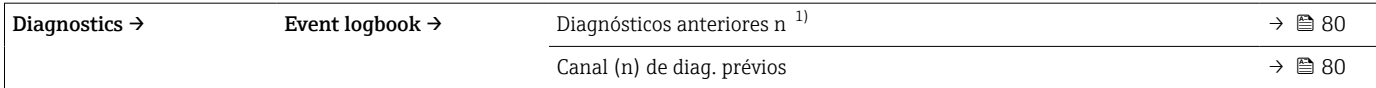

#### 1) n = número de mensagens de diagnósticos (n = de 1 a 5)

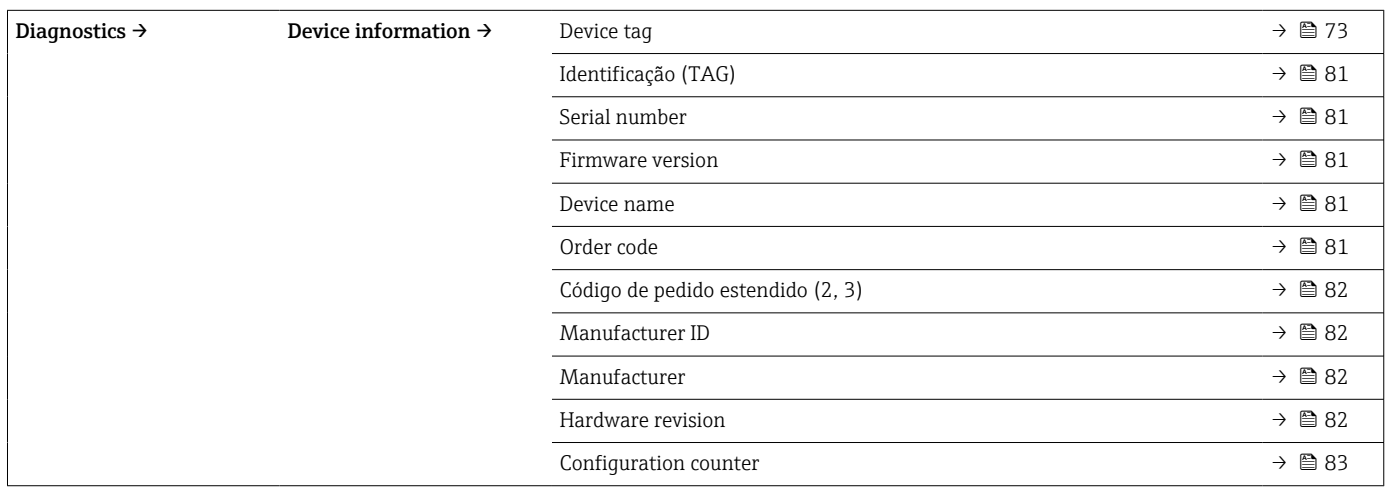

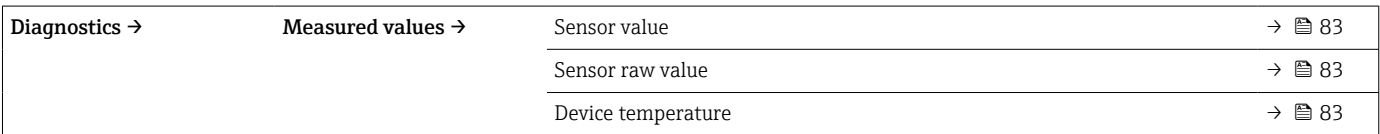

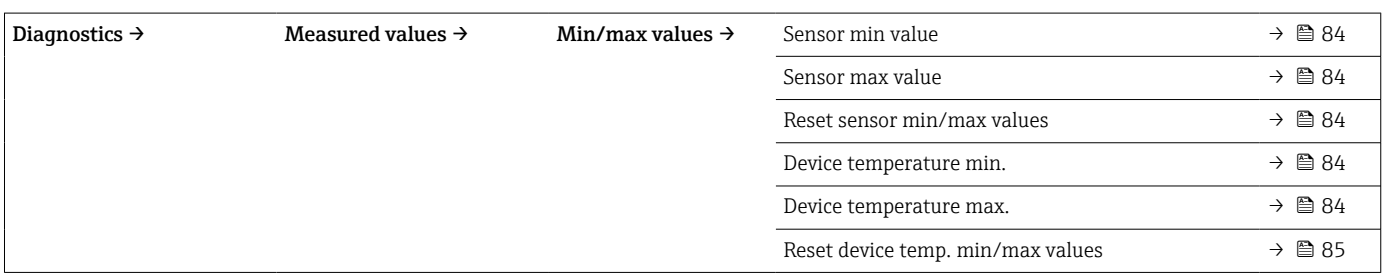

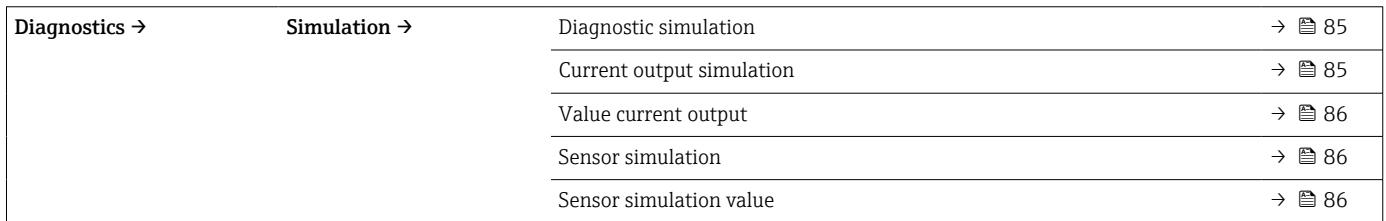

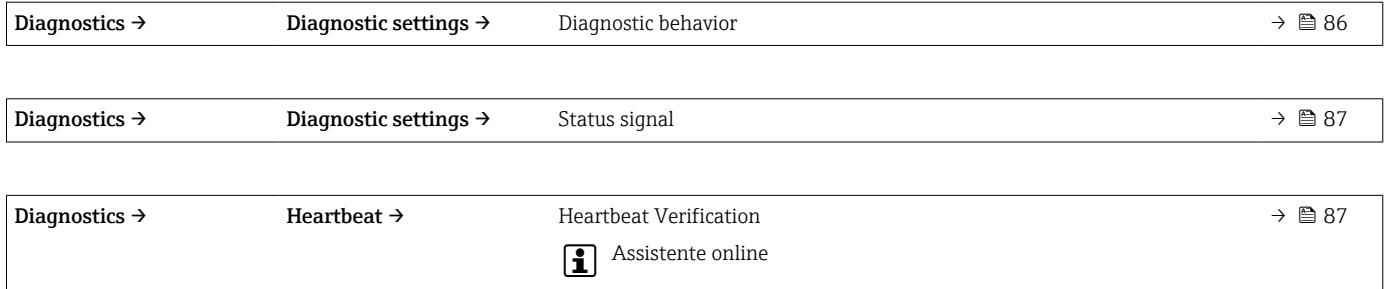

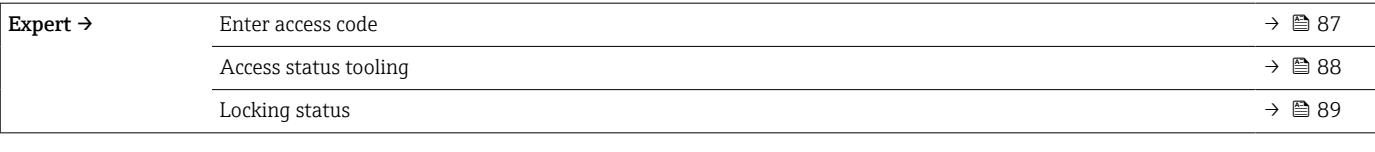

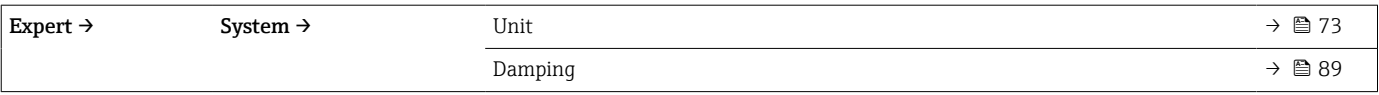

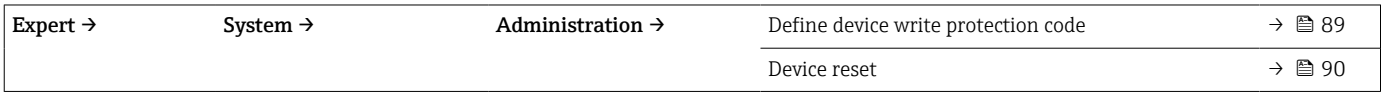

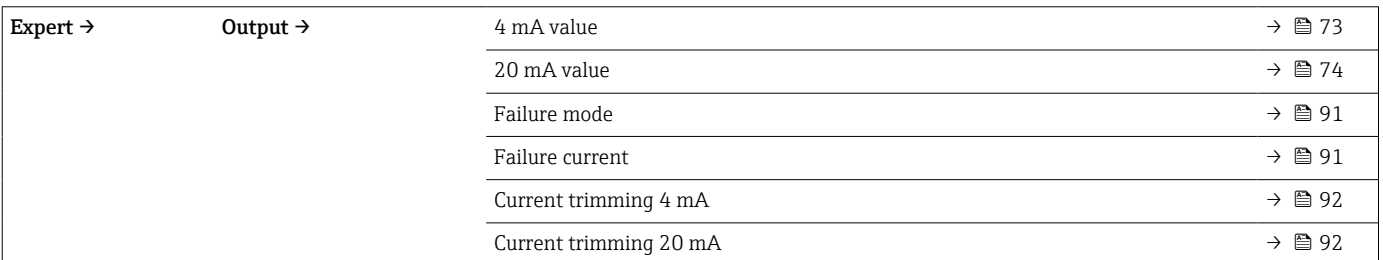

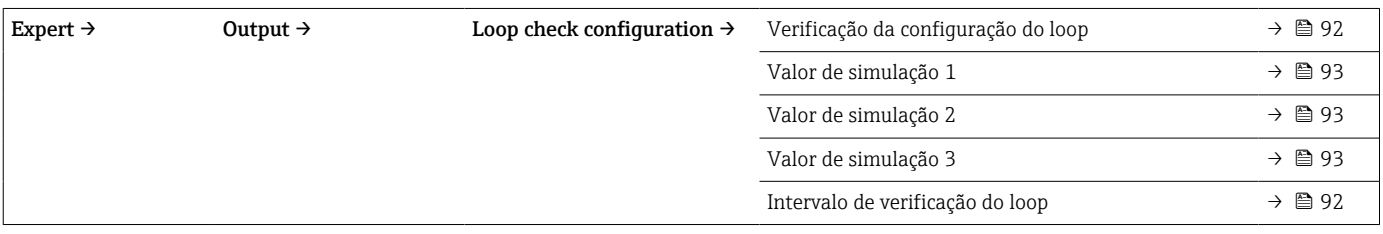

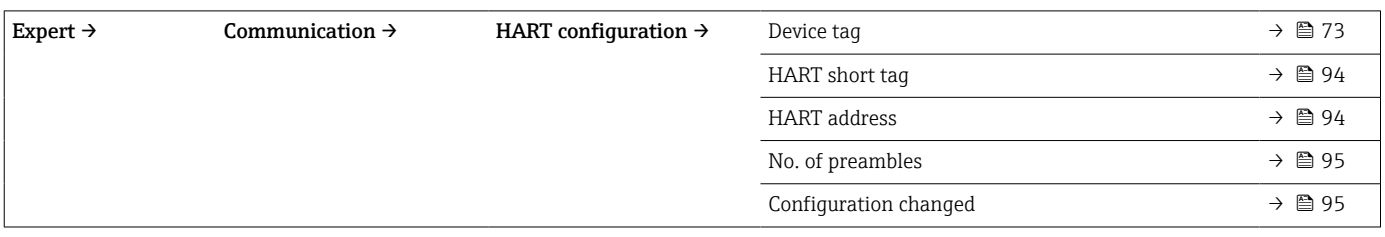

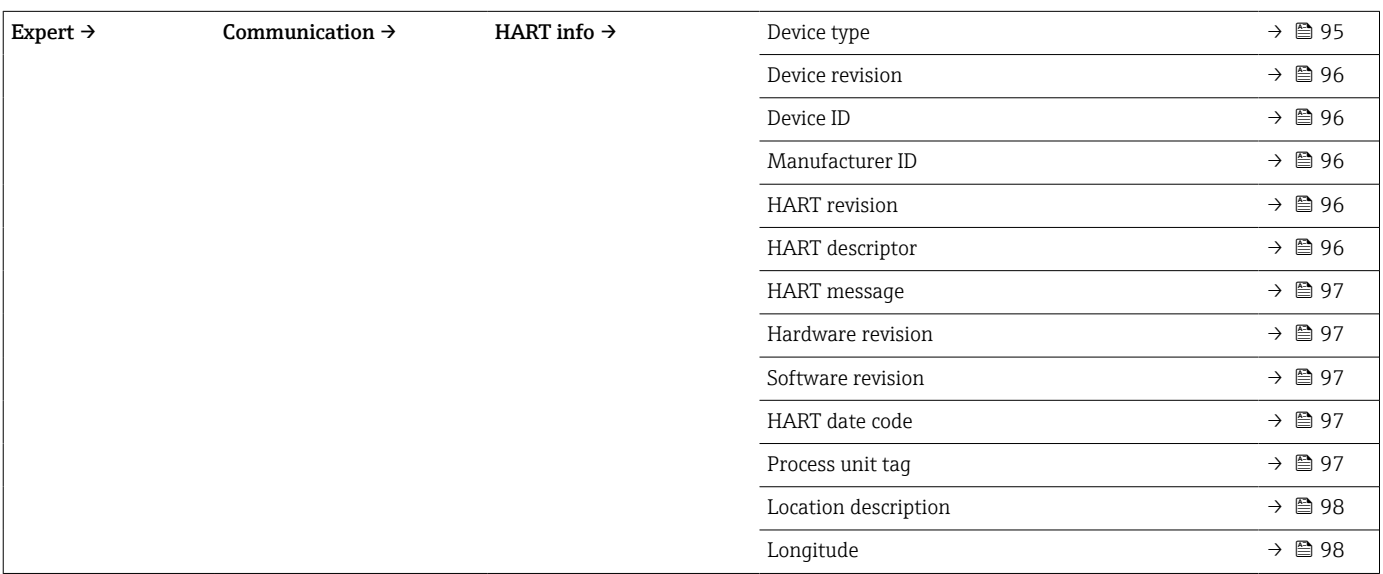

 $\overrightarrow{A}\$  100  $\begin{picture}(150,100) \put(0,0){\line(1,0){100}} \put(150,0){\line(1,0){100}} \put(150,0){\line(1,0){100}} \put(150,0){\line(1,0){100}} \put(150,0){\line(1,0){100}} \put(150,0){\line(1,0){100}} \put(150,0){\line(1,0){100}} \put(150,0){\line(1,0){100}} \put(150,0){\line(1,0){100}} \put(150,0){\line(1,0){100}} \put(150,0){$ 

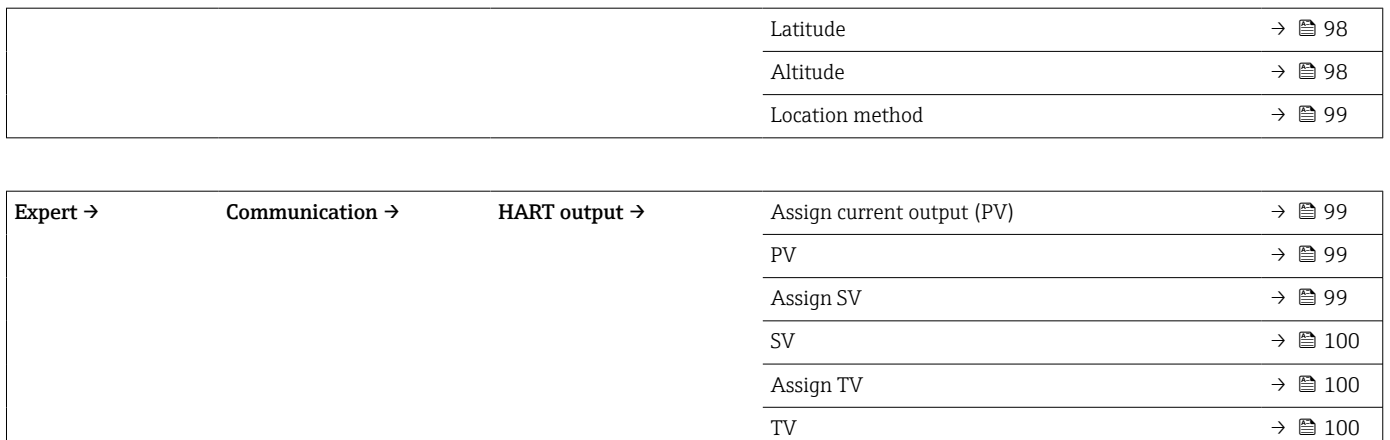
# 14.1 Menu Setup

Este menu contém todos os parâmetros necessários para configurar os ajustes básicos do equipamento. O sensor de temperatura pode ser colocado em operação com este conjunto de parâmetros limitados.

<span id="page-72-0"></span>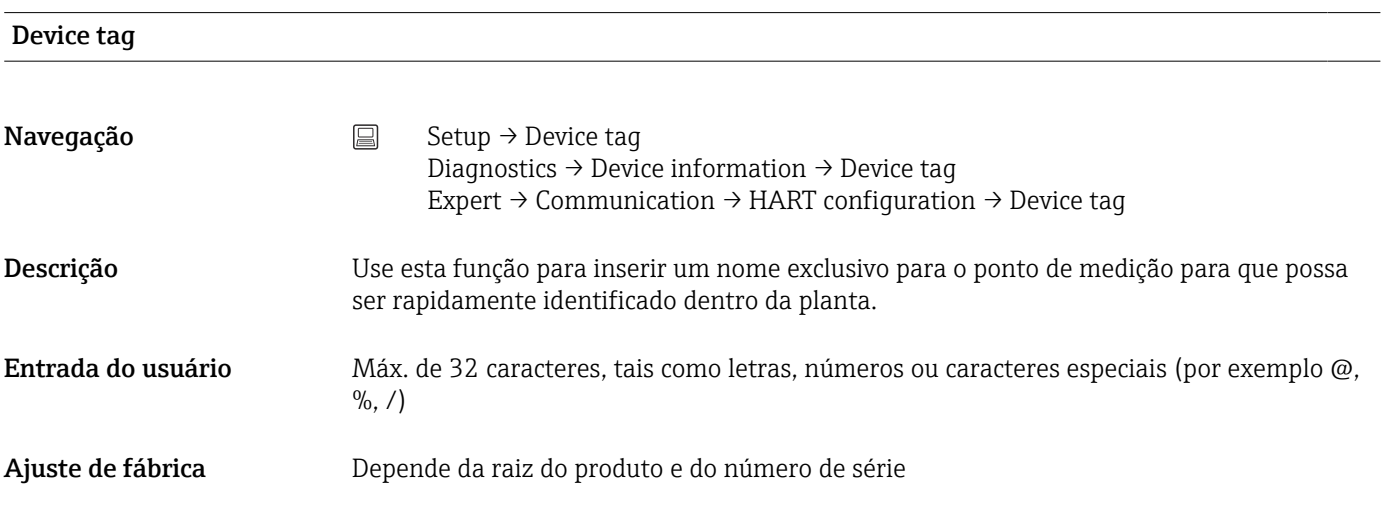

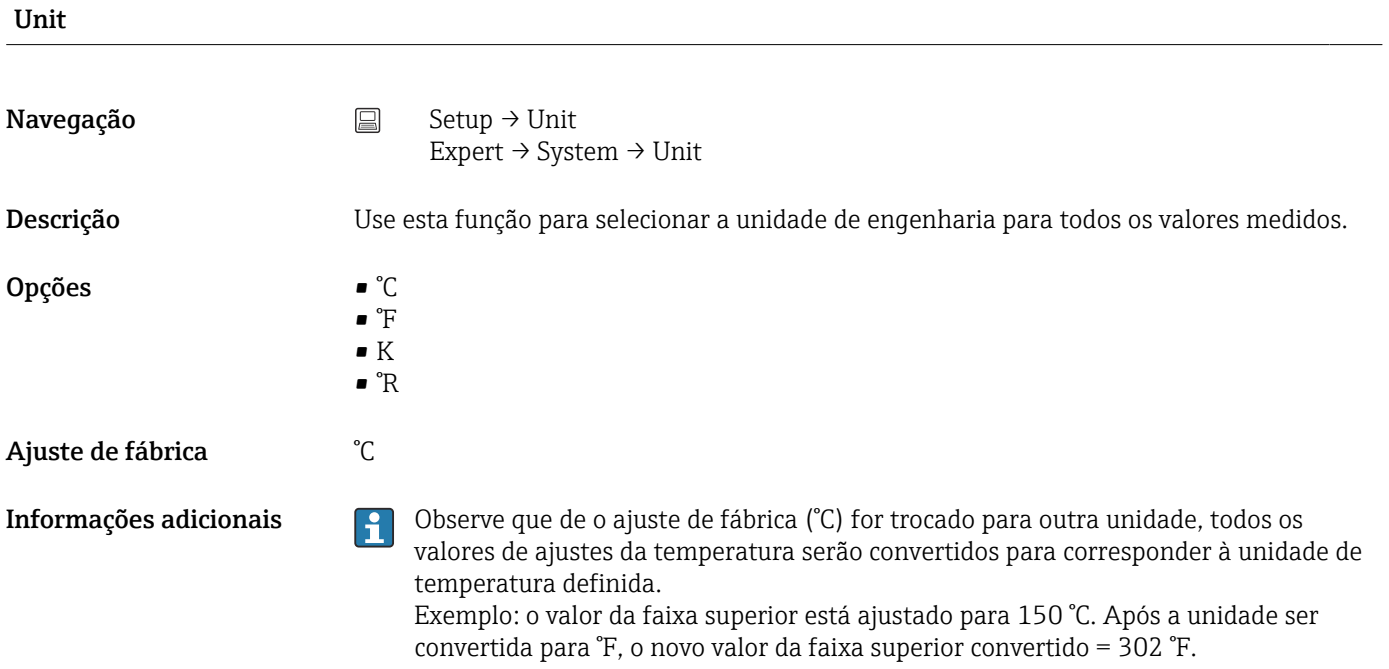

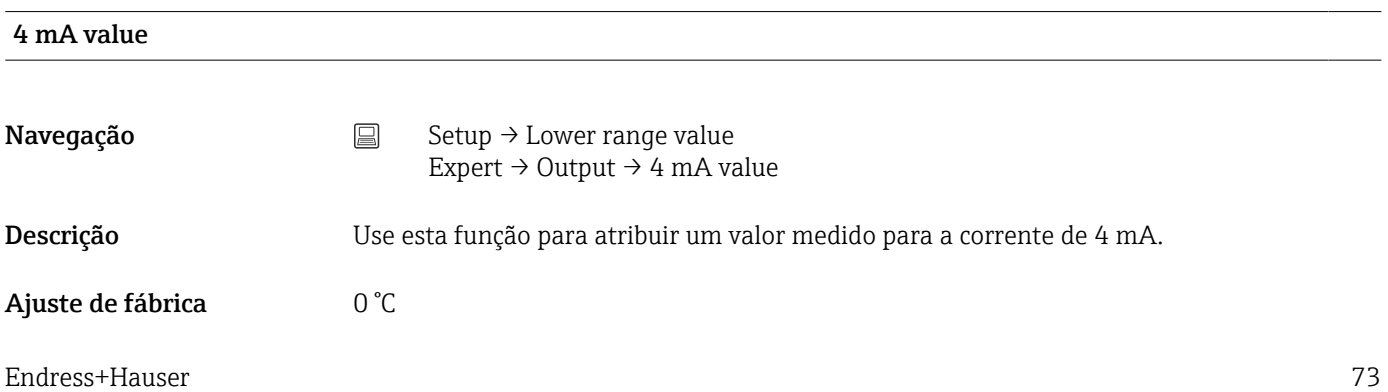

<span id="page-73-0"></span>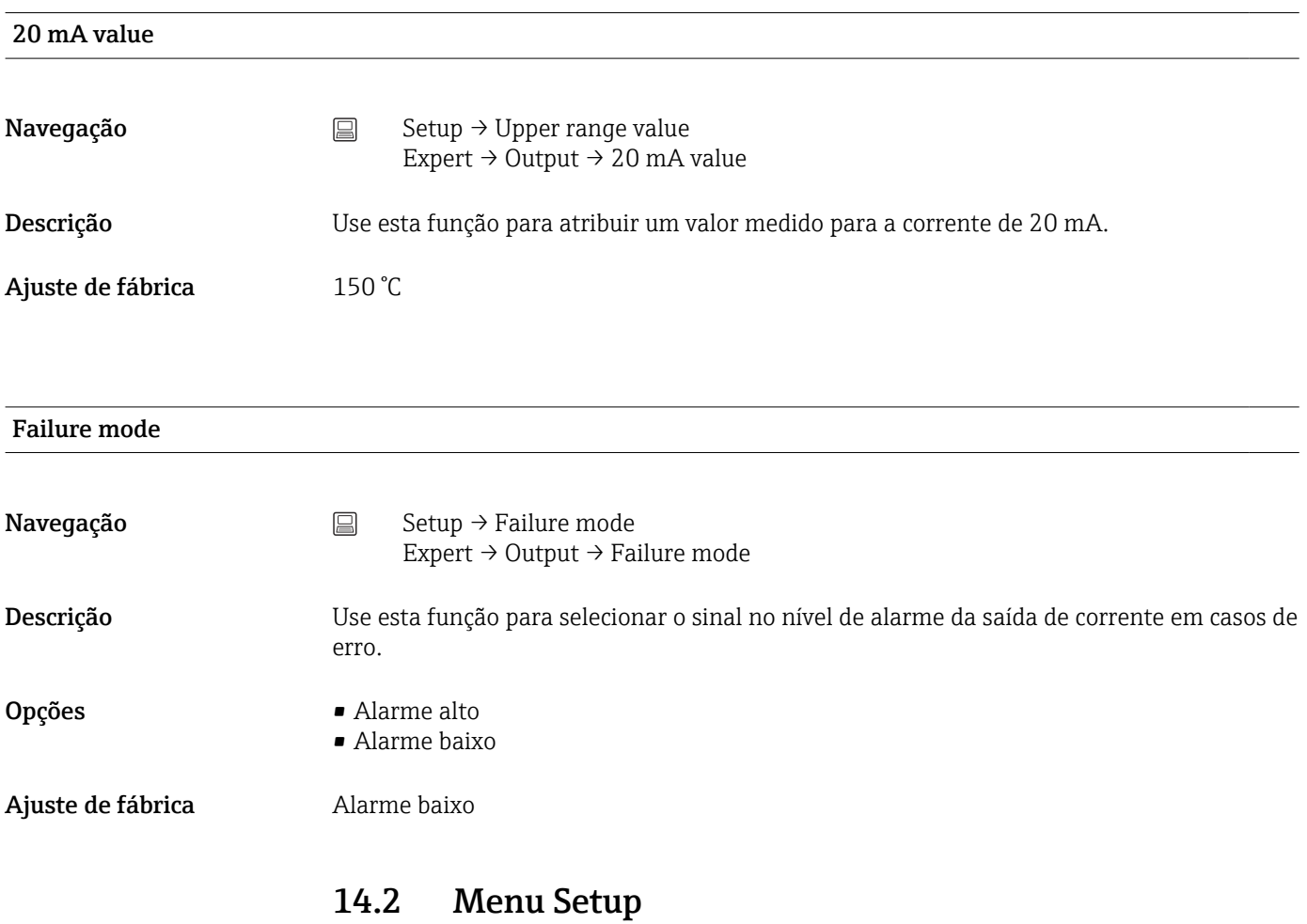

Todas as informações que descrevem o procedimento de autocalibração e a criação

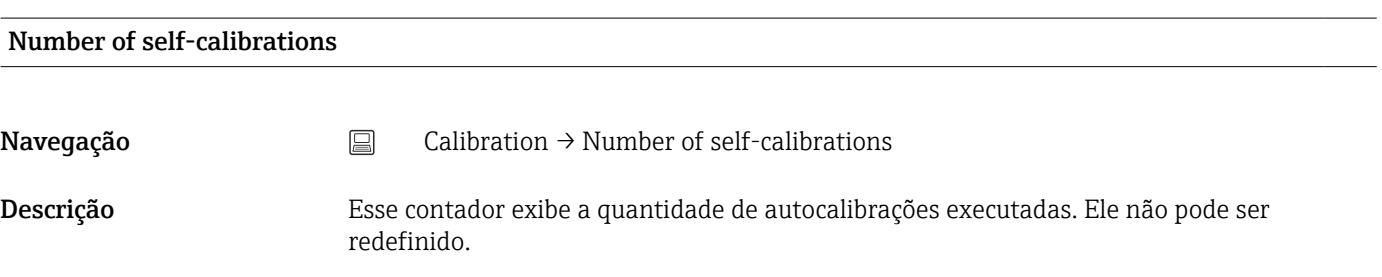

pelo assistente online de um relatório de calibração.

#### Stored self-calibration points

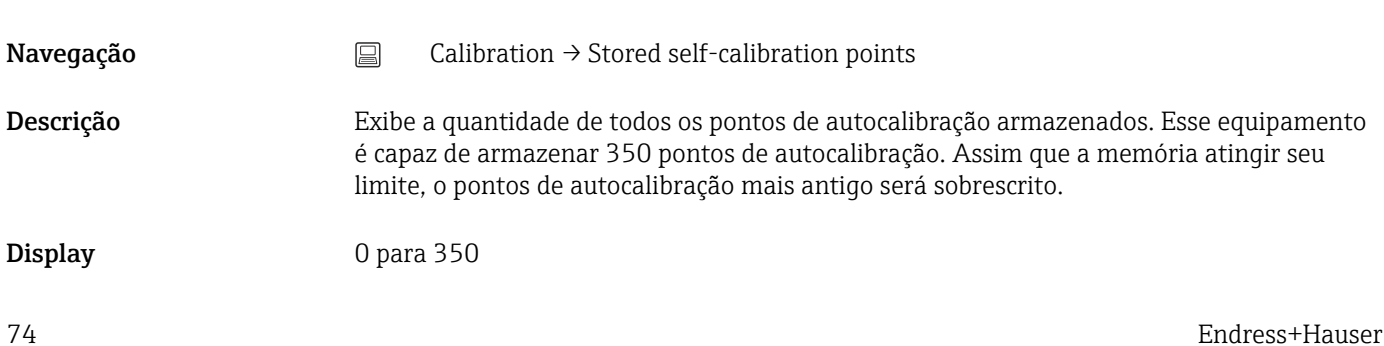

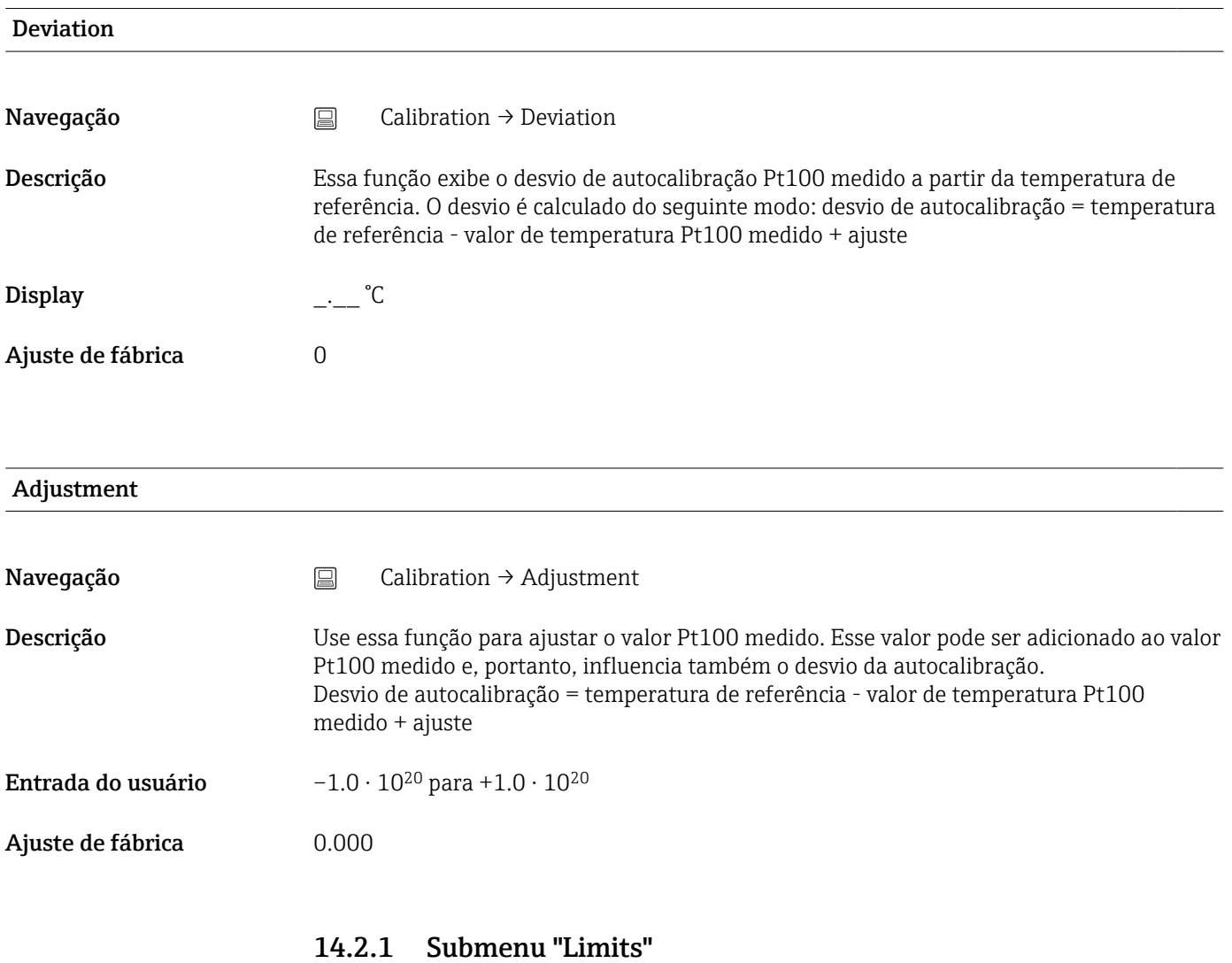

### Lower warning value

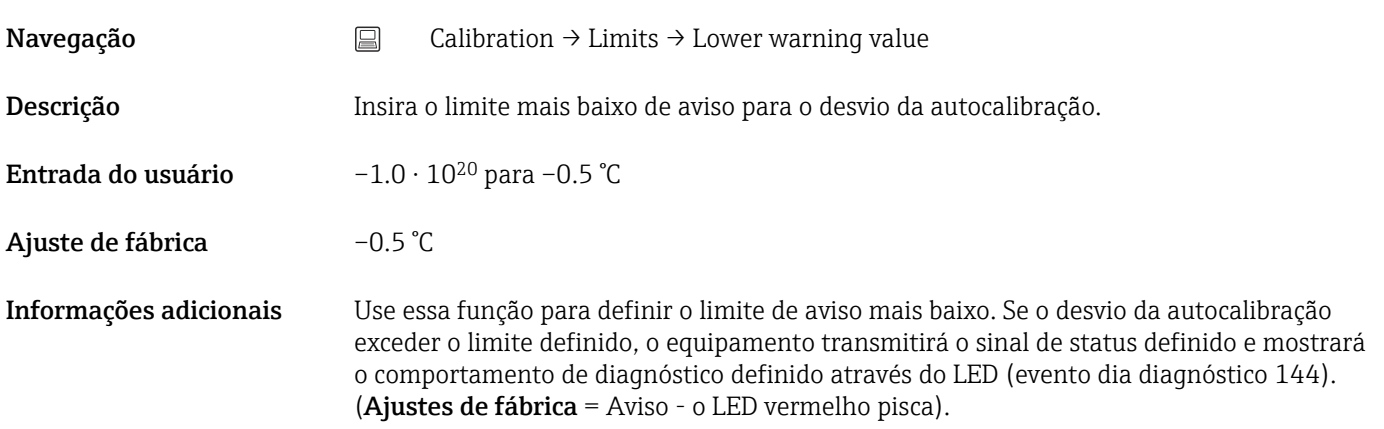

#### Upper warning value

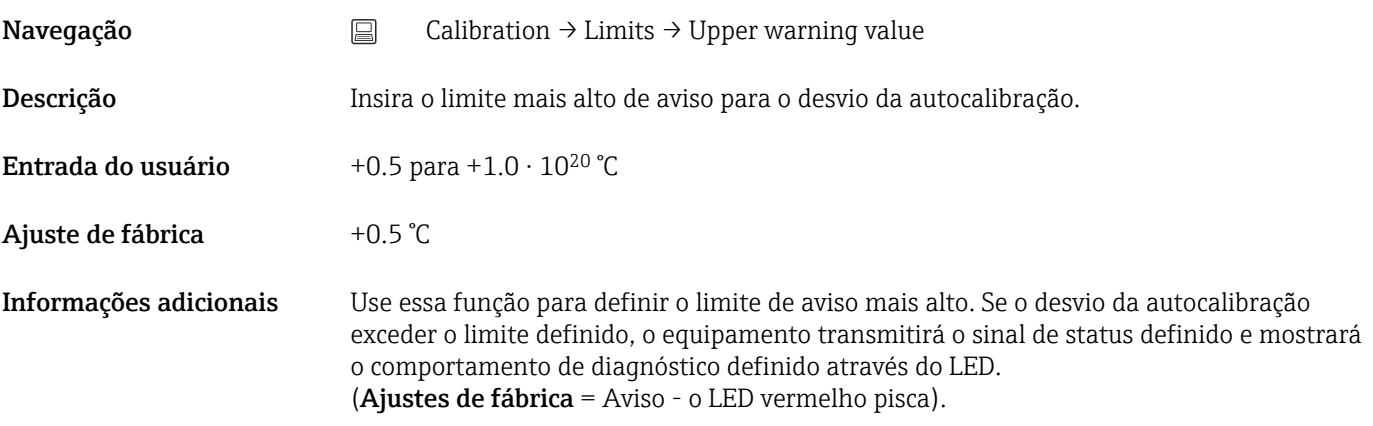

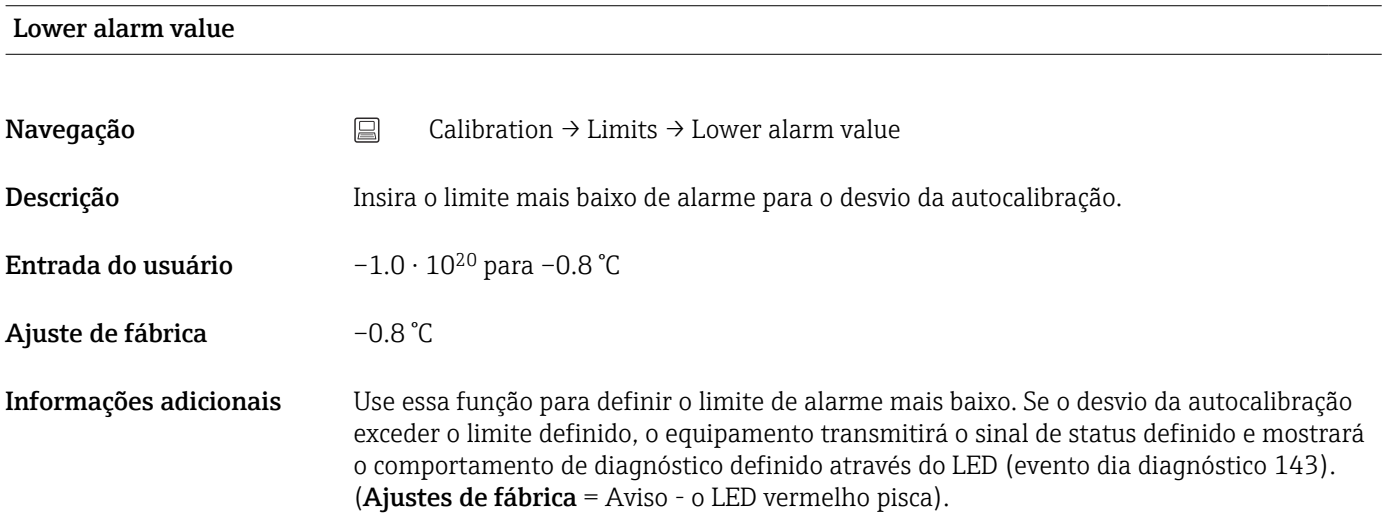

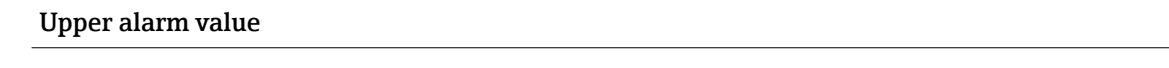

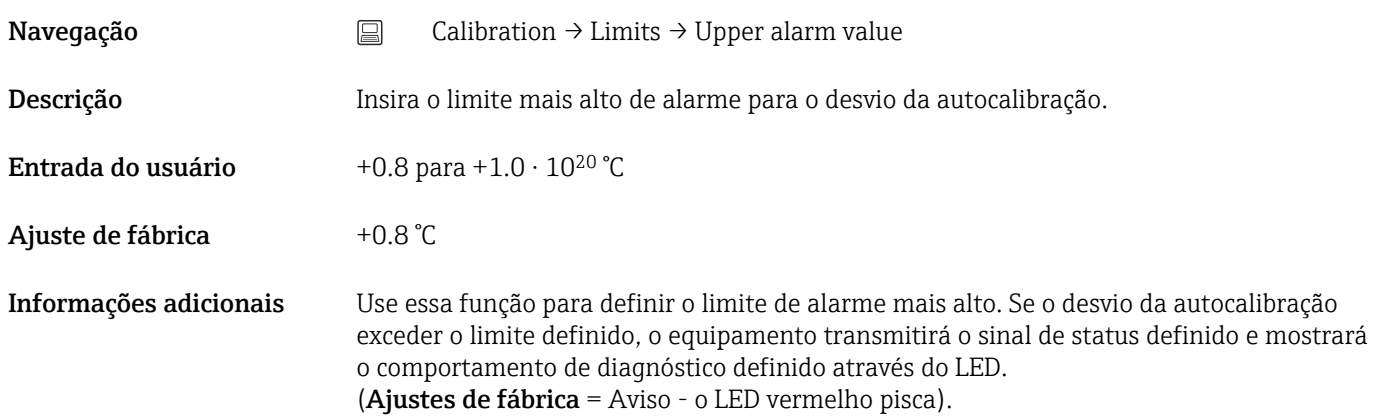

### 14.2.2 Submenu "Interval monitoring"

As configurações de parâmetros nesse submenu estão distribuídas em dois itens de calibração:

Self-calibration monitoring: Função de monitoramento para o início da próxima autocalibração.

Manual calibration reminder: Essa função sinaliza quando a próxima calibração manual deve ser realizada.

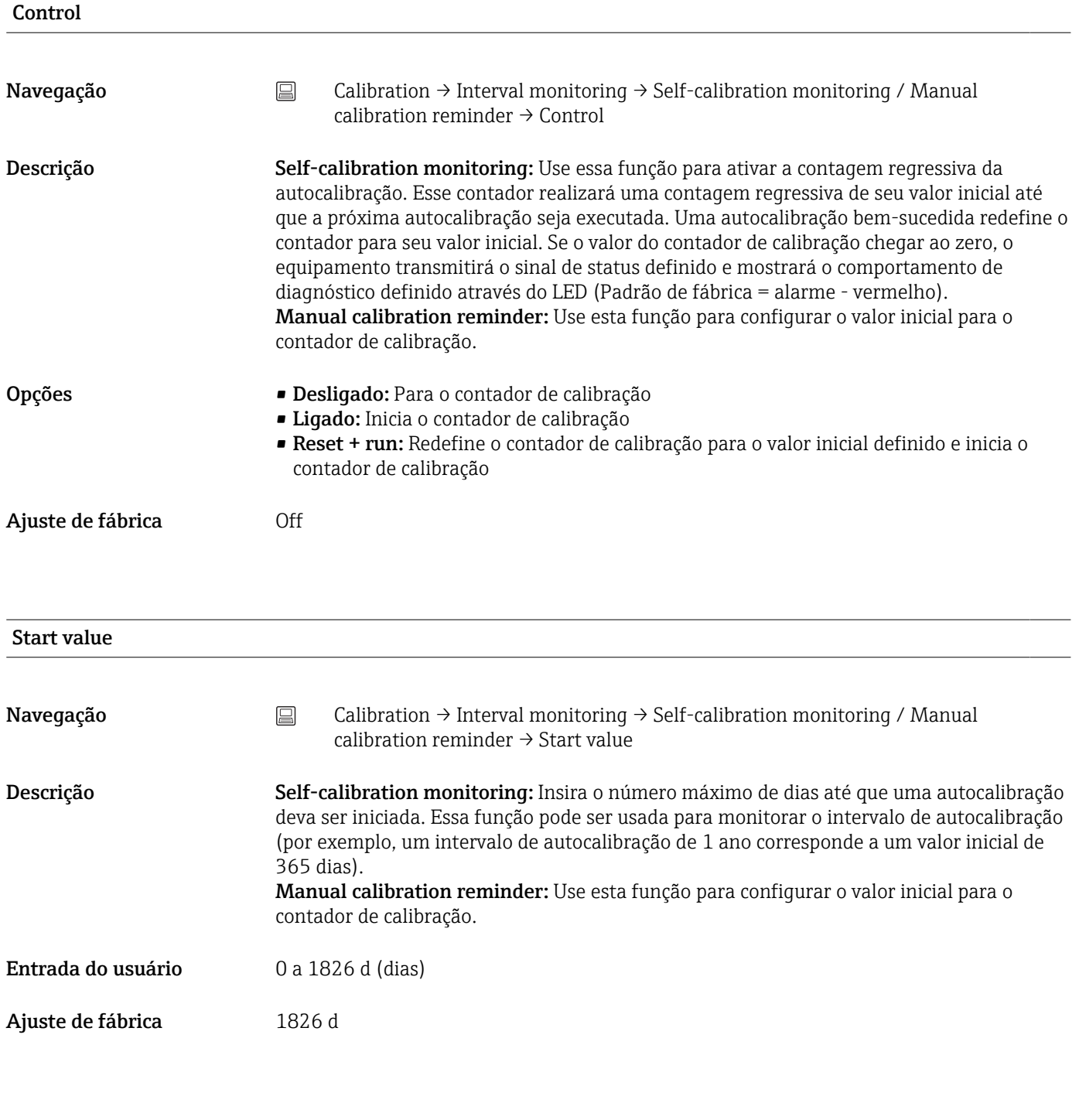

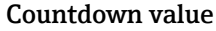

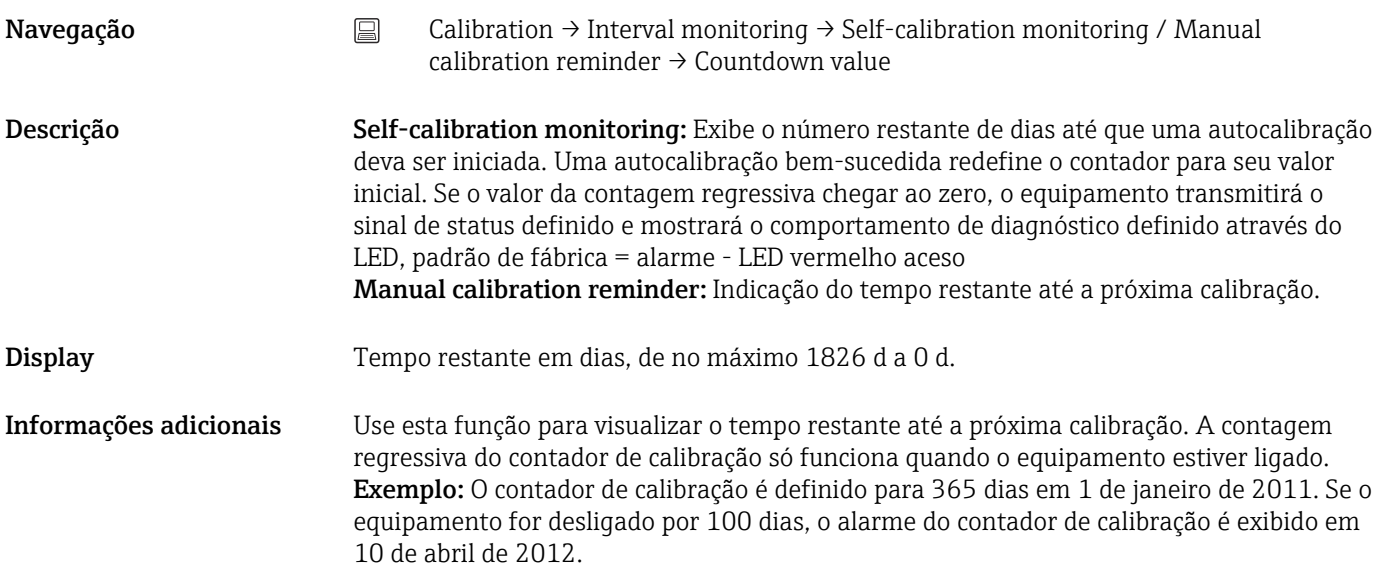

#### Assistente online 'Calibration report'

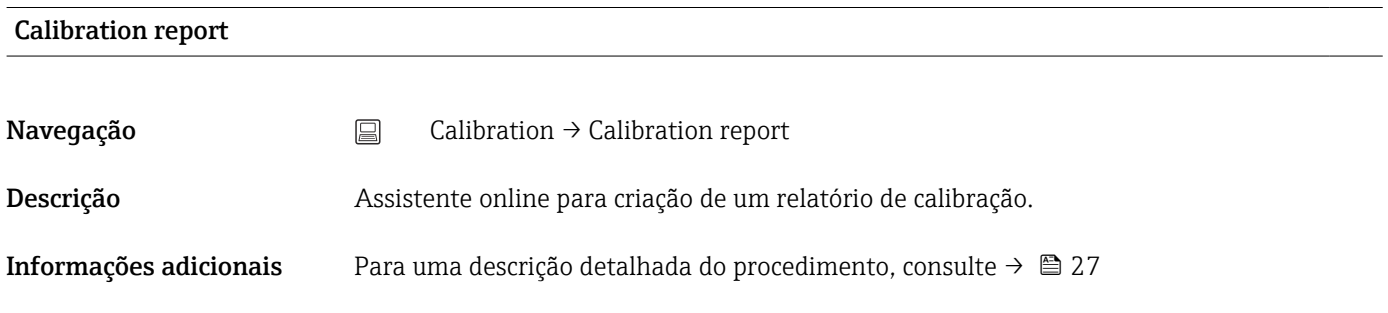

# 14.3 Menu de diagnósticos

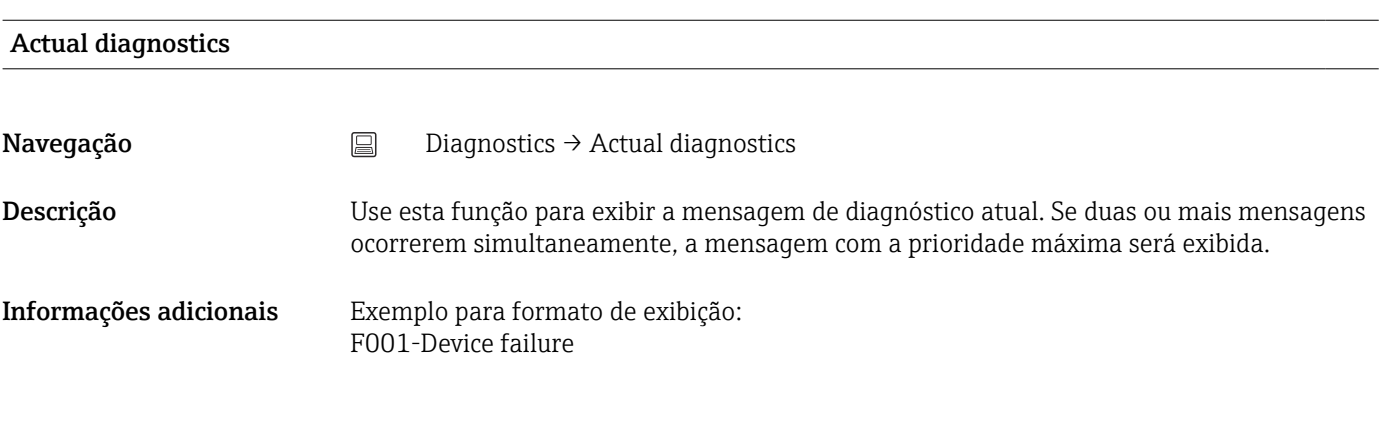

#### Diagnósticos prévios 1

Navegação <br>
<u>■</u> Diagnostics → Previous diagnostics 1

Descrição Use esta função para exibir a última mensagem de diagnóstico com a prioridade máxima.

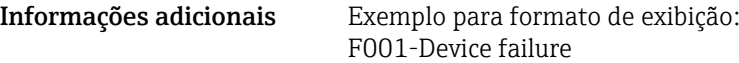

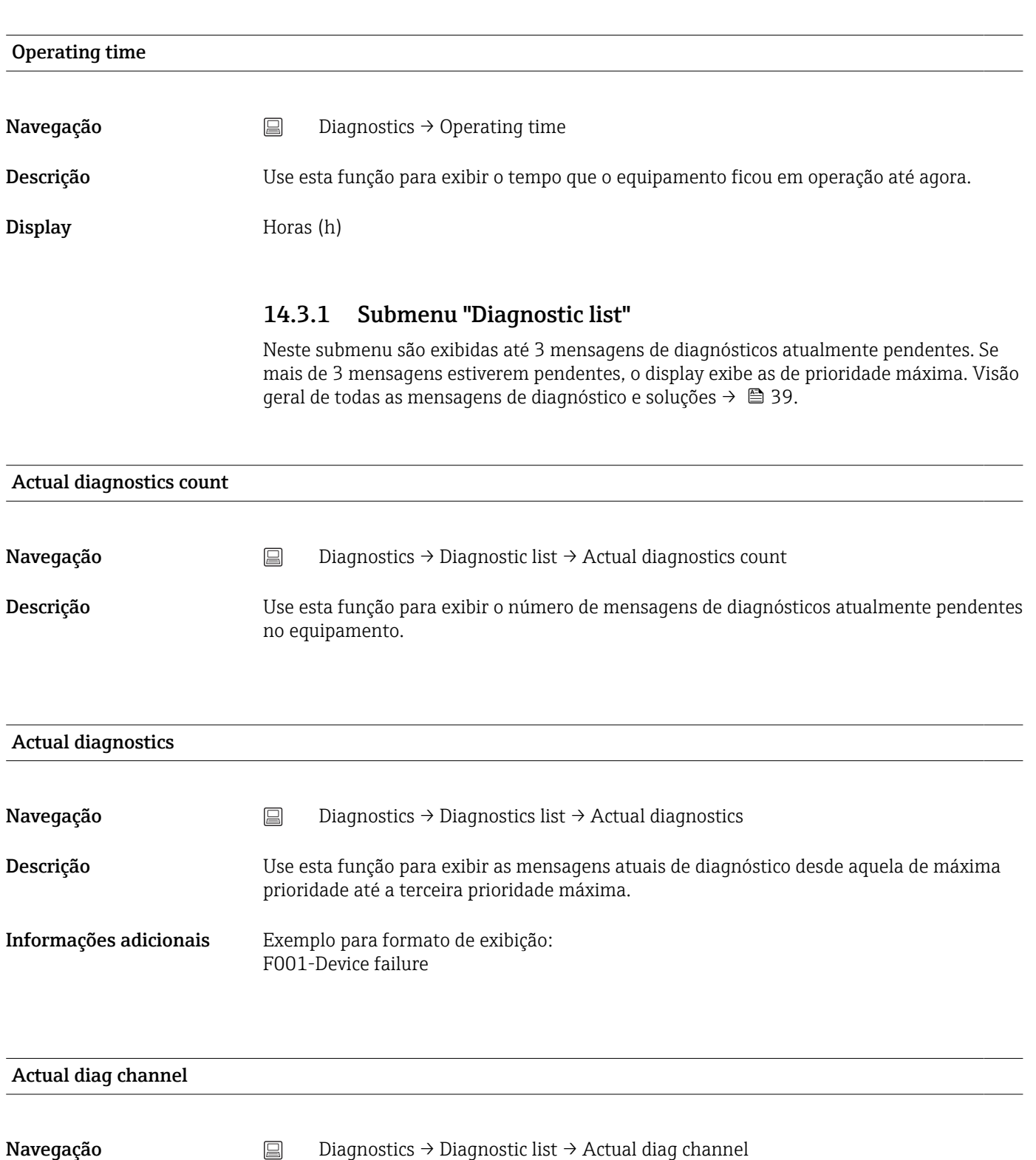

Descrição Indicação da entrada do sensor da qual se refere esta mensagem de diagnóstico. Use esta função para exibir a mensagem de diagnóstico atual. Se duas ou mais mensagens ocorrerem simultaneamente, a mensagem com a prioridade máxima será exibida.

#### <span id="page-79-0"></span>Display **•** ----------

- Sensor
	- Temperatura do equipamento
	- Sensor de referência
	- Saída de corrente

### 14.3.2 Submenu "Event logbook"

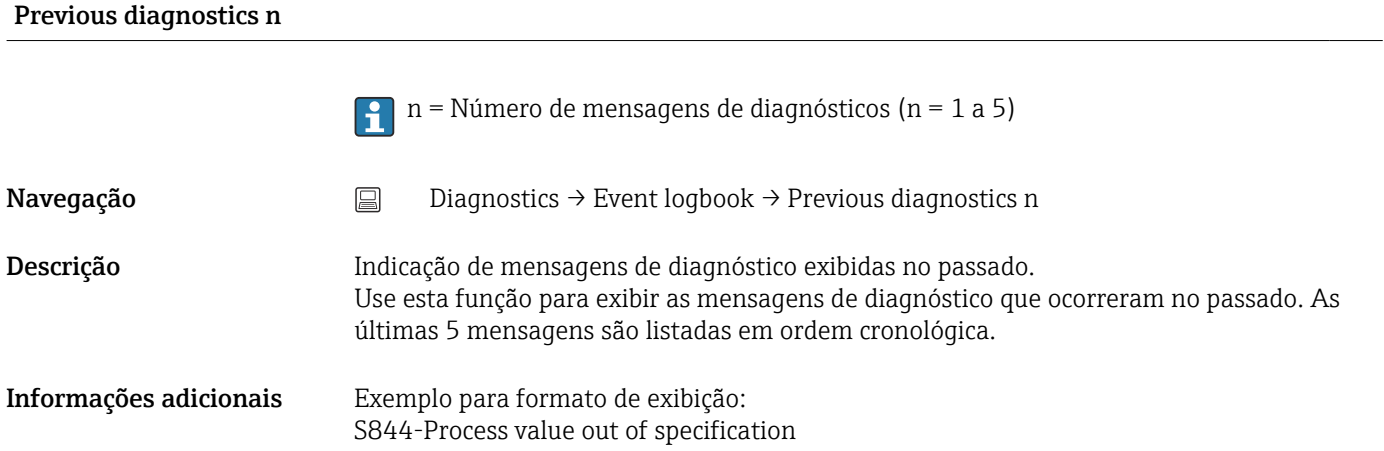

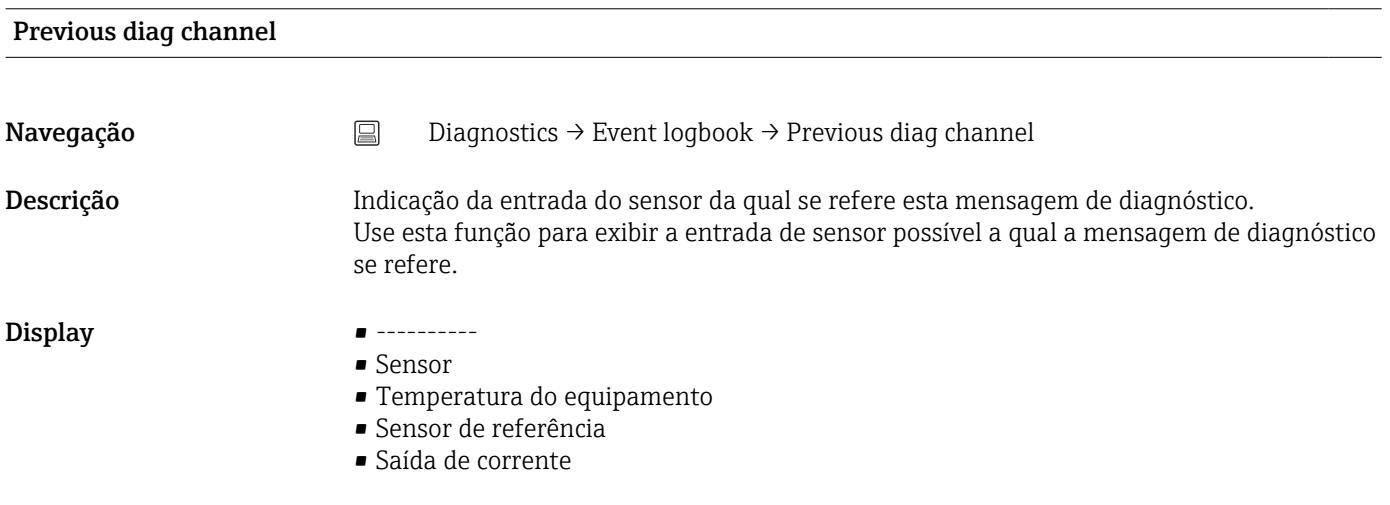

#### 14.3.3 Submenu "Device information"

Device tag  $\rightarrow \Box$  73

Navegação <sub>■</sub> Setup → Device tag Diagnostics → Device information → Device tag Expert → Communication → HART configuration → Device tag

# Tagging (TAG), metal/RFID Navegação <br> **Diagnostics → Device information → Tagging (TAG)**, metal/RFID Descrição Use esta função para inserir um nome exclusivo para o ponto de medição para que possa ser rapidamente identificado dentro da planta. Entrada do usuário Máx. de 32 caracteres, tais como letras, números ou caracteres especiais (por exemplo @,  $\%$ , /) Ajuste de fábrica **-nenhum-**Serial number Navegação Diagnostics → Device information → Serial number Descrição Use esta função para visualizar o número de série do equipamento. Também pode ser encontrado na etiqueta de identificação. Utilizações do número de série  $| \cdot |$ • Rápida identificação do medidor, quando contatar a Endress+Hauser, por exemplo. • Para obter informações específicas sobre o medidor usando o Device Viewer: www.endress.com/deviceviewer Display Máx. grupo de caracteres de 11 dígitos que compreende letras e números. Firmware version Navegação Diagnostics → Device information → Firmware version Descrição Use esta função para visualizar a versão do firmware do equipamento instalado. Display Máximo de caracteres com 6 dígitos no formato xx.yy.zz Device name Navegação  $\Box$  Diagnostics → Device information → Device name Descrição Exibe o nome do equipamento. Também pode ser encontrado na etiqueta de identificação.

#### Order code

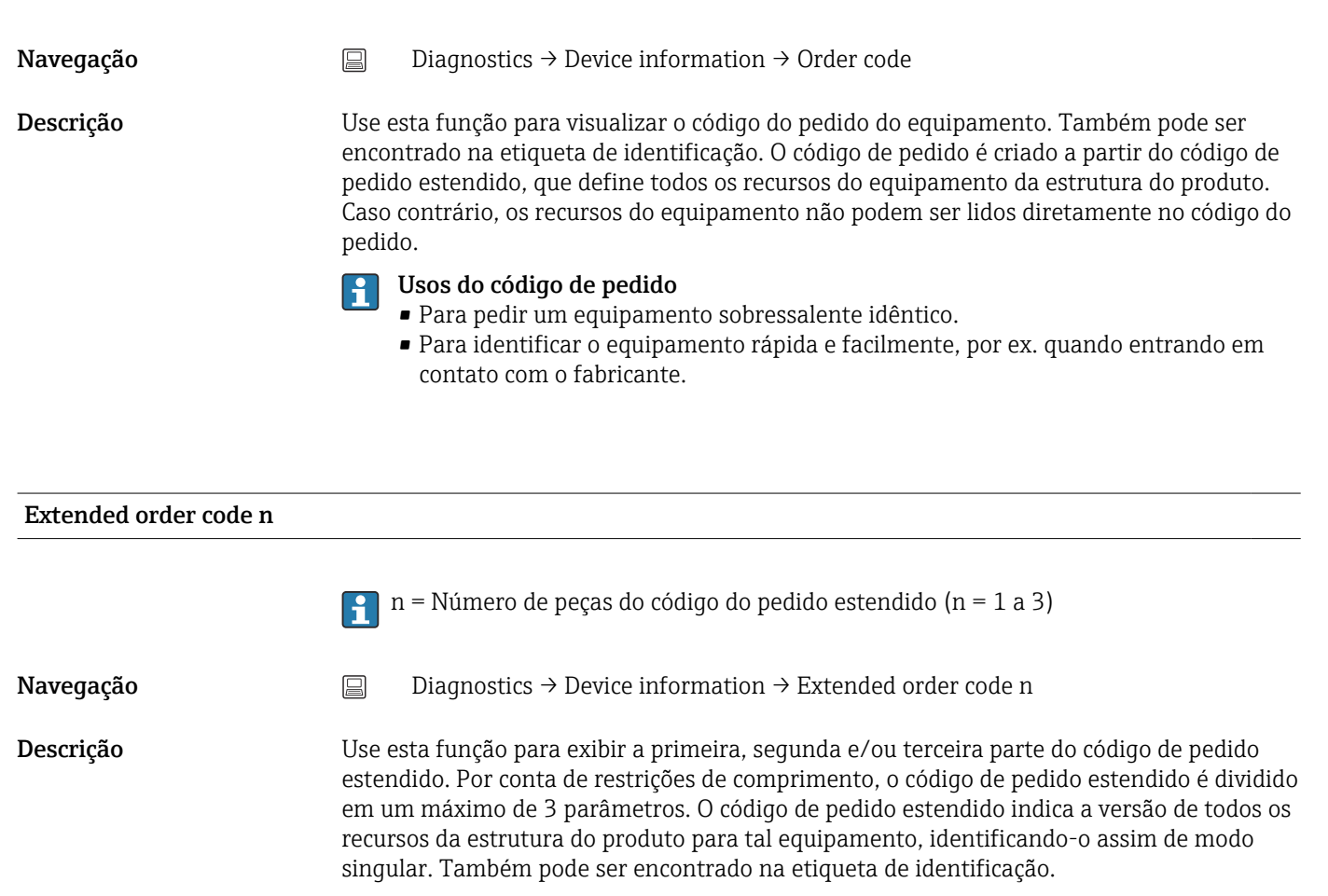

- Usos do código de pedido estendido
- Para pedir um equipamento sobressalente idêntico
- Para verificar os recursos do equipamento solicitado em relação à nota de envio

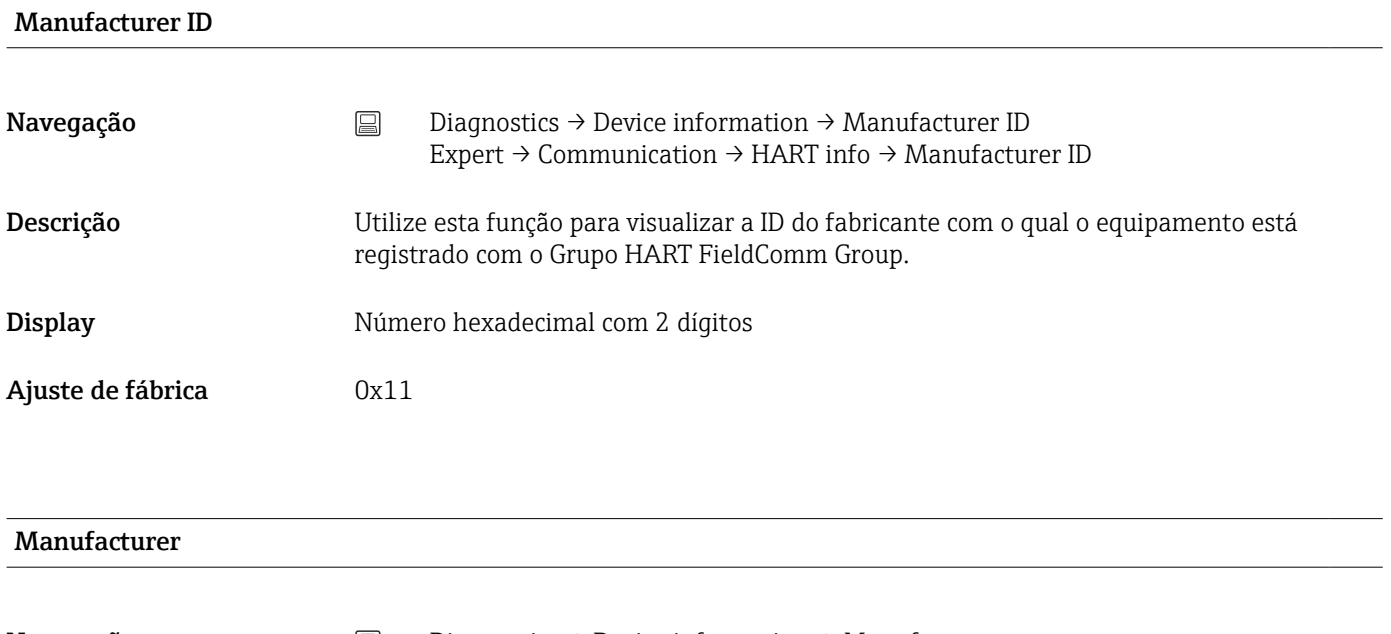

Navegação <br> **E** Diagnostics → Device information → Manufacturer

Descrição Indica o nome do fabricante.

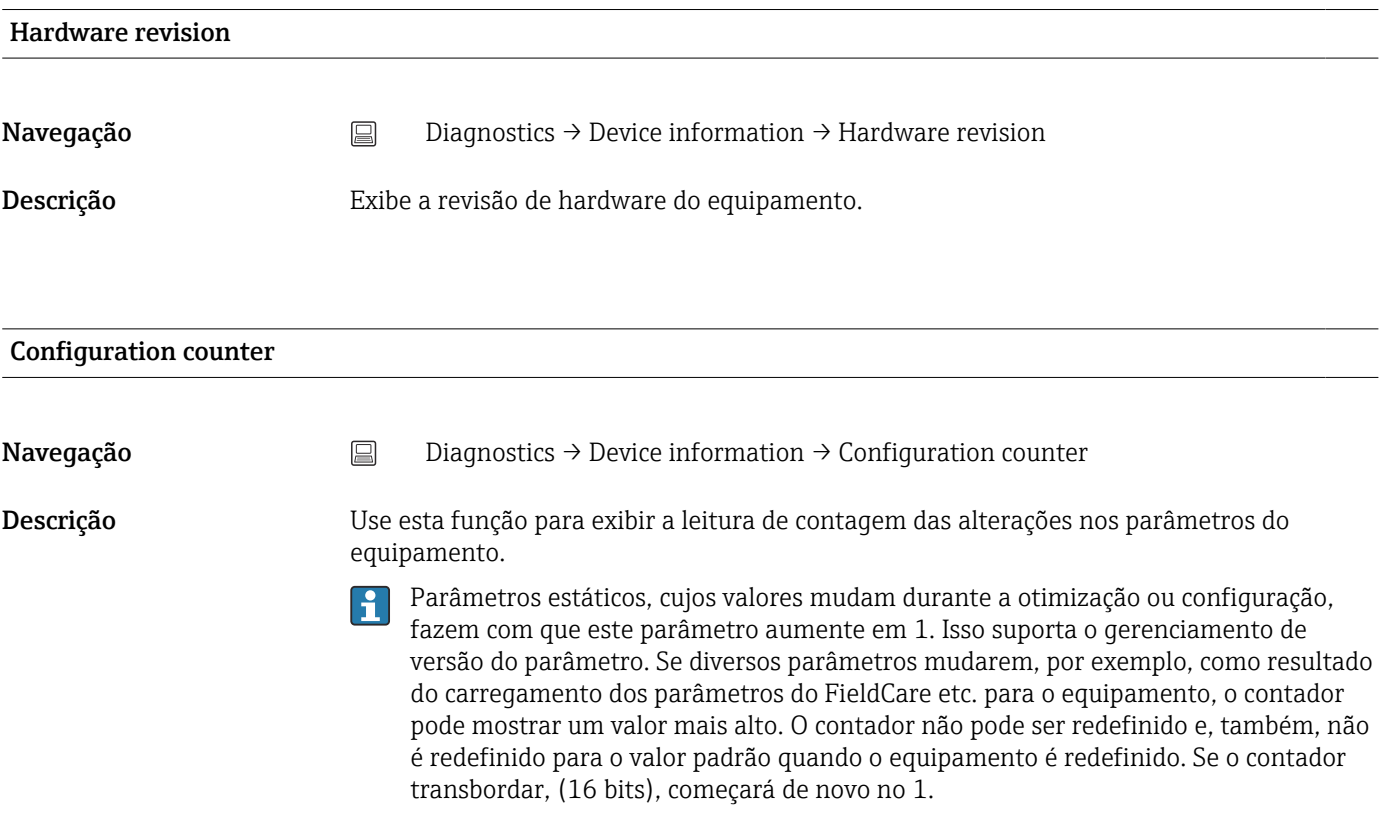

# 14.3.4 Submenu "Measured values"

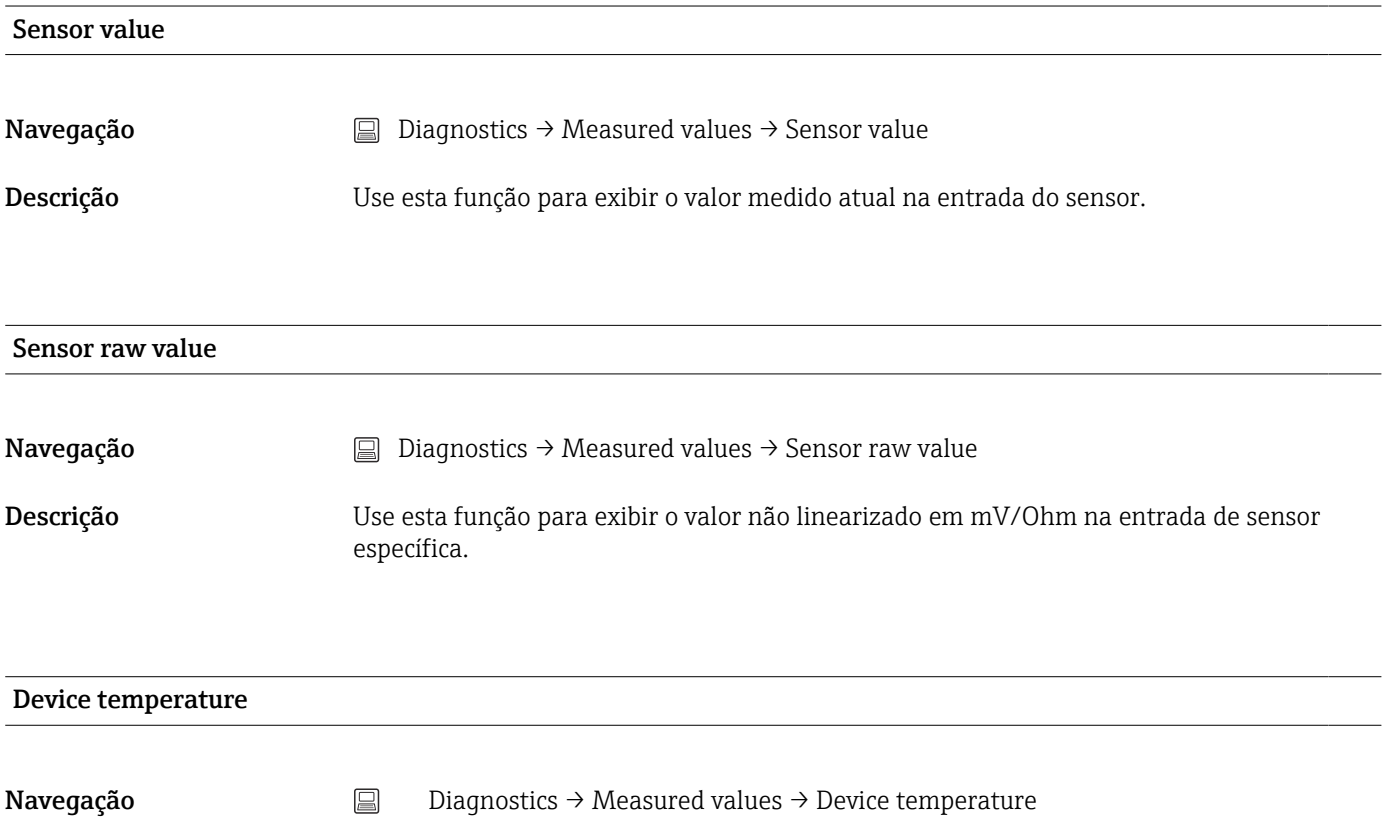

Descrição Use esta função para exibir a temperatura dos atuais componentes eletrônicos.

#### Submenu "Min/max values"

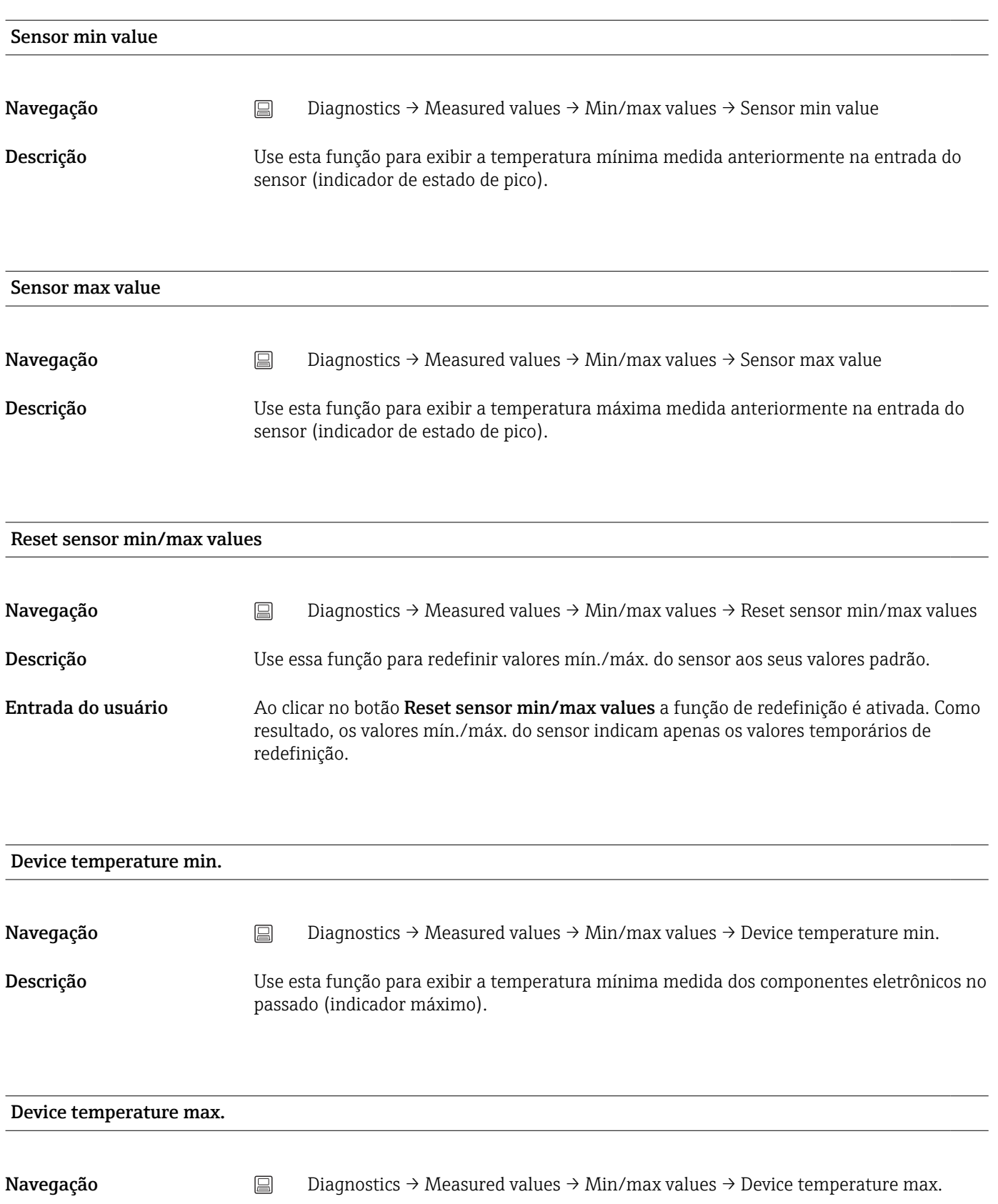

Descrição Use esta função para exibir a temperatura máxima medida dos componentes eletrônicos no passado (indicador de estado de pico).

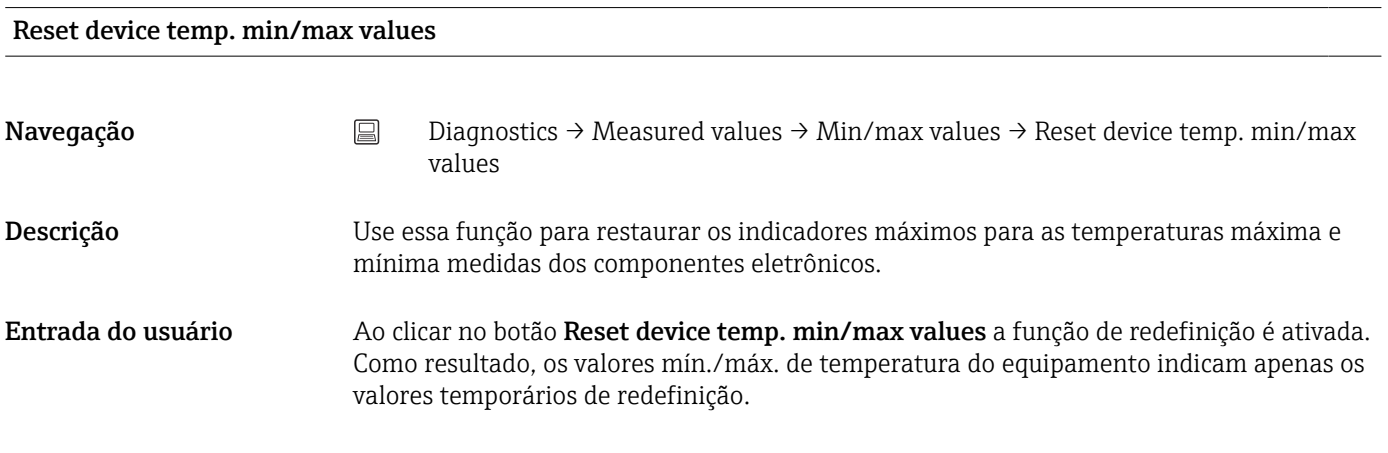

### 14.3.5 Submenu "Simulation"

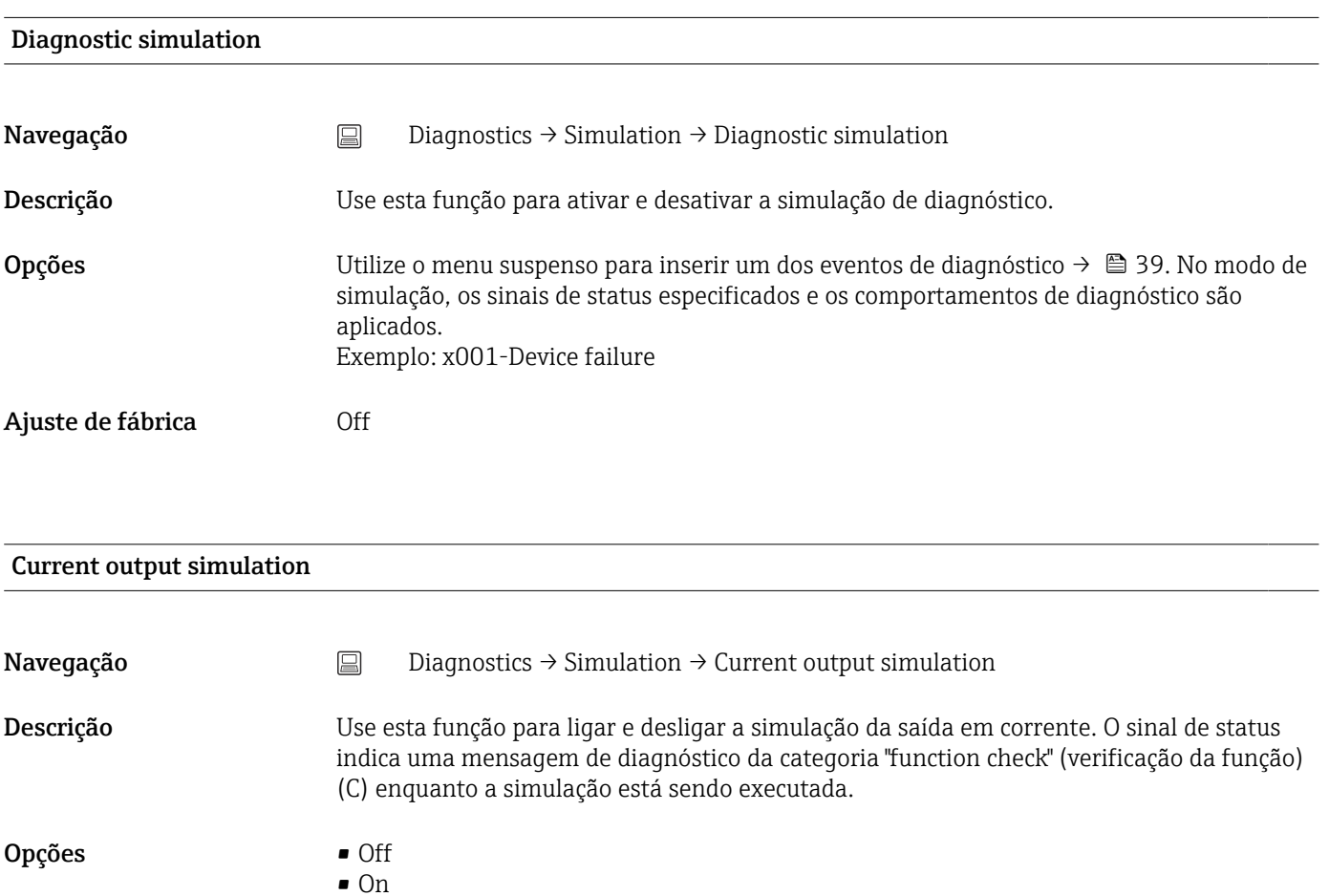

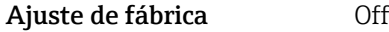

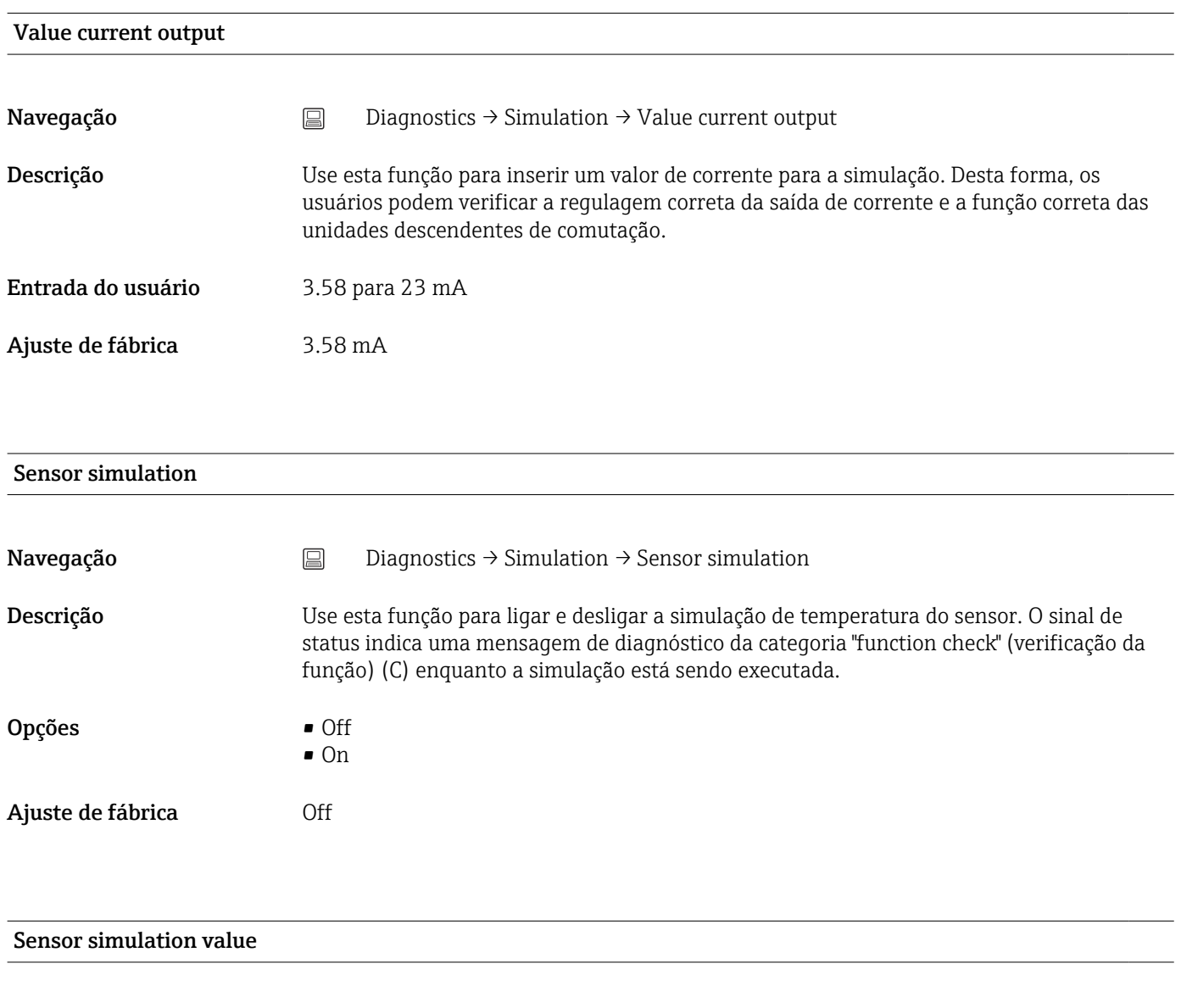

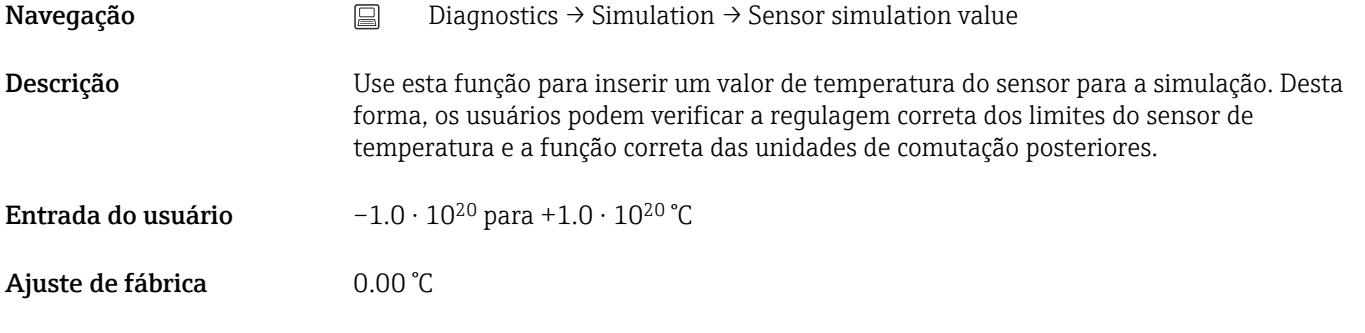

# 14.3.6 Submenu "Diagnostic settings"

### Diagnostic behavior

### Navegação Diagnostics → Diagnostic settings → Diagnostic behavior

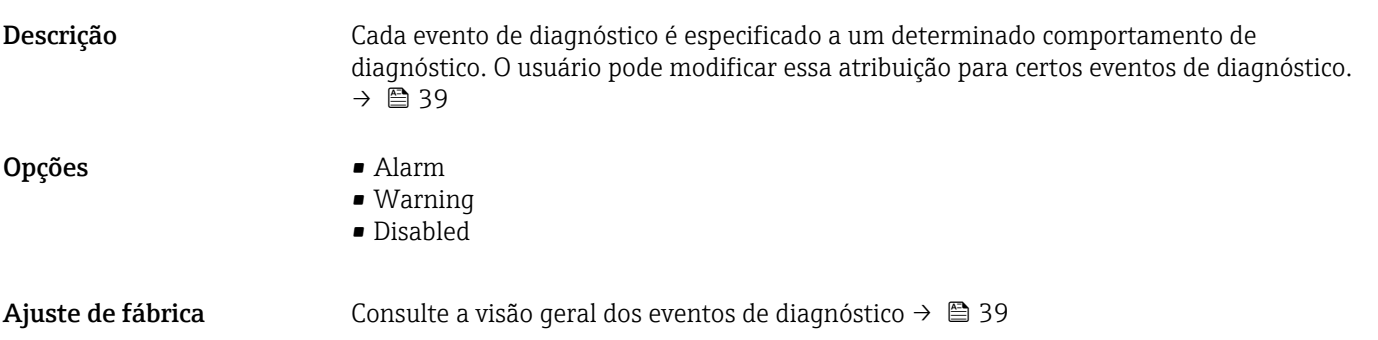

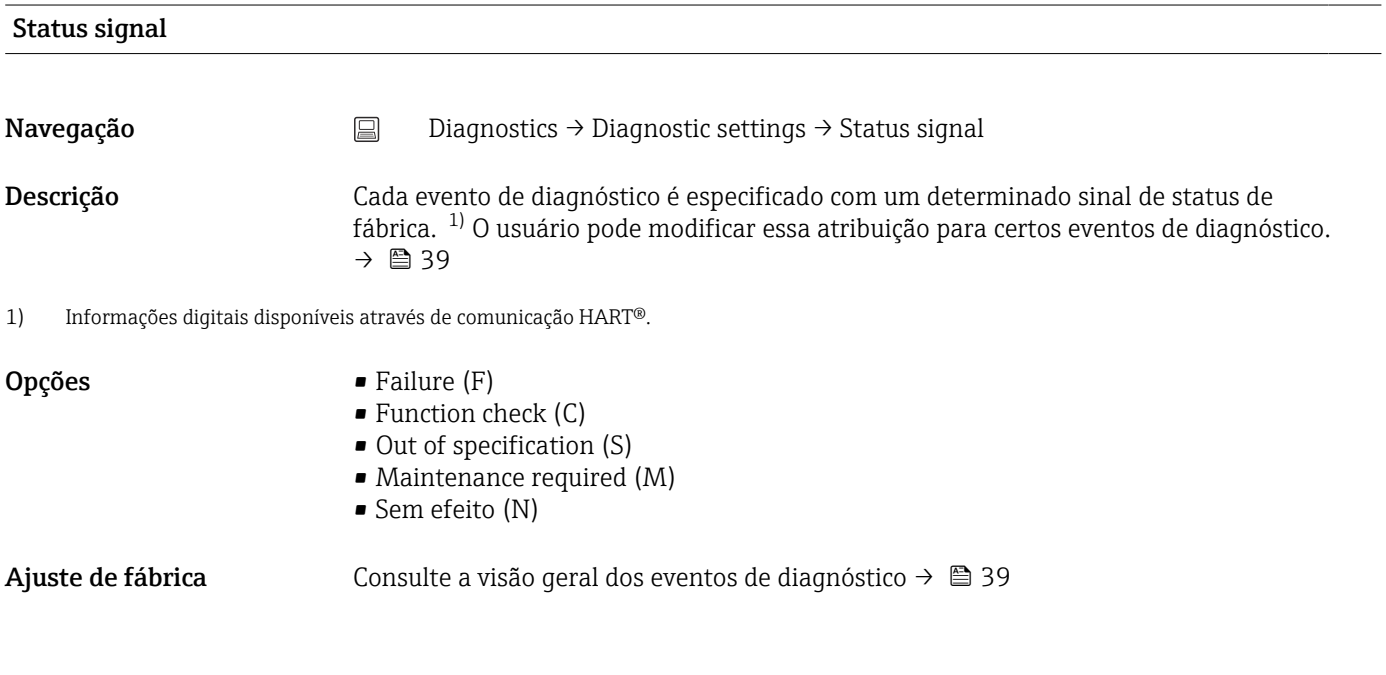

14.3.7 Submenu "Heartbeat"

Assistente online 'Heartbeat verification'

#### Heartbeat verification

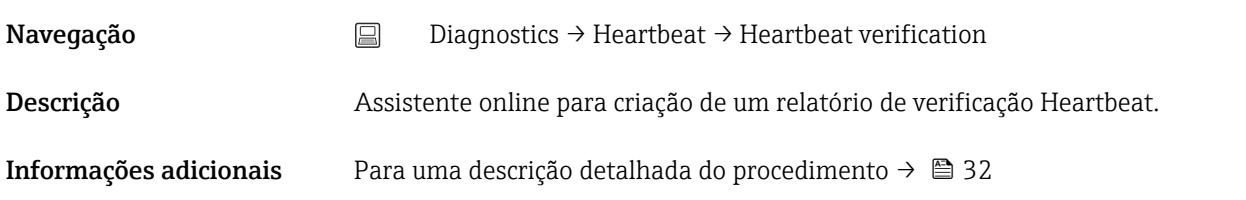

# 14.4 Menu Expert

#### Enter access code

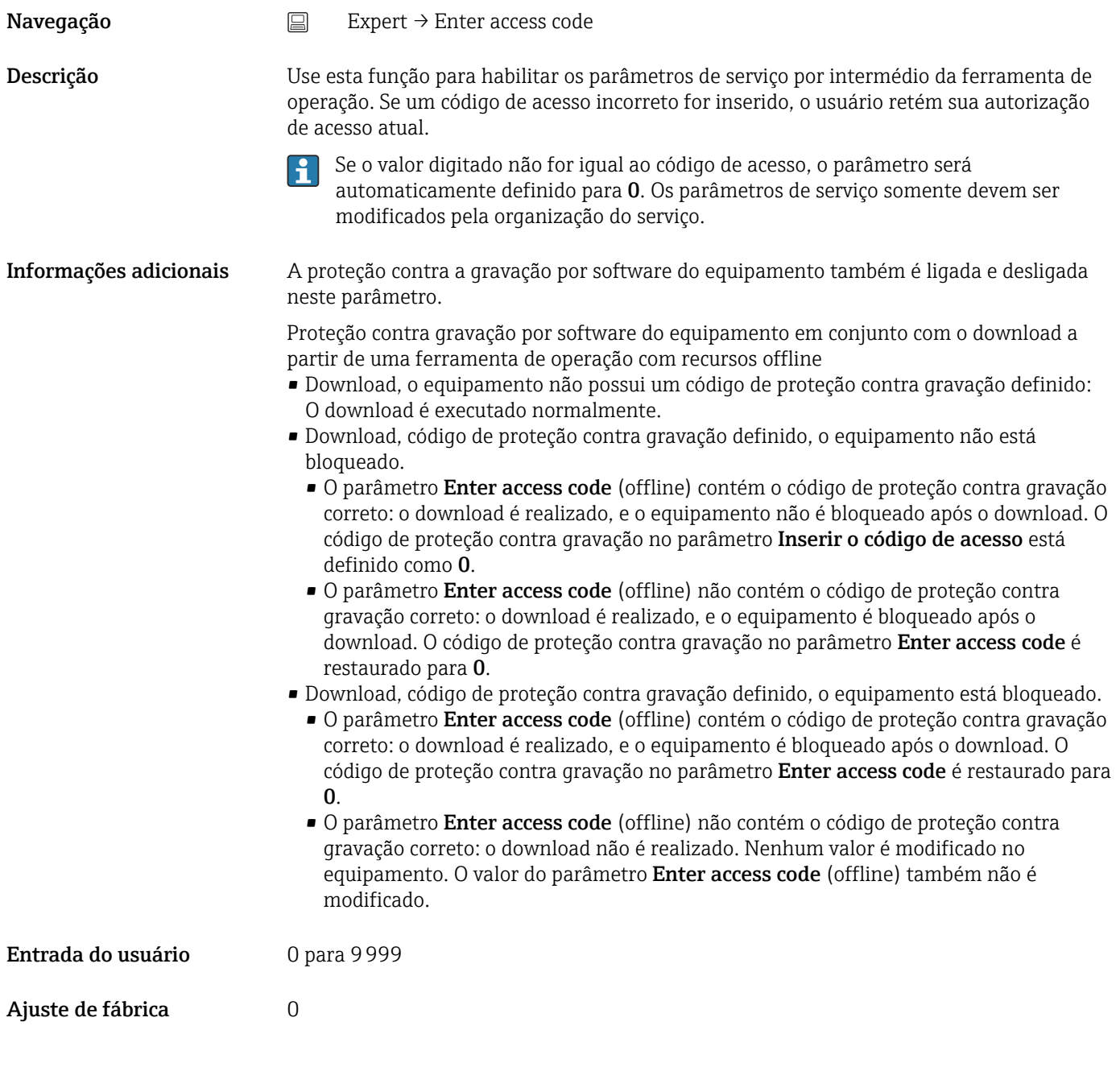

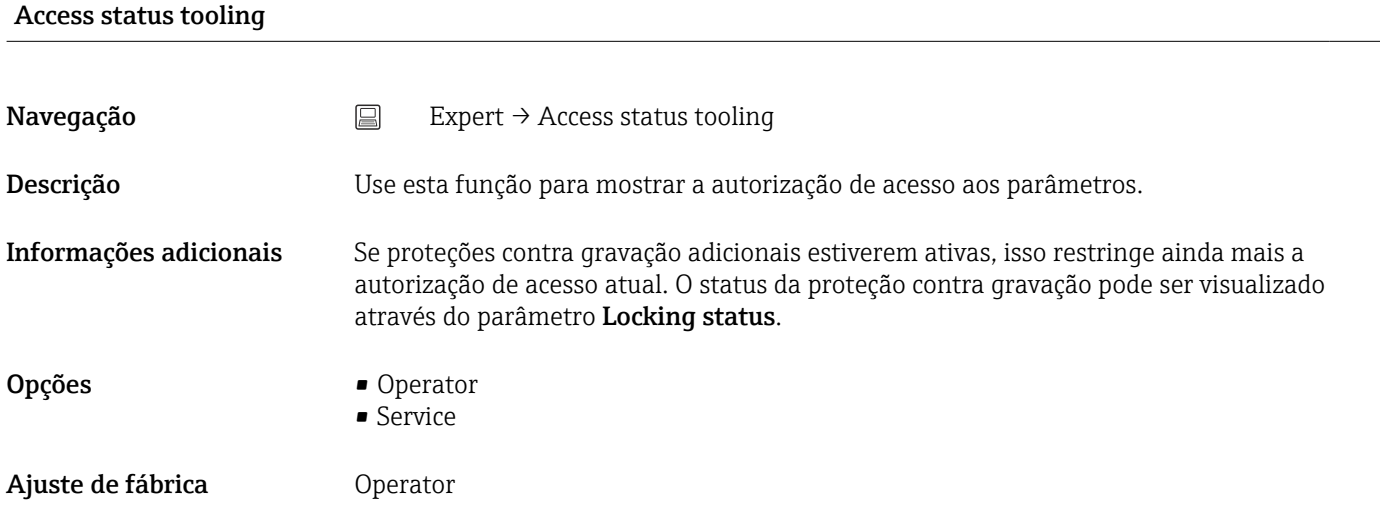

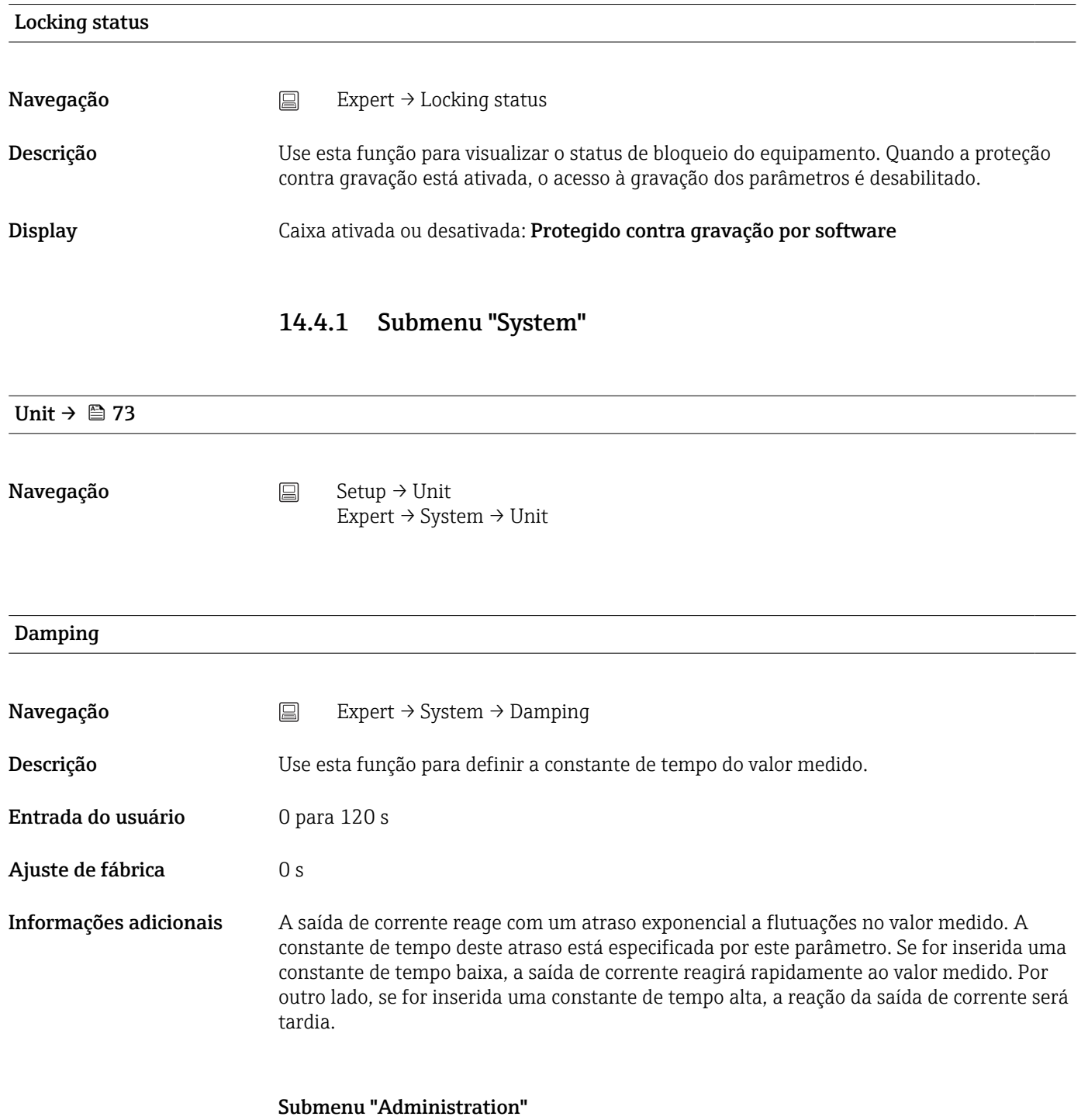

Define device write protection code

Navegação Expert → System → Administration → Define device write protection code

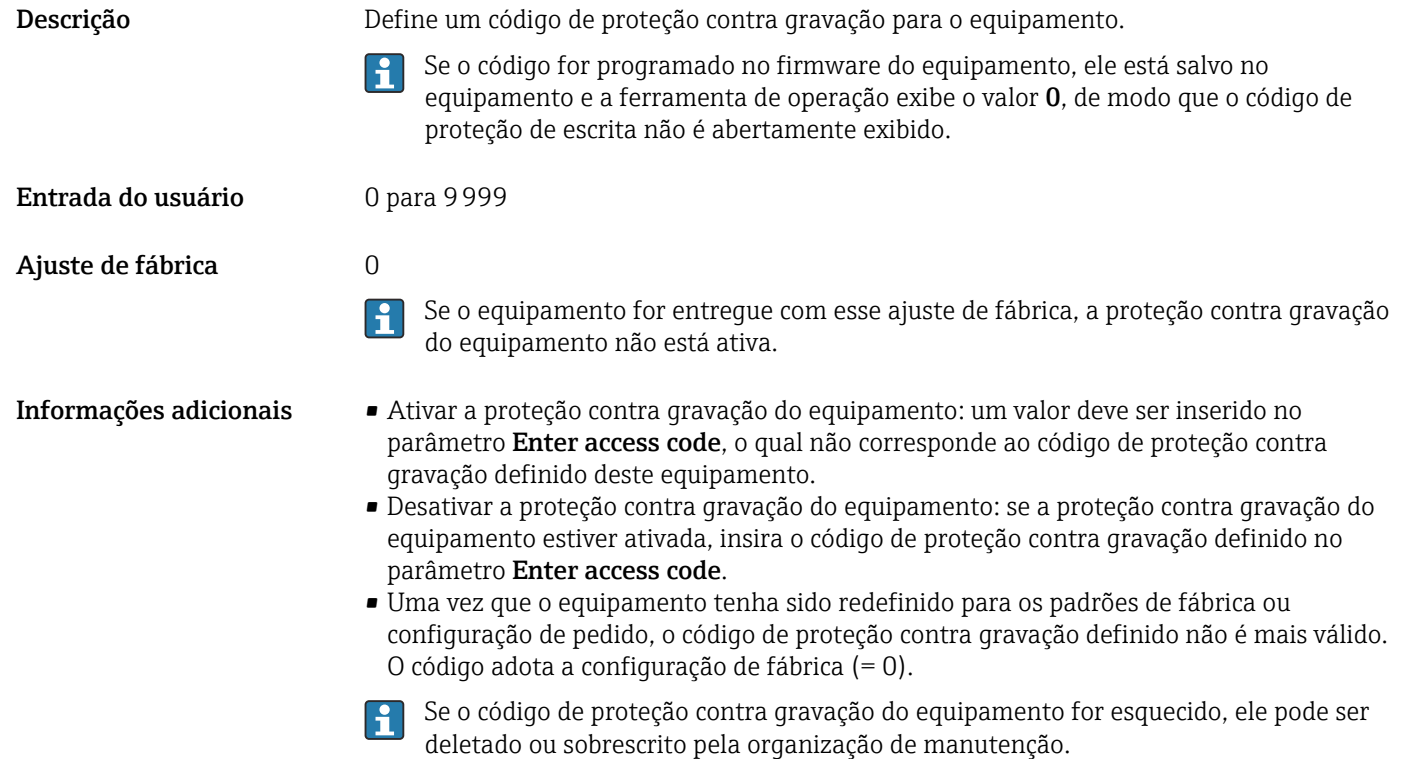

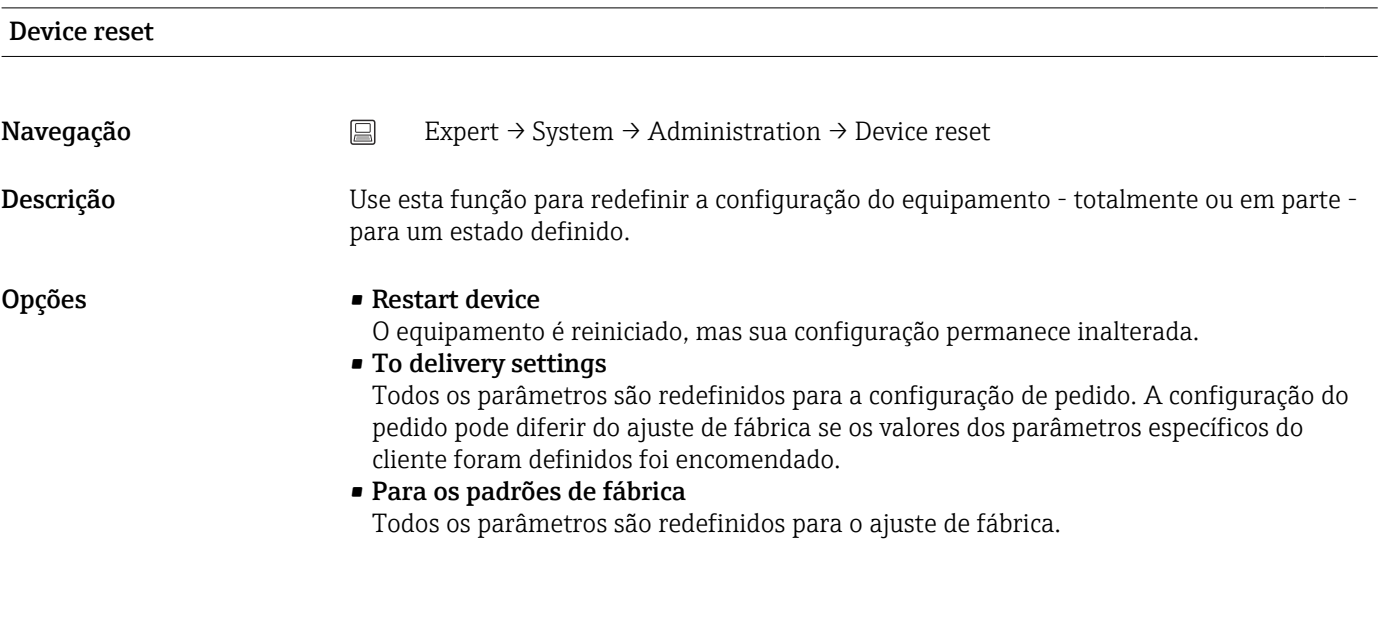

## 14.4.2 Submenu "Output"

4 mA value  $\rightarrow$   $\oplus$  73

Navegação Setup → Lower range value Expert → Output → 4 mA value

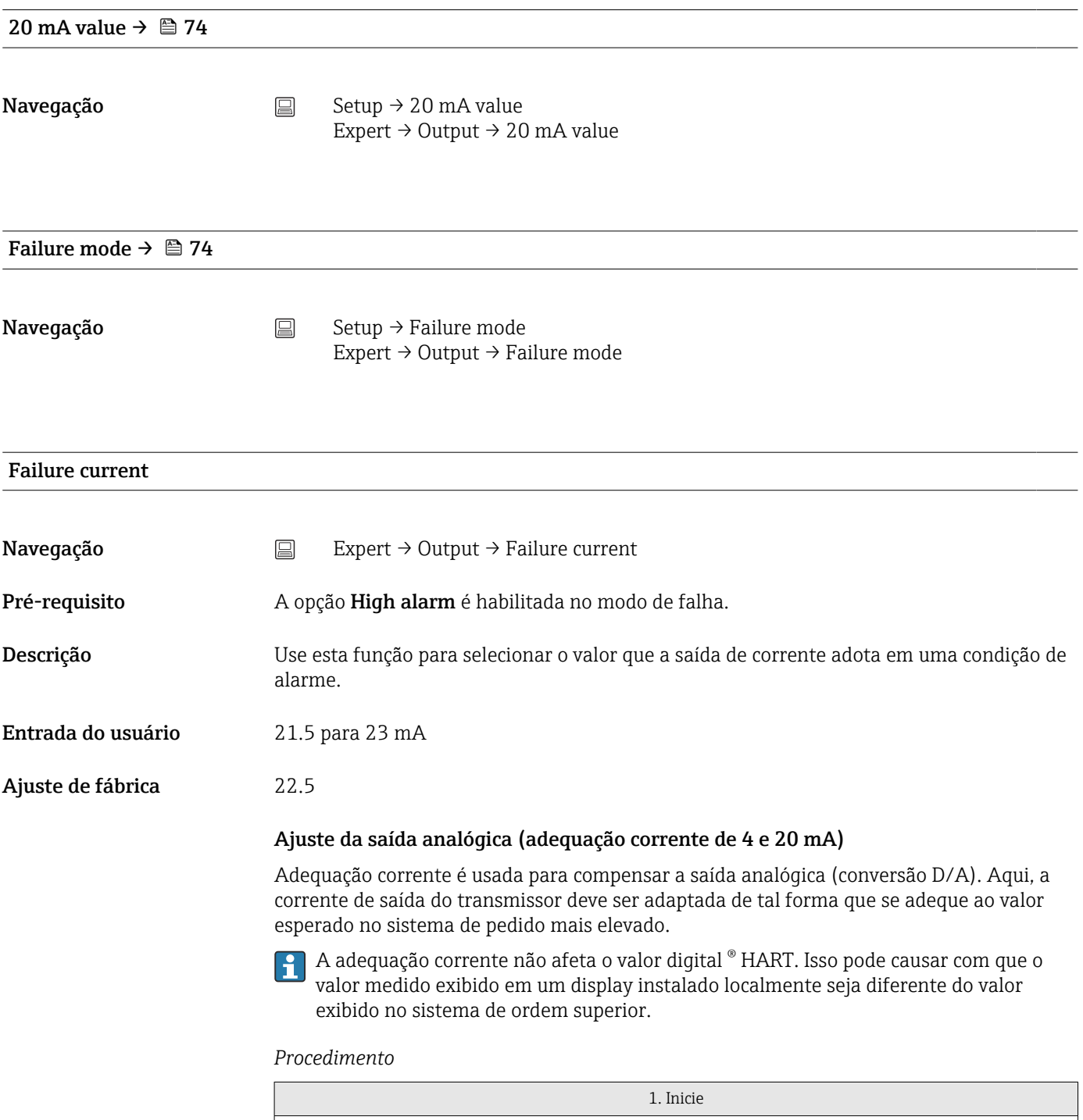

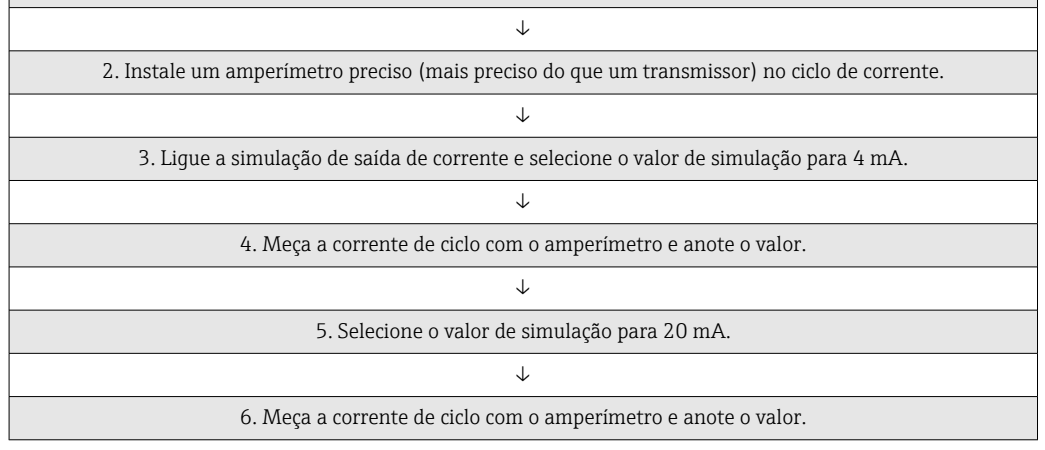

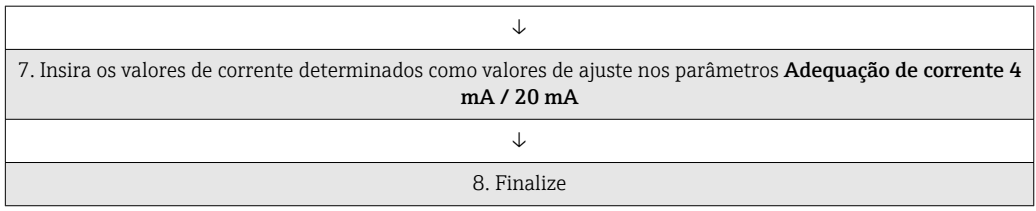

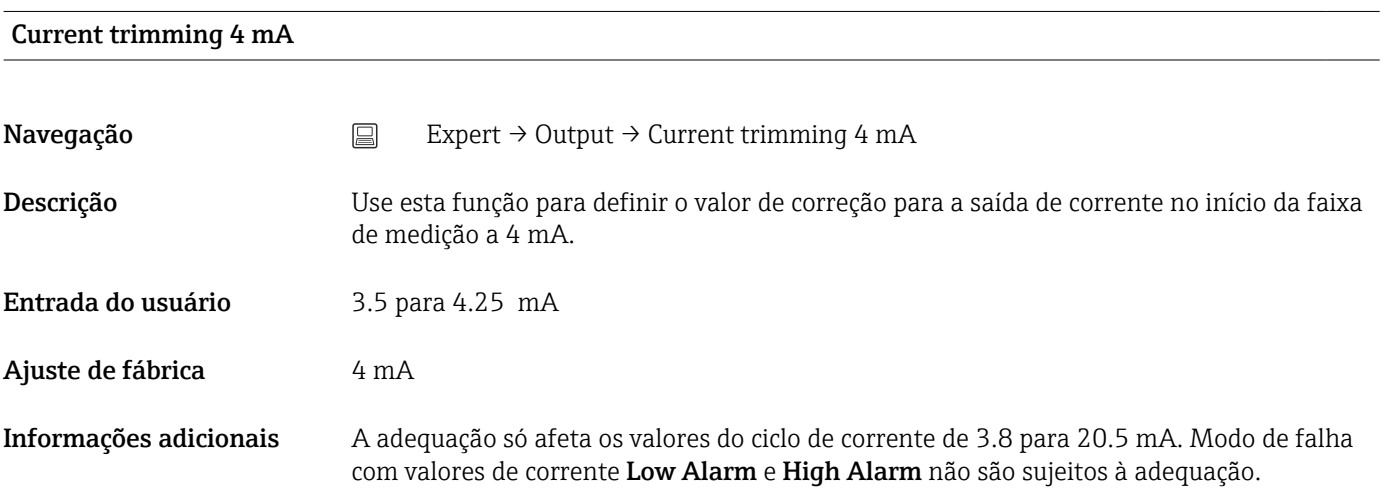

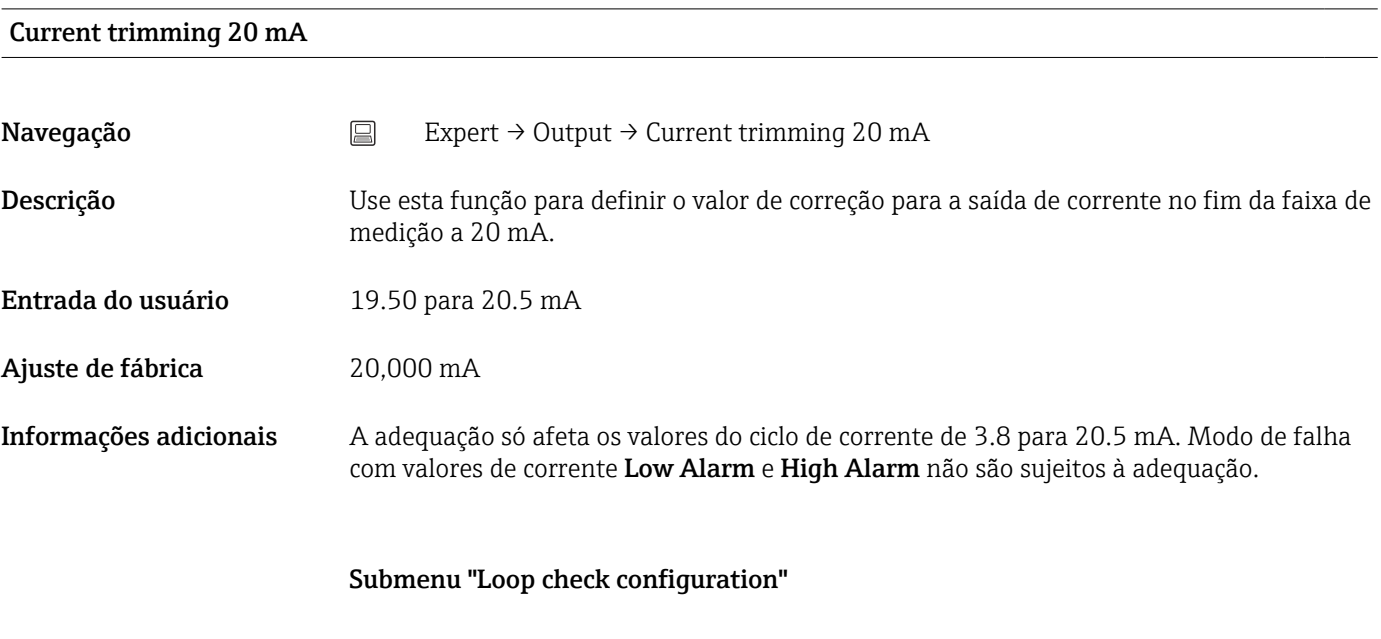

### Loop check configuration

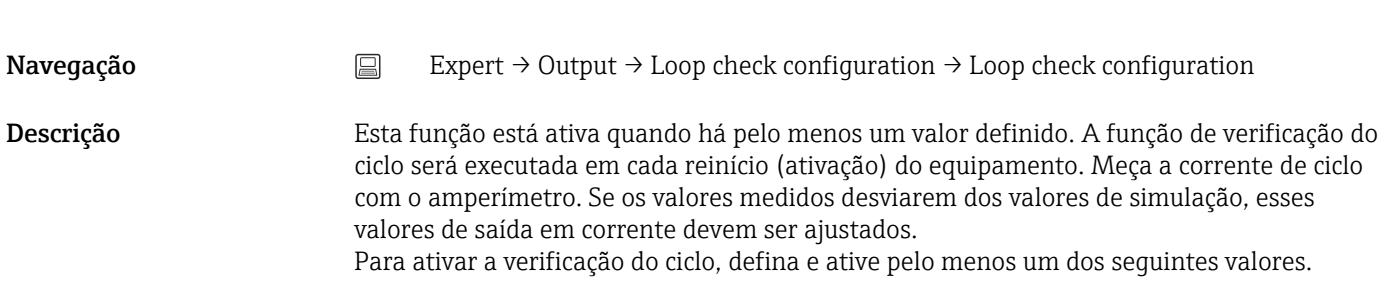

Informações adicionais Após o equipamento ser inicializado a verificação do ciclo começa e os valores de simulação ativados serão verificados. Esses valores de corrente do ciclo podem ser medidos com um amperímetro preciso. Se os valores medidos desviarem dos valores de simulação, é recomendado ajustar esses valores de saída em corrente. Para adequação de corrente de 4 mA/20 mA veja a descrição acima.

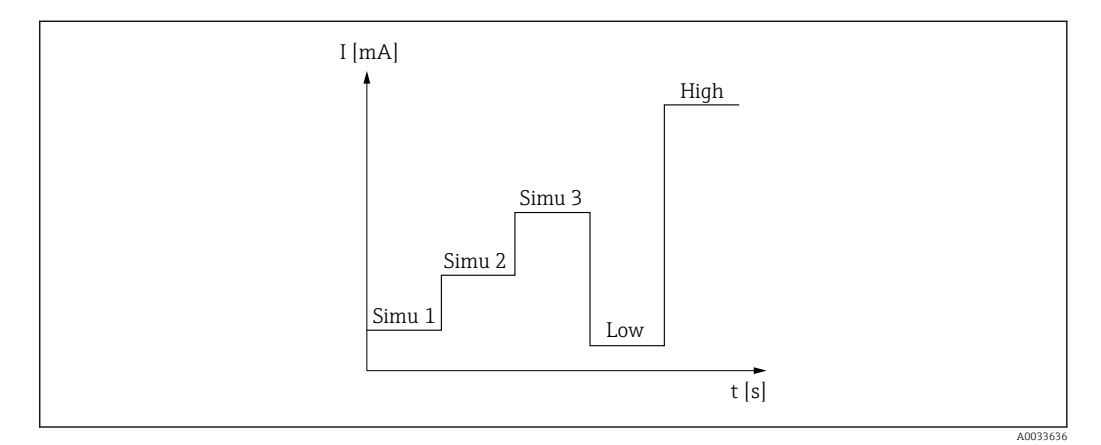

 *12 Curva de verificação do ciclo*

Se houver um dos seguintes eventos de diagnóstico ativos no processo de  $| \cdot |$ inicialização, o equipamento não pode executar uma verificação do ciclo: 001, 401, 411, 437, 501, 531 (canal "-------" ou "Current output"), 537 (canal "-------" ou "Current output"), 801, 825. Se o equipamento estiver operando no modo multidrop, a verificação de ciclo não pode ser realizada.

Opções Ativação dos valores de verificação:

- Simulation value 1
- Simulation value 2
- Simulation value 3
- Low alarm
- High alarm

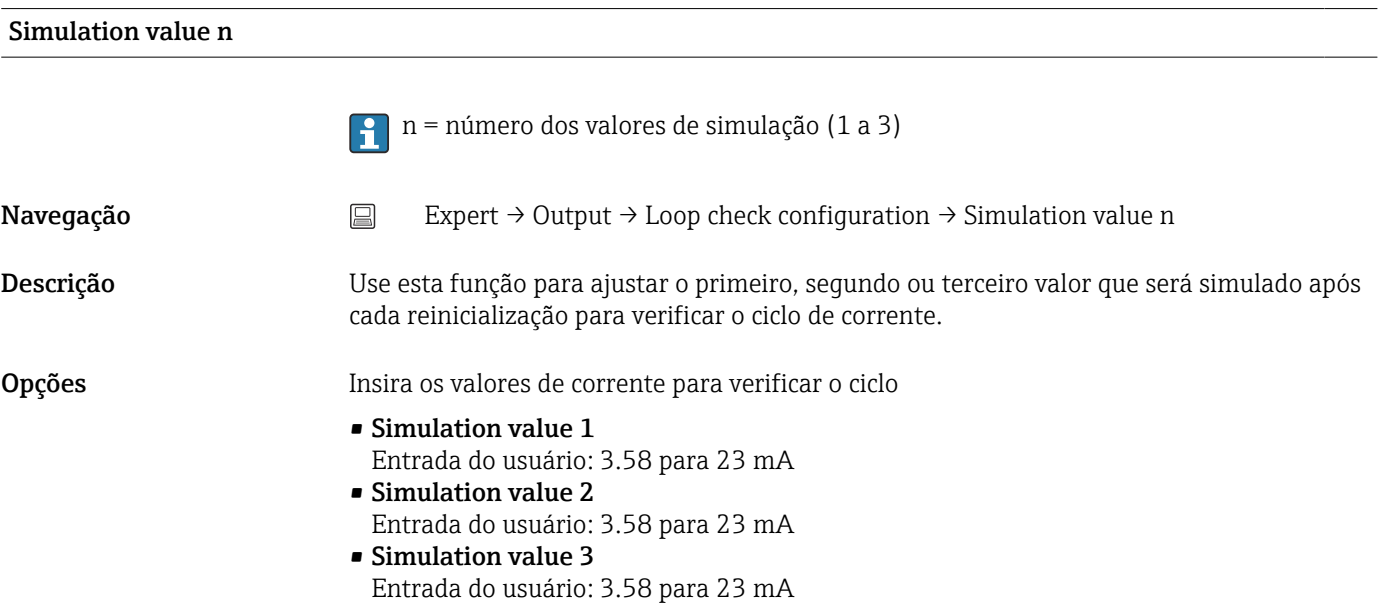

- Ajuste de fábrica Simulation value 1: 4.00 mA, não ativado
	- Simulation value 2: 12.00 mA, não ativado
	- Simulation value 3: 20.00 mA, não ativado
	- Low alarm e High alarm não ativados

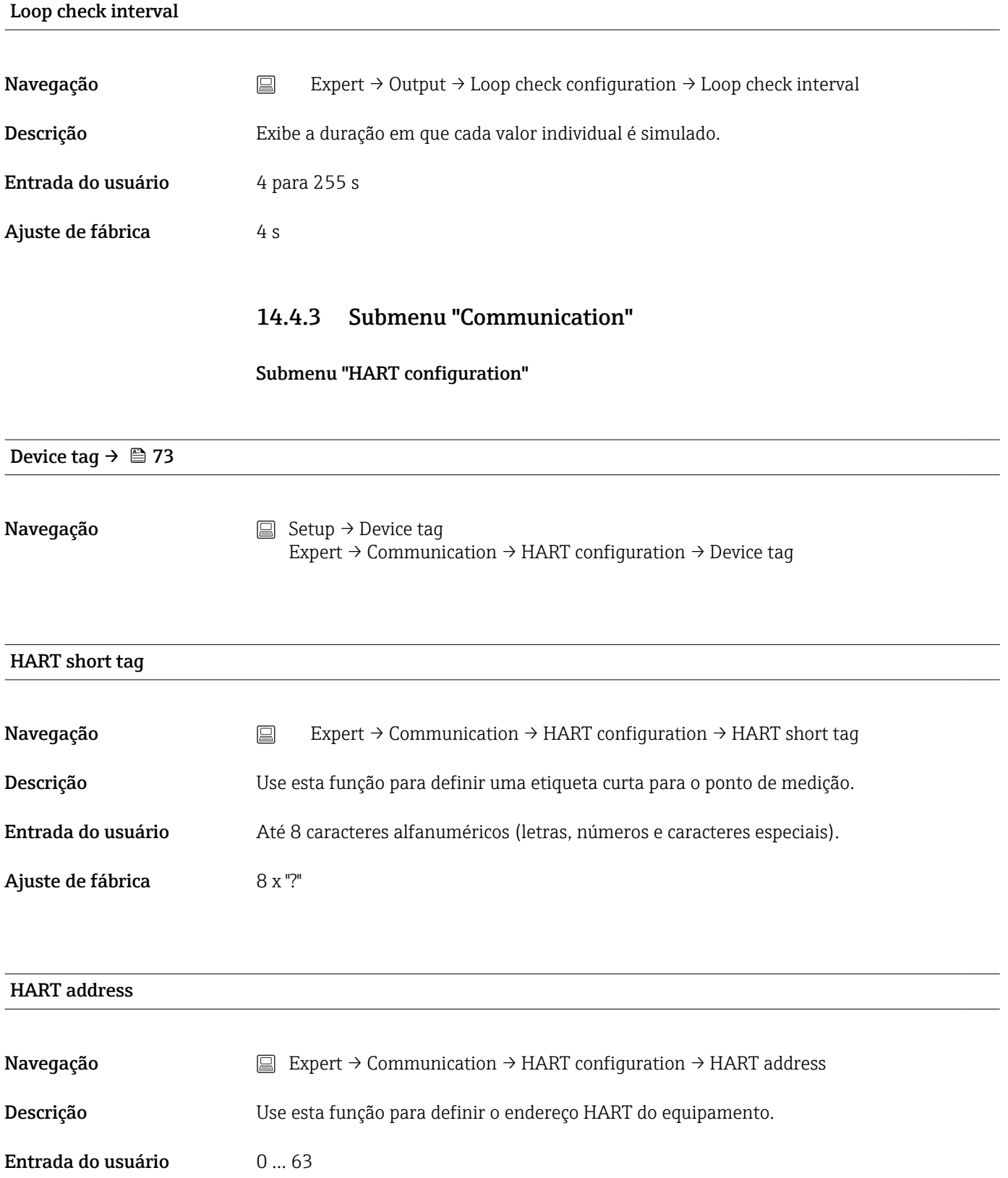

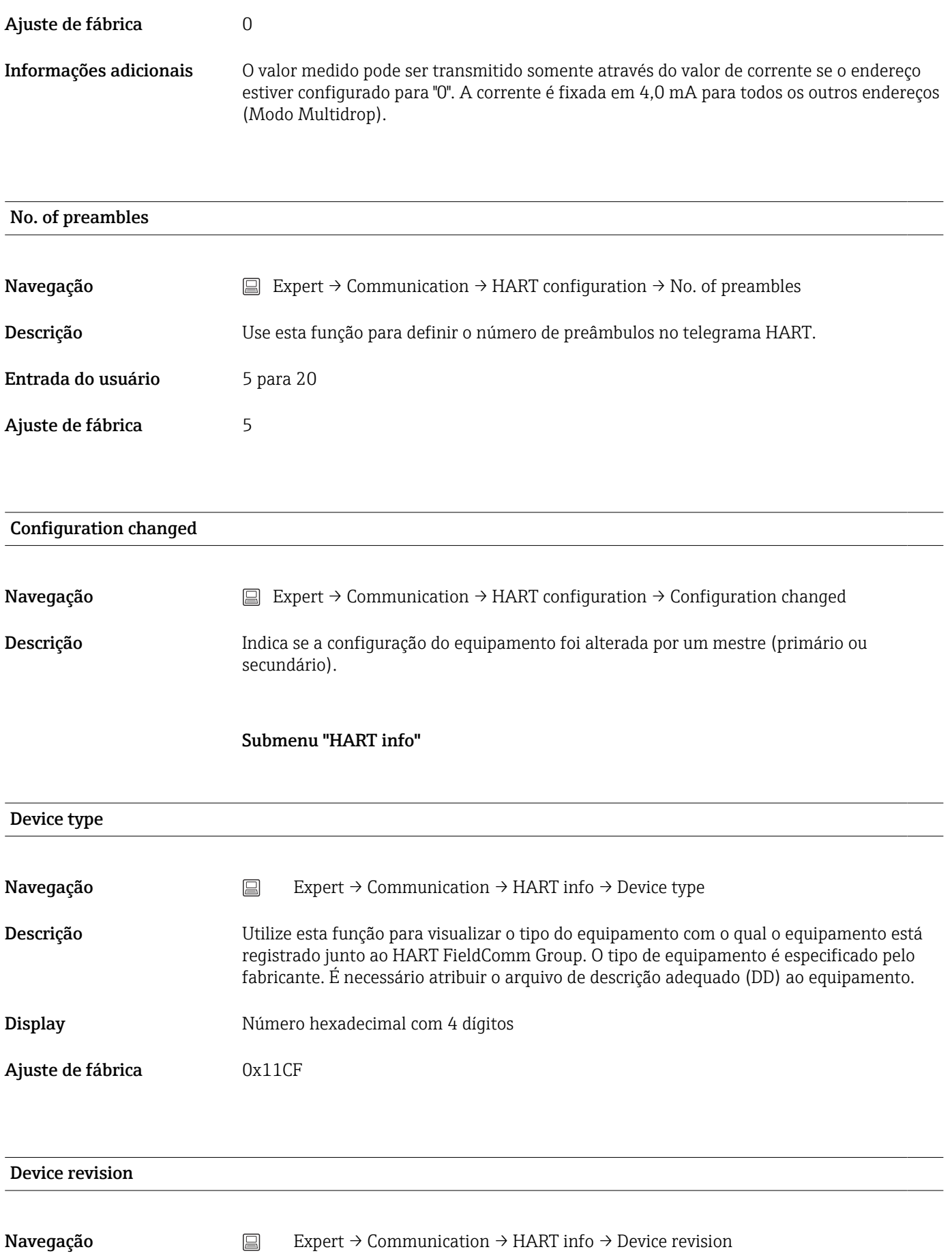

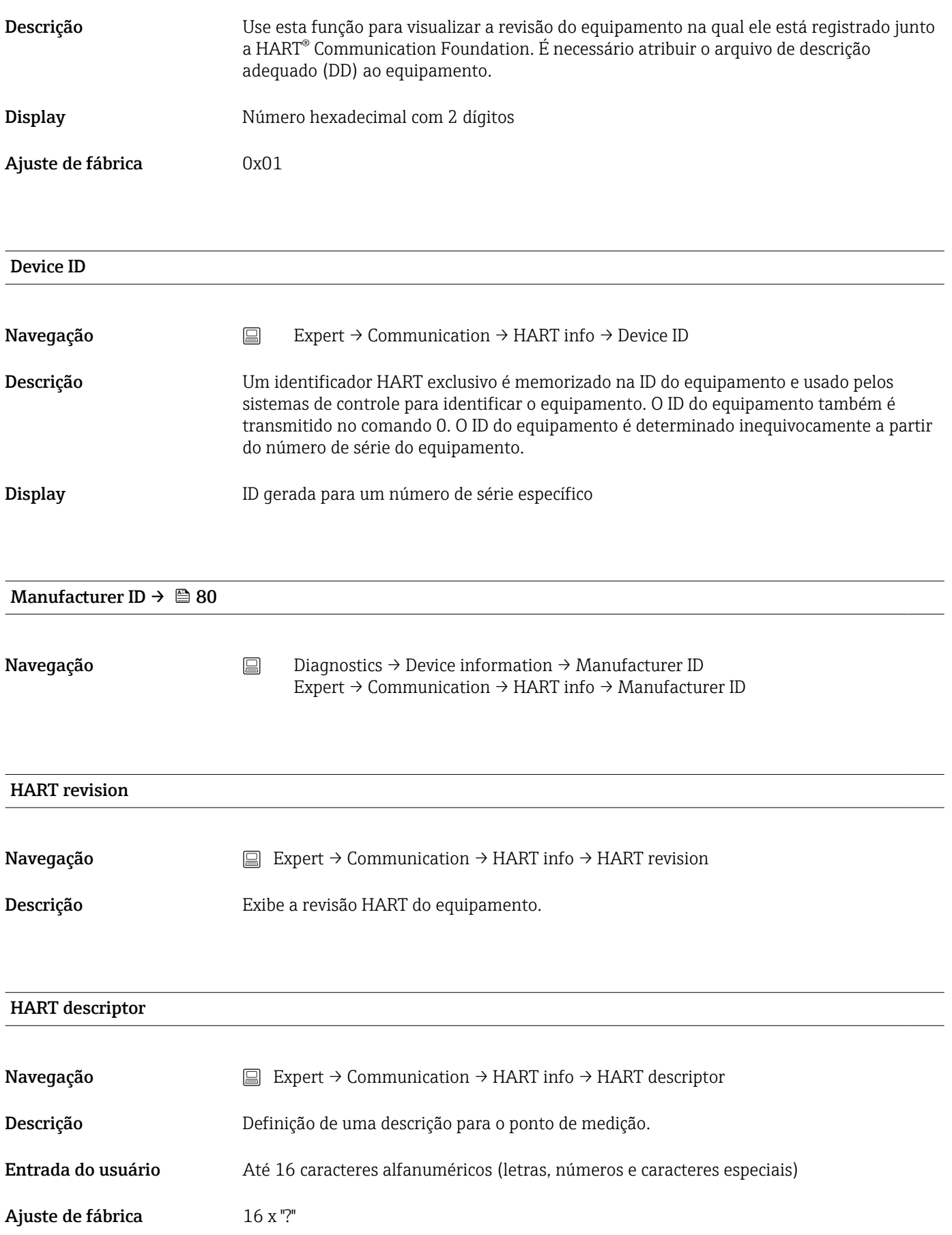

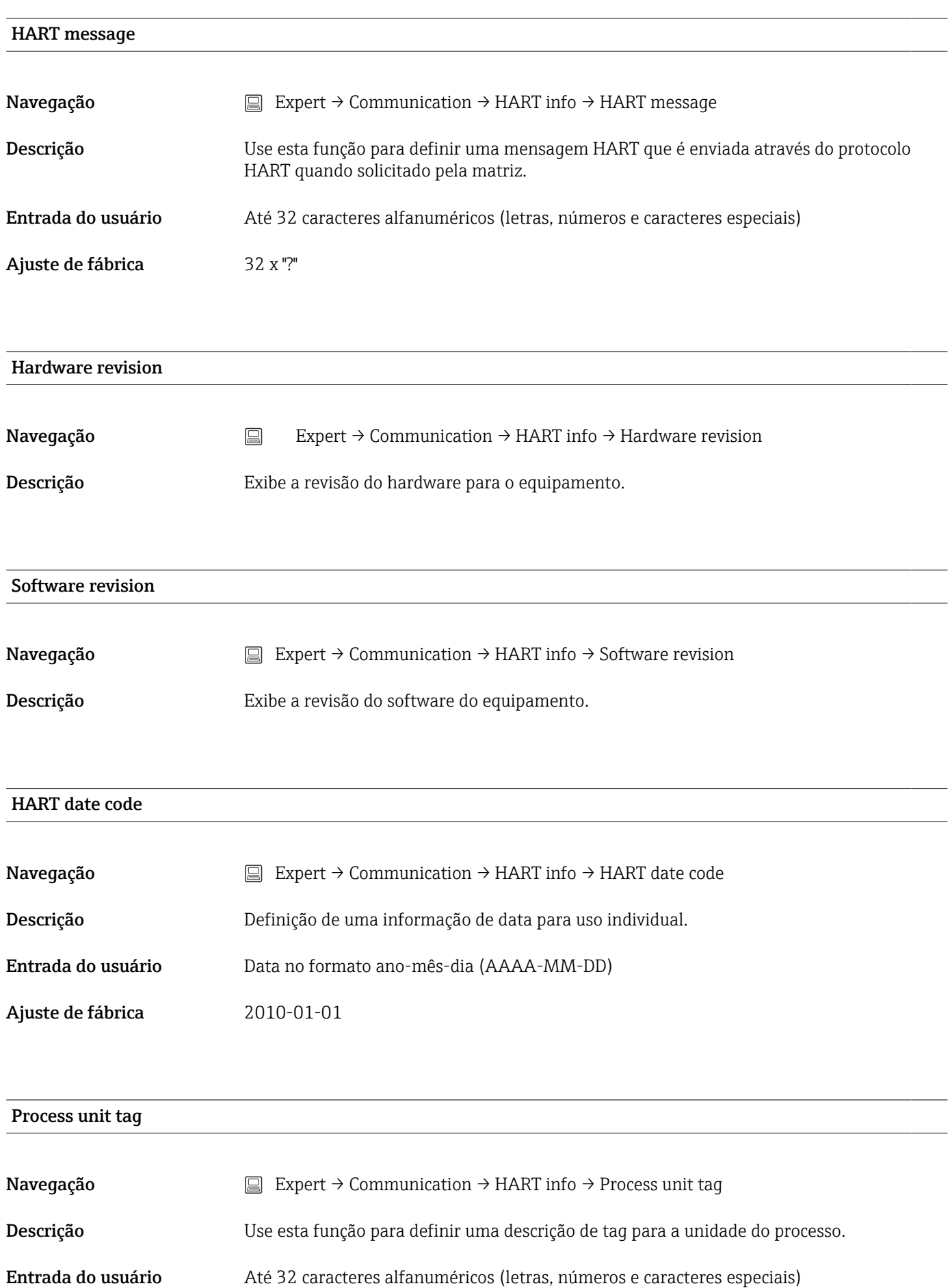

Ajuste de fábrica 32 x "?"

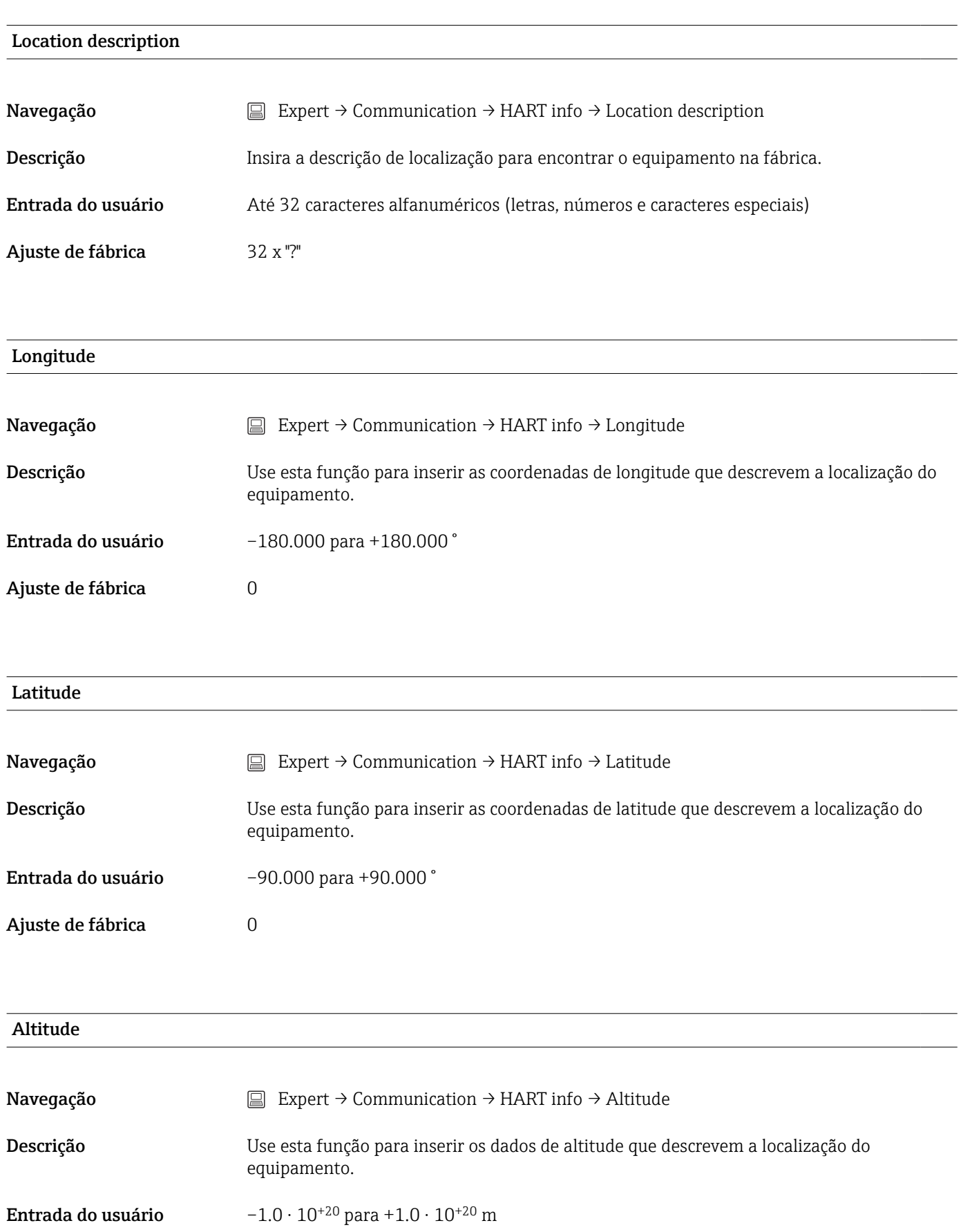

Ajuste de fábrica  $0 \text{ m}$ 

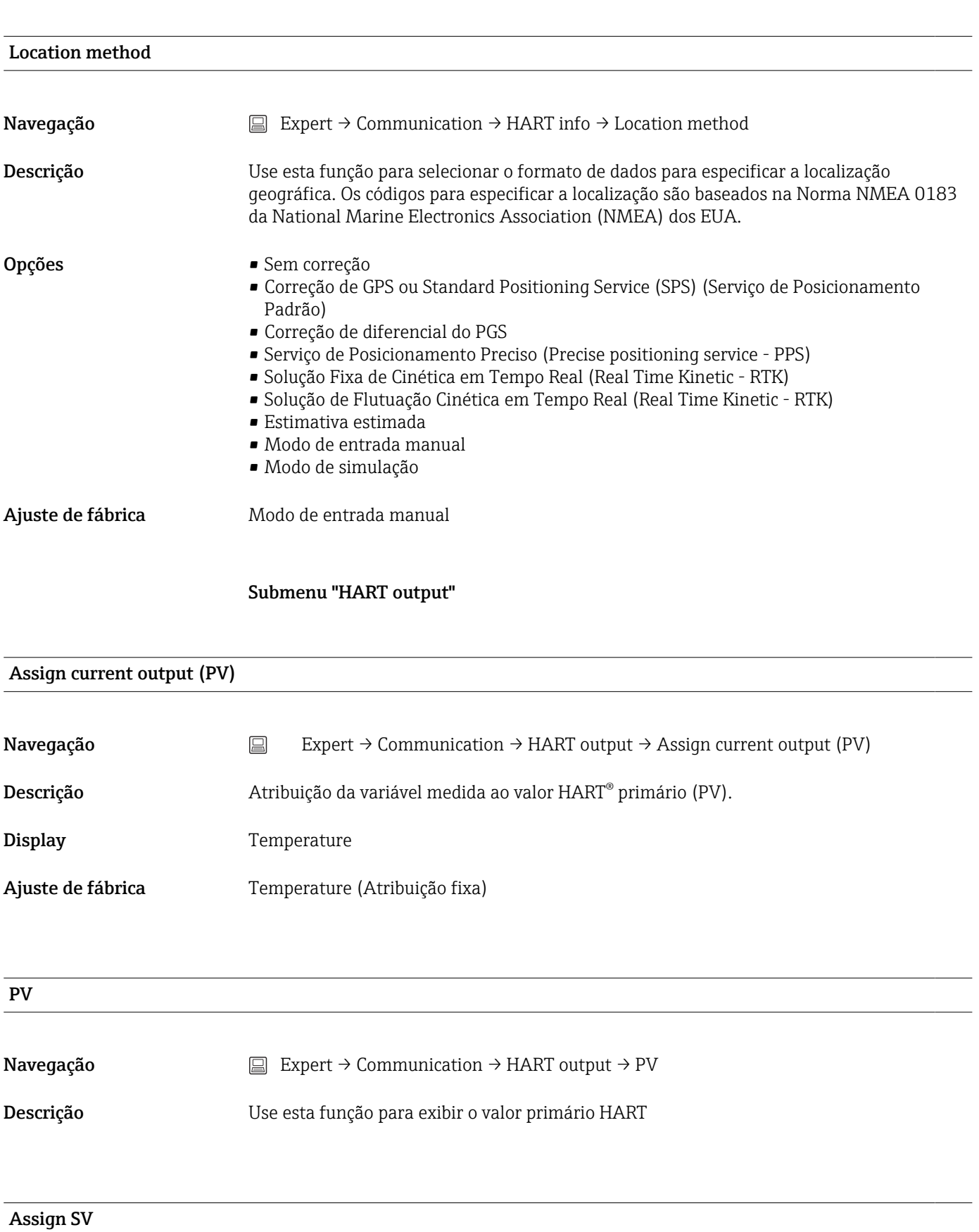

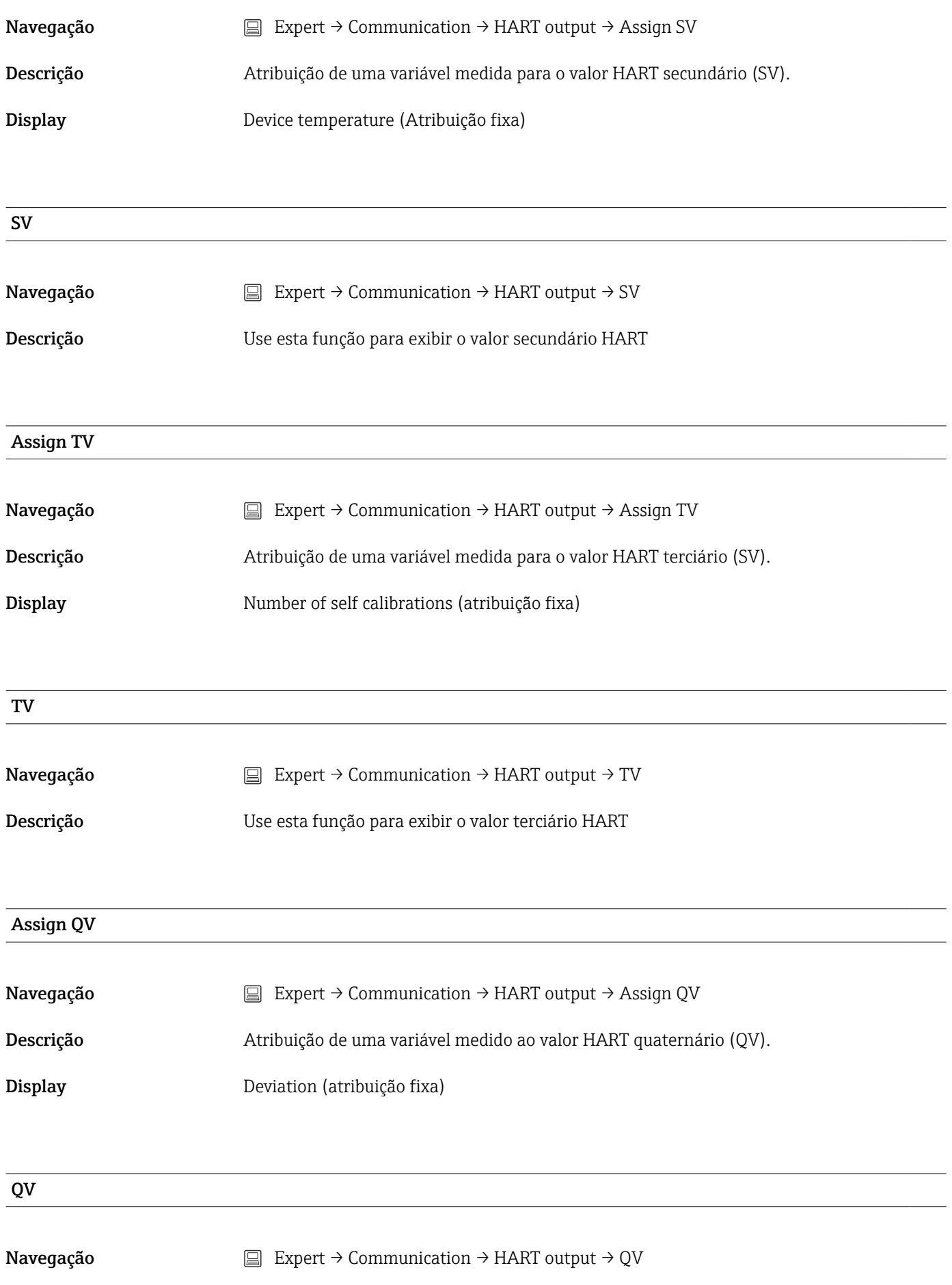

Descrição Use esta função para exibir o valor quaternário HART

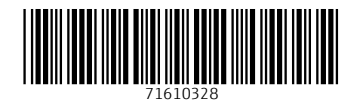

www.addresses.endress.com

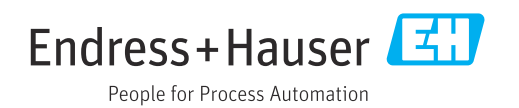